## **Monitor Alienware AW3423DWF Guia do Utilizador**

**Modelo do Monitor: AW3423DWF Modelo regulatório: AW3423DWFb**

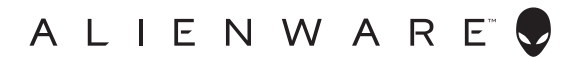

## **Notas, precauções e avisos**

- **NOTA: Uma NOTA indica informações importantes que ajudam a melhor utilizar o seu computador.**
- **PRECAUÇÃO: Uma PRECAUÇÃO indica danos potenciais ao hardware ou perda de dados caso não sejam seguidas as instruções.**
- **AVISO: Um AVISO indica dano potencial a propriedade, ferimentos ou morte.**

**© 2022 Dell Inc. ou suas subsidiárias. Todos os direitos reservados.** Dell, EMC, e outras marcas registadas são marcas registadas de Dell Inc. ou suas subsidiárias. Outras marcas registadas podem ser marcas registadas dos respetivos donos.

2022 - 10 Rev. A00

# **Conteúdo**

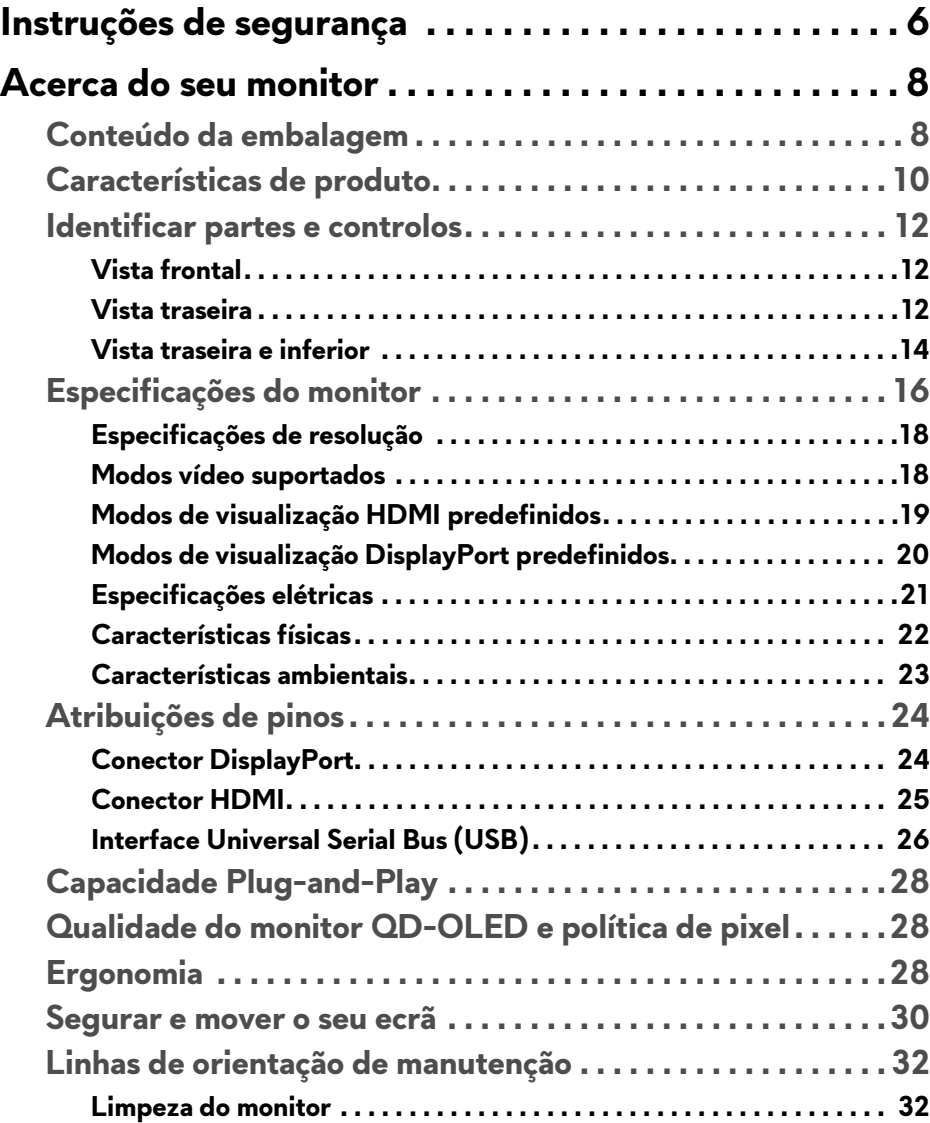

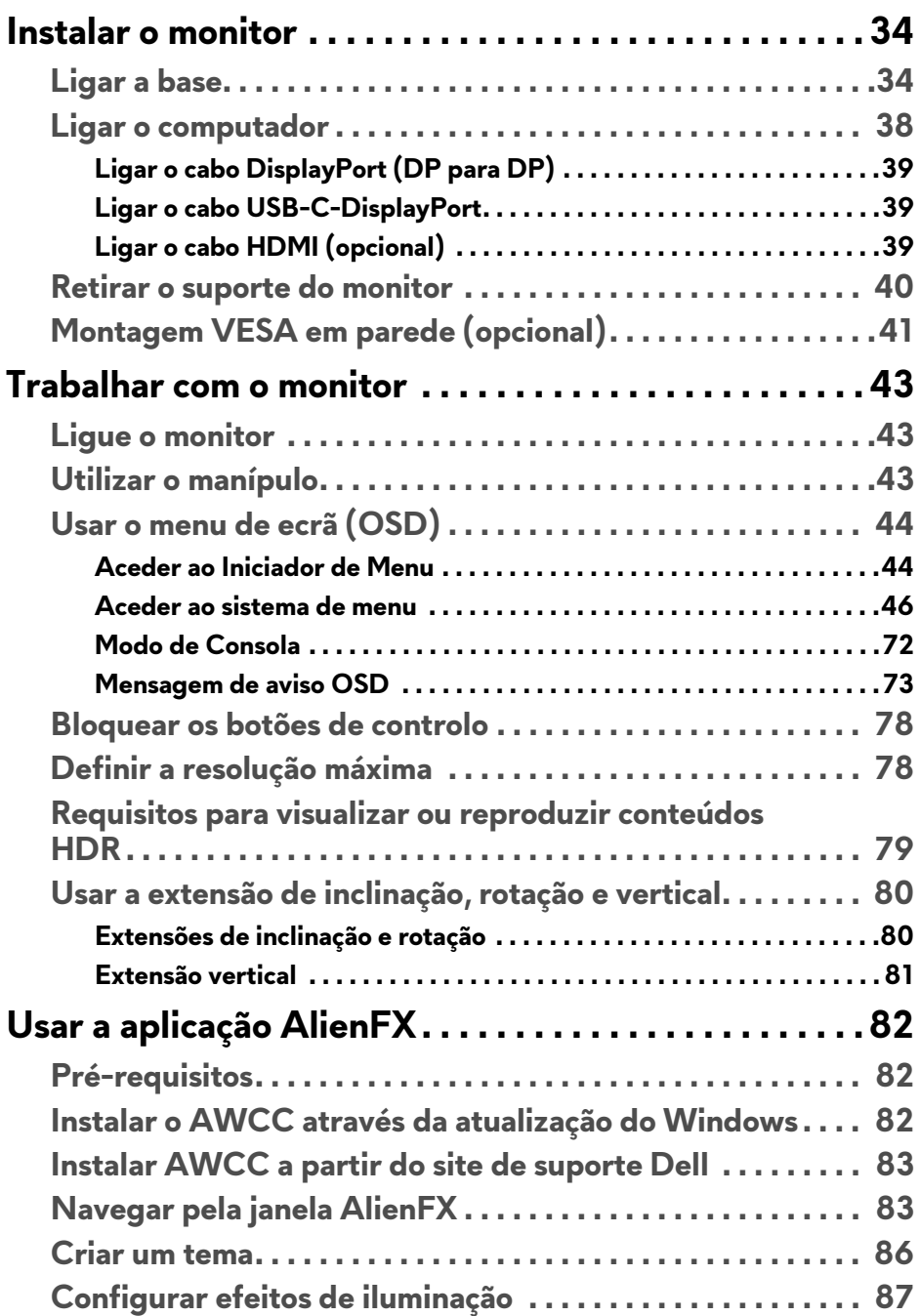

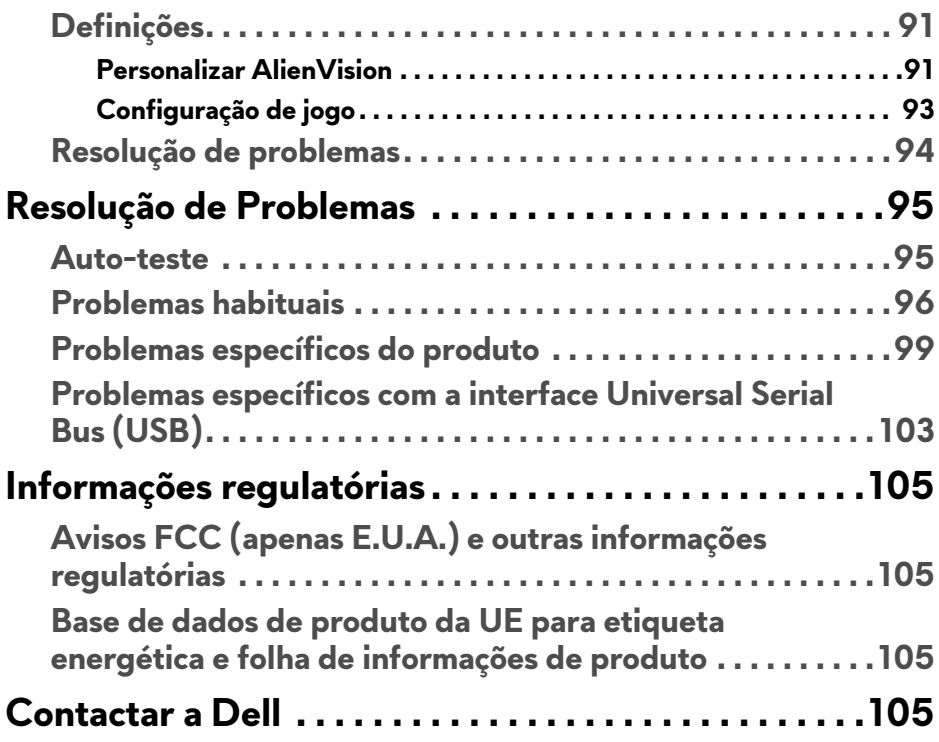

## <span id="page-5-1"></span><span id="page-5-0"></span>**Instruções de segurança**

Use as seguintes orientações de segurança para proteger o seu monitor de danos potenciais e garantir a sua segurança pessoal. A menos que indicado de outra forma, cada procedimento incluído neste documento parte do princípio que leu as informações de segurança incluídas com o seu monitor.

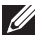

**NOTA: Antes de usar o monitor, leia as informações de segurança incluídas com o seu monitor, impressas no produto. Guarde a documentação num local seguro, para referência futura.**

- **AVISO: A utilização de controlos, ajustes ou procedimentos que não os especificados nesta documentação pode resultar na exposição a choque, perigos eletricos e/ou perigos mecânicos.**
- **AVISO: Possíveis efeitos a longo prazo de ouvir áudio com volume alto através dos auscultadores (em monitores compatíveis) podem incluir danos à sua capacidade auditiva.**
	- Coloque o monitor numa superfície sólida e manuseie-o com cuidado. O ecrã é frágil e pode ser danificado caso o deixe cair ou sofra um impacto com um objeto afiado.
	- Certifique-se que o monitor possui uma classificação eléctrica compatível com a energia CA do local onde se encontra.
	- Mantenha o monitor a uma temperatura ambiente. Condições de frio ou calor excessivos podem ter um efeito adverso nos cristais líquidos do ecrã.
	- Ligue o cabo de energia do monitor a uma tomada próxima e acessível. Consulte **[Ligar o computador](#page-37-1)**.
	- Não coloque nem use o monitor numa superfície molhada ou perto de água.
	- Não submeta o monitor a forte vibração ou condições de elevado impacto. Por exemplo, não coloque o monitor na bagageira de um automóvel.
	- Desligue o monitor sempre que não o utilizar por um longo período de tempo.
	- Para evitar choques elétricos, não tente remover tampas ou tocar no interior do monitor.
	- Leia estas instruções com cuidado. Guarde este documento para referência futura. Cumpra todos os avisos e instruções assinalados no produto.
	- Certos monitores podem ser montados numa parede com o suporte VESA que é vendido em separado. Certifique-se que usa as especificações VESA corretas como mencionadas na secção de montagem em parede do *Guia do Utilizador*.

Para informações sobre as instruções de segurança, consulte o documento *Informação de Segurança, Ambiental e Regulatória* (SERI) incluído na embalagem do seu monitor.

## <span id="page-7-0"></span>**Acerca do seu monitor**

### <span id="page-7-1"></span>**Conteúdo da embalagem**

A tabela que se segue fornece a lista de componentes enviados com o seu monitor. Caso esteja em falta algum componente, contacte a Dell. Para mais informações, consulte **[Contactar a Dell](#page-104-4)**.

#### **NOTA: Alguns componentes podem ser opcionais e podem não ser enviados com o seu monitor. Algumas funcionalidades podem não estar disponíveis em certos países.**

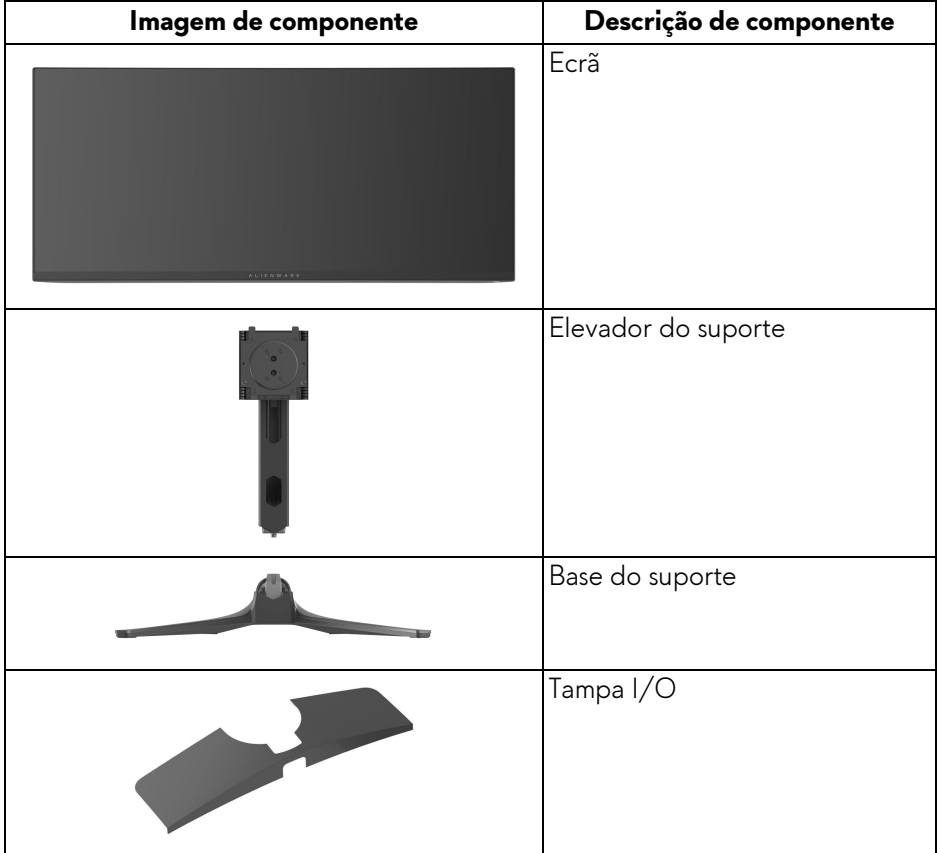

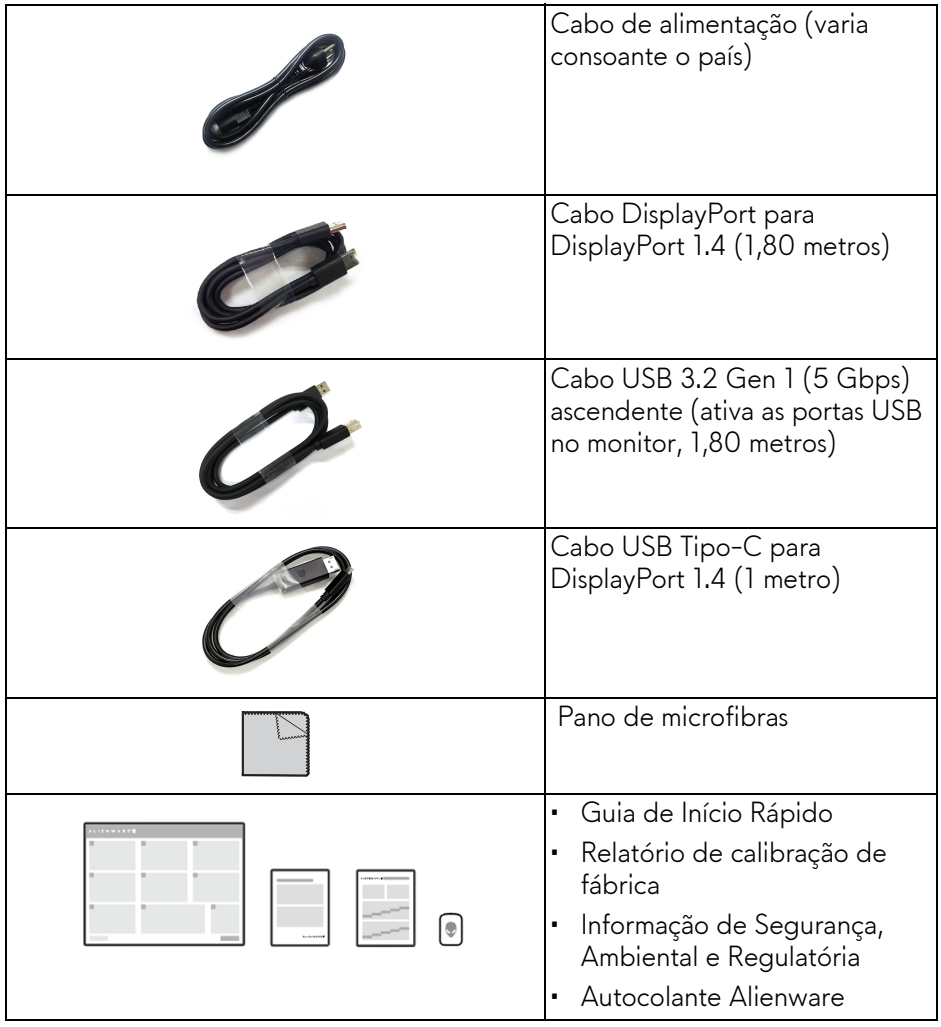

## <span id="page-9-0"></span>**Características de produto**

**Alienware AW3423DWF** é um ecrã Quantum Dot-Organic Light Emitting Diode (QD-OLED) que utiliza TFT Óxido como elemento ativo. As características do monitor incluem:

- 86,82 cm (34,18 pol.) de área de visualização (medido na diagonal). Resolução: Até 3440 x 1440 através de DisplayPort e HDMI, com suporte para ecrã completo ou resoluções inferiores, e uma taxa de atualização alta, de 165 Hz.
- AMD FreeSync Premium Pro Technology e certificação VESA AdaptiveSync Display minimizam distorções gráficas como rasgões e solavancos para uma jogabilidade mais suave e fluida.
- Gamut de cores de 149% sRGB e DCI-P3 99,3%.
- Capacidades de ajuste de inclinação, rotação e altura.
- Suporte amovível e orifícios de montagem Video Electronics Standards Association (VESA) de 100 mm para soluções flexíveis de montagem.
- Conectividade digital através de duas portas DisplayPort e uma porta HDMI.
- O monitor está equipado com:
	- Uma porta ascendente SuperSpeed USB 5 Gbps (USB 3.2 Gen 1) Tipo-B
	- Uma porta de carga descendente SuperSpeed USB 5 Gbps (USB 3.2 Gen 1) Tipo-A
	- Três portas descendentes SuperSpeed USB 5 Gbps (USB 3.2 Gen 1) Tipo-A
- Capacidades plug-and-play caso seja compatível com o seu computador.
- Ajustes no Ecrã (OSD) para fácil configuração e otimização do ecrã.
- Suporte para o modo Picture by Picture (PBP), Picture in Picture (PIP) e Console Mode (Modo de Consola).
- AW3423DWF proporciona alguns modos predefinidos para as preferências do utilizador, incluindo:
	- Creator (Criador)
	- Tiro em primeira pessoa (FPS)
	- Arena de Batalha Online Multijogador/Estratégia em Tempo Real (MOBA/RTS)
	- Jogo De Interpretação De Papéis (RPG)
	- Corrida (SPORTS)
	- Três modos de jogo personalizáveis

#### **10 | Acerca do seu monitor**

Para além disso, funcionalidades-chave para jogos como Timer (Temporizador), Frame Rate (Taxa de Fotogramas), e Display Alignment (Alinhamento do ecrã) são fornecidas para ajudar a melhorar o desempenho do jogador e melhor vantagem dentro do jogo.

- Ranhura de bloqueio de segurança.
- Consumo de energia < 0,5 W no Modo de Suspensão.
- VESA DisplayHDR 400 True Black.
- Otimize o conforto ocular com um ecrã sem cintilação e funcionalidade ComfortView Plus.
- O Monitor utiliza um painel de Luz Azul Fraca e tem conformidade TÜV Rheinland (Solução por Hardware) nas definições de fábrica ou predefinições. Esta solução integrada de luz azul fraca reduz a emissão de luz azul nociva ajustando os parâmetros do ecrã, sem sacrificar cores realistas.
- **AVISO: Os possíveis efeitos a longo prazo de emissão de luz azul do monitor podem causar danos aos olhos, incluindo mas não limitado a fadiga ocular ou astenopia digital. A funcionalidade ComfortView Plus está concebida para reduzir o montante de luz azul emitida pelo monitor, para otimizar o conforto ocular.**

### <span id="page-11-0"></span>**Identificar partes e controlos**

#### <span id="page-11-1"></span>**Vista frontal**

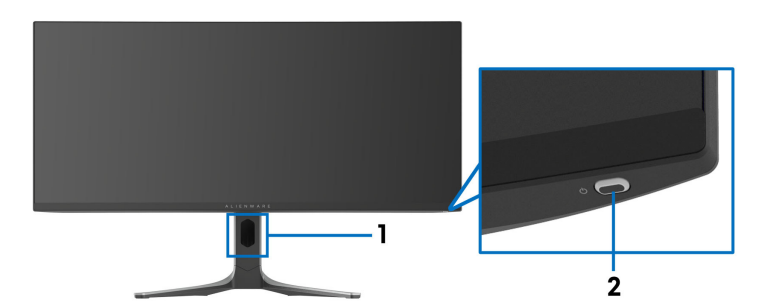

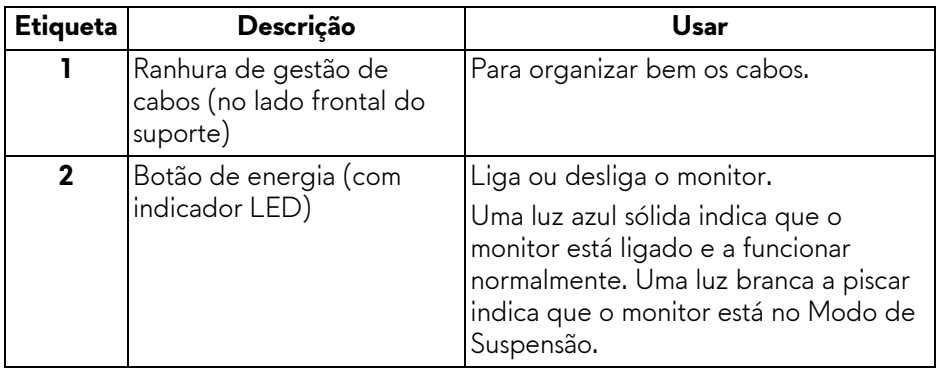

#### <span id="page-11-2"></span>**Vista traseira**

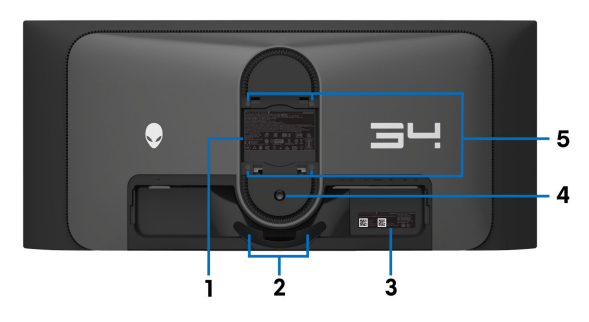

**Vista traseira sem suporte de monitor**

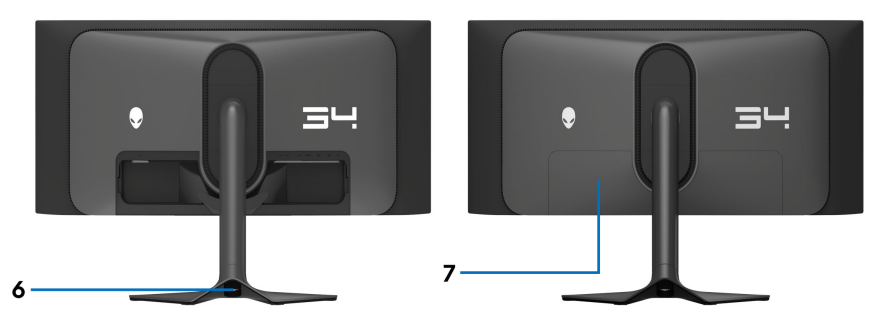

#### **Vista traseira com base de monitor**

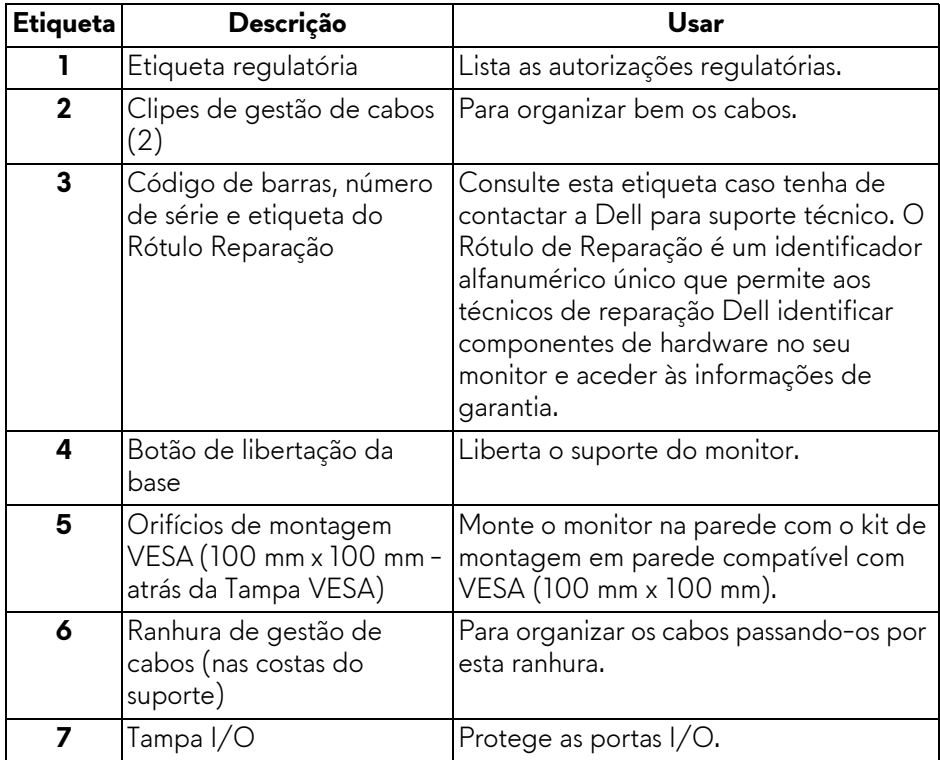

#### <span id="page-13-0"></span>**Vista traseira e inferior**

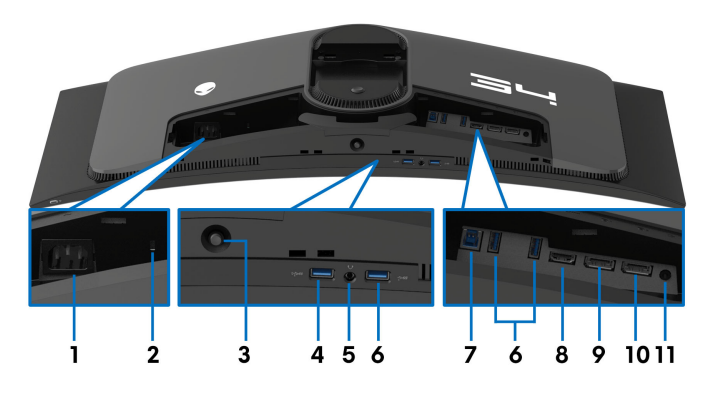

#### **Vista traseira e inferior sem suporte**

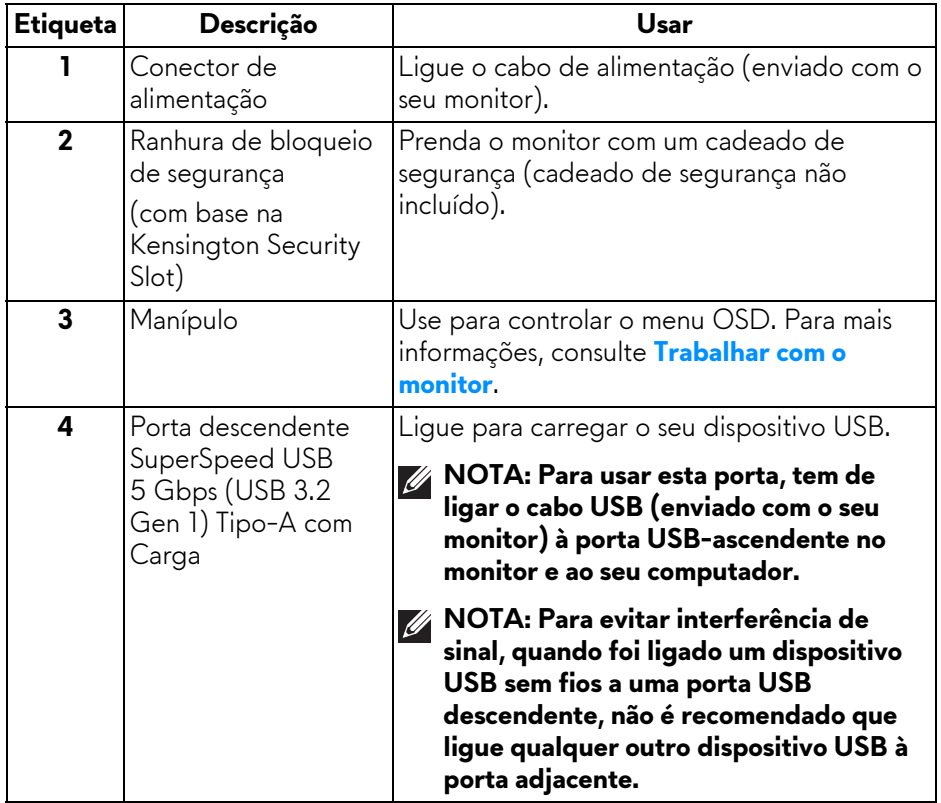

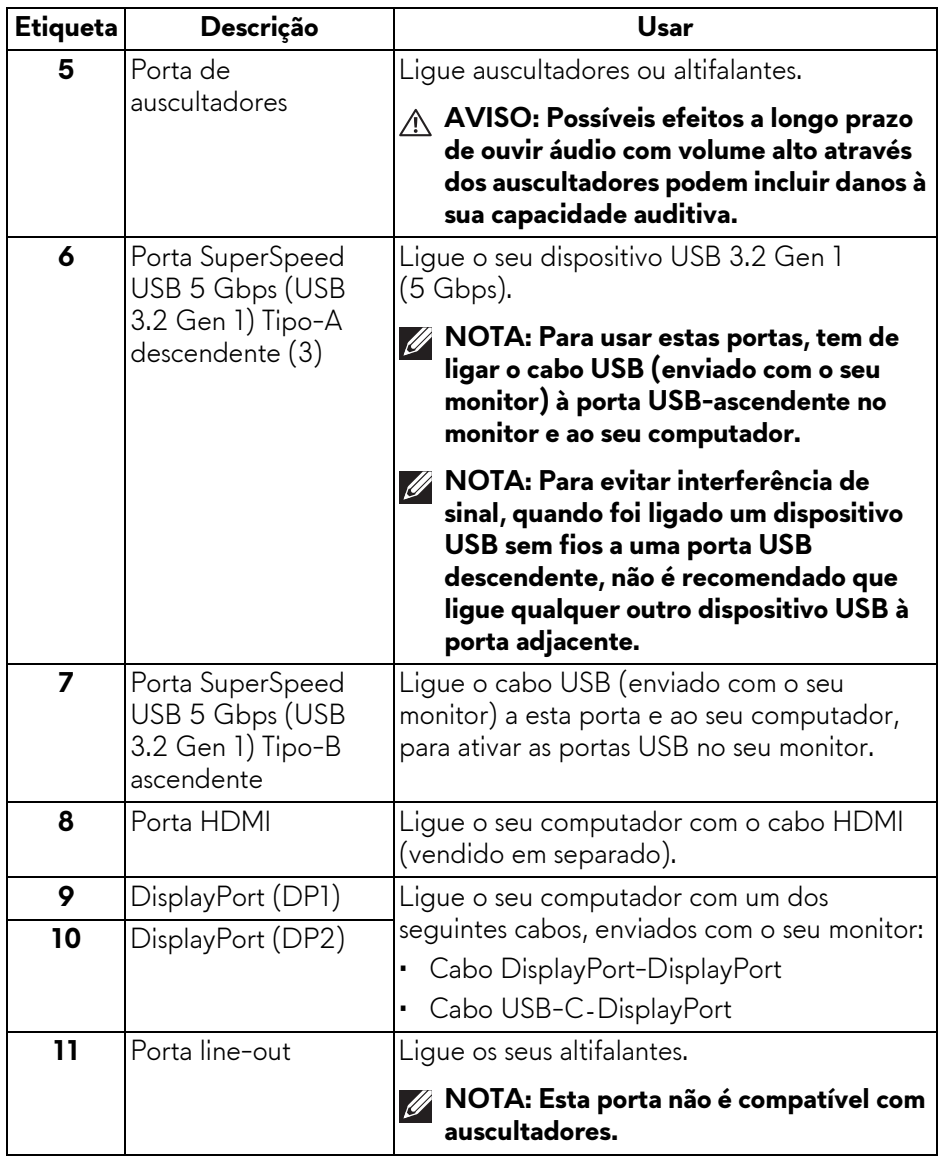

## <span id="page-15-0"></span>**Especificações do monitor**

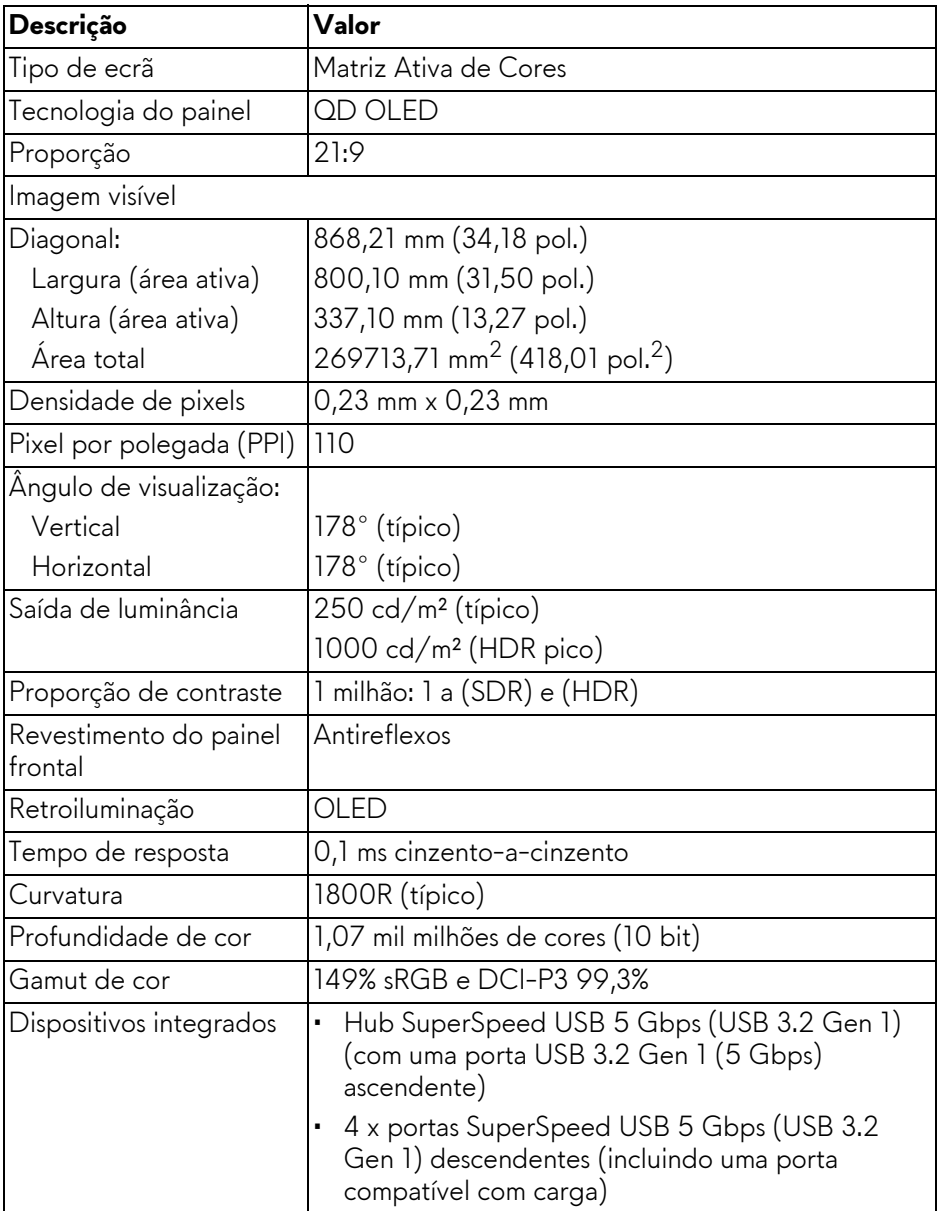

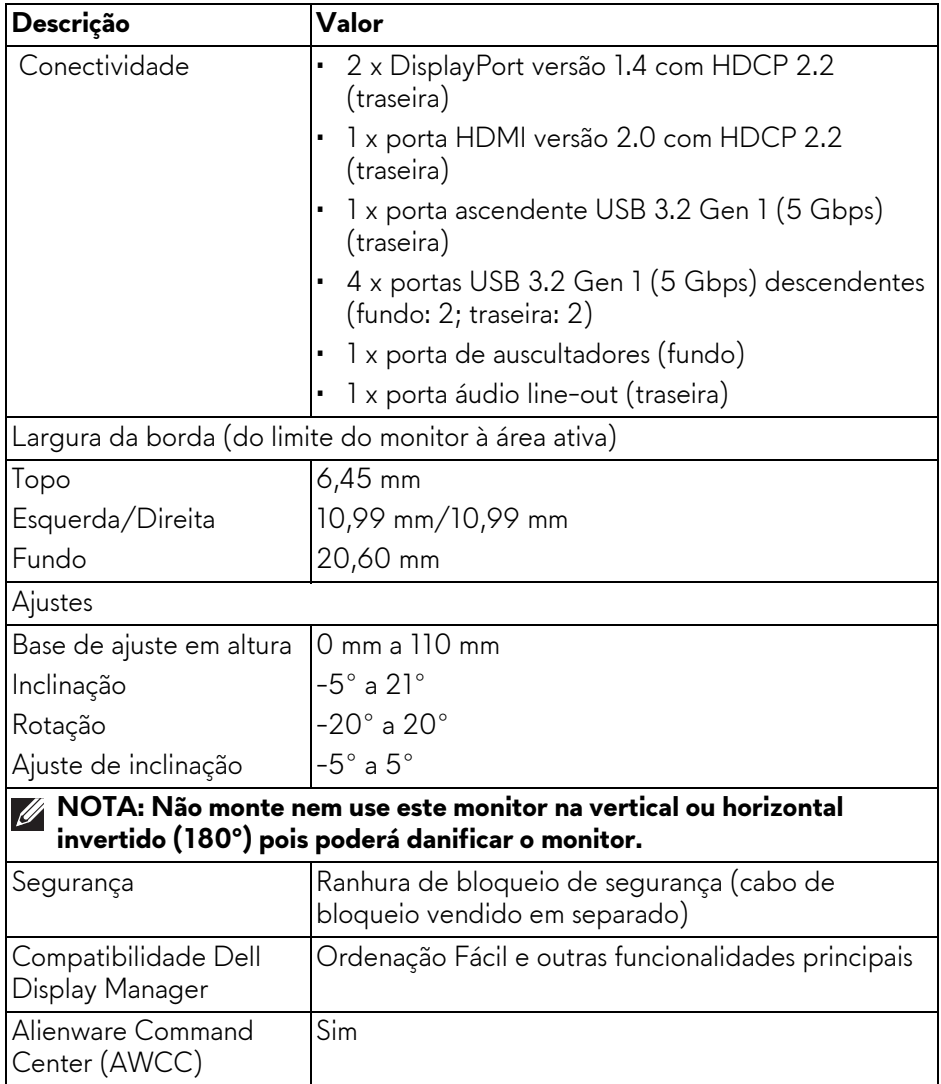

#### <span id="page-17-0"></span>**Especificações de resolução**

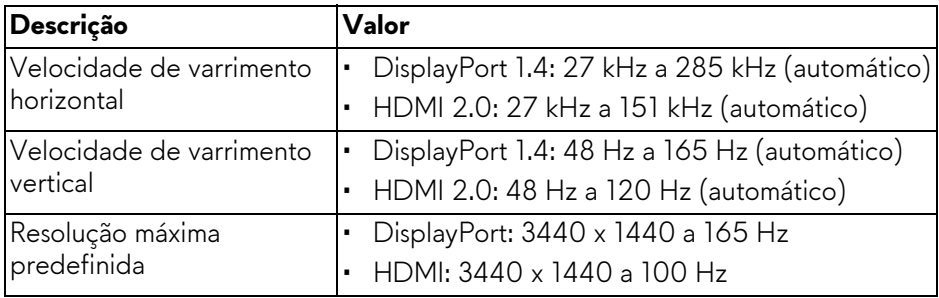

#### <span id="page-17-1"></span>**Modos vídeo suportados**

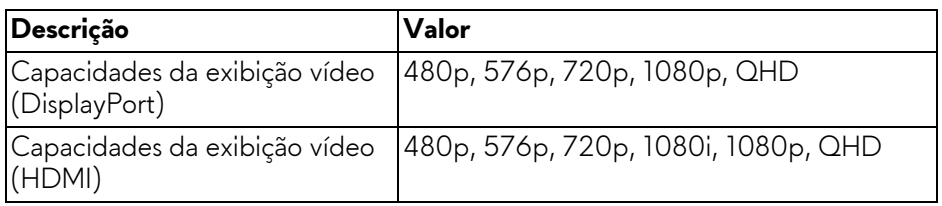

#### <span id="page-18-0"></span>**Modos de visualização HDMI predefinidos**

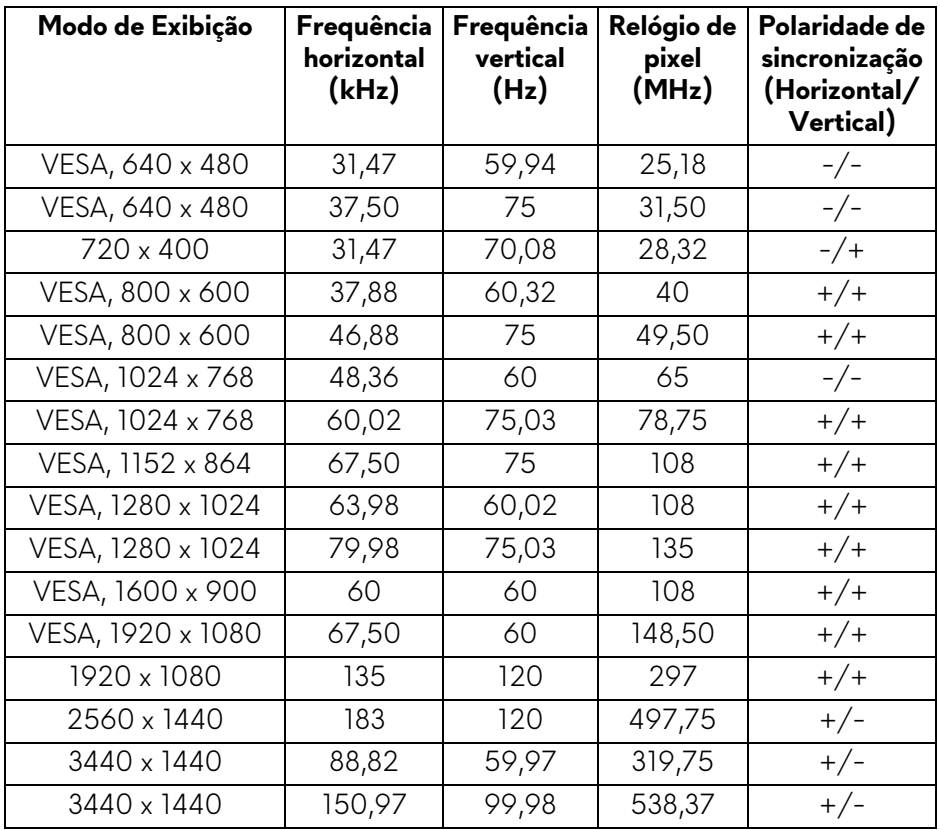

#### <span id="page-19-0"></span>**Modos de visualização DisplayPort predefinidos**

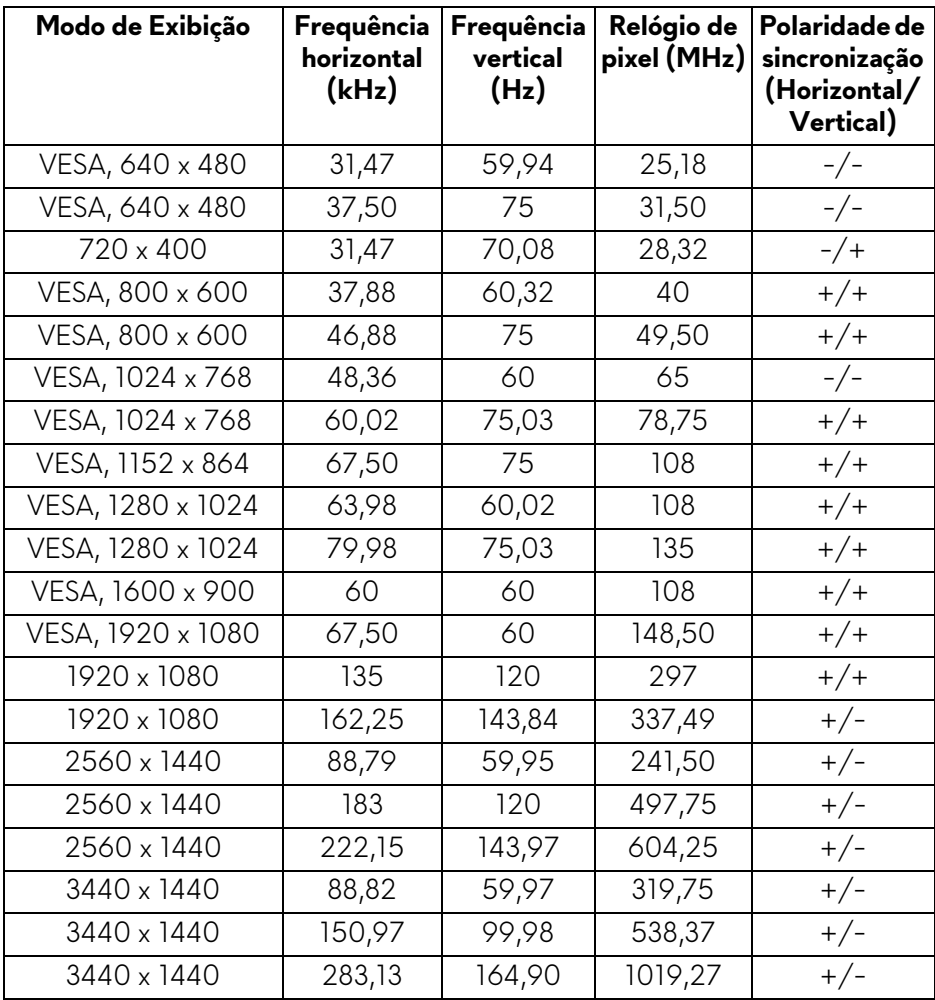

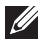

**NOTA: Este monitor é compatível com AMD FreeSync Premium Pro Technology.**

#### <span id="page-20-0"></span>**Especificações elétricas**

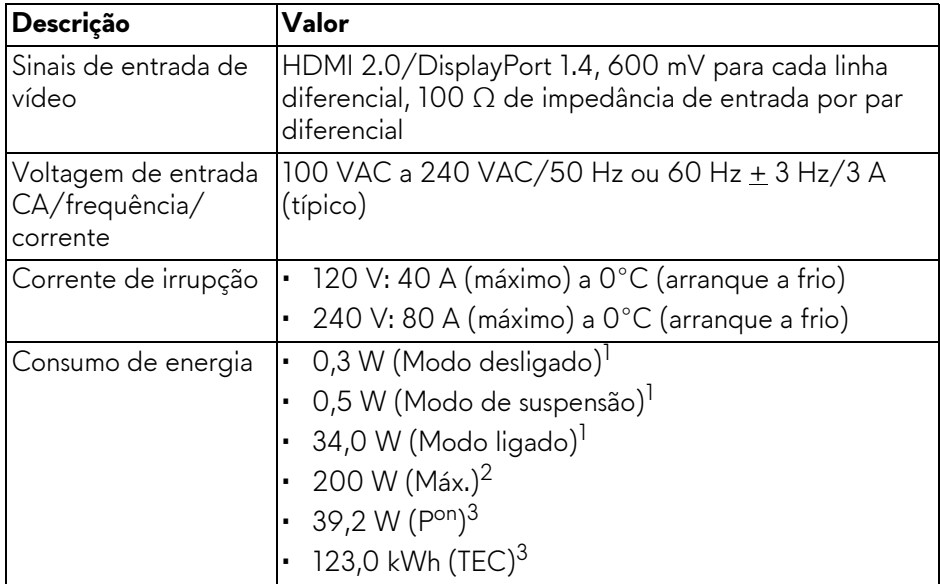

1 Como definido em UE 2019/2021 e UE 2019/2013.

 $2$  Definição de luminosidade e contraste máximo com alimentação máxima em todas as portas USB.

<sup>3</sup> P<sup>on</sup>: Consumo de energia do modo Ligado medido com referência ao método de testagem Energy Star.

TEC: Consumo de energia total em kWh medido com referência ao método de testagem Energy Star.

Este documento é apenas informativo e reflete o desempenho em laboratório. O seu produto poderá ter um desempenho diferente, dependendo do software, componentes e periféricos que encomendar e não terá qualquer obrigação em atualizar tais informações.

Desse modo, o cliente não deverá basear-se nesta informação para tomar decisões relativamente a tolerâncias elétricas, entre outros. Não é expressa nem está implícita qualquer garantia relativamente à exatidão ou plenitude.

<span id="page-21-0"></span>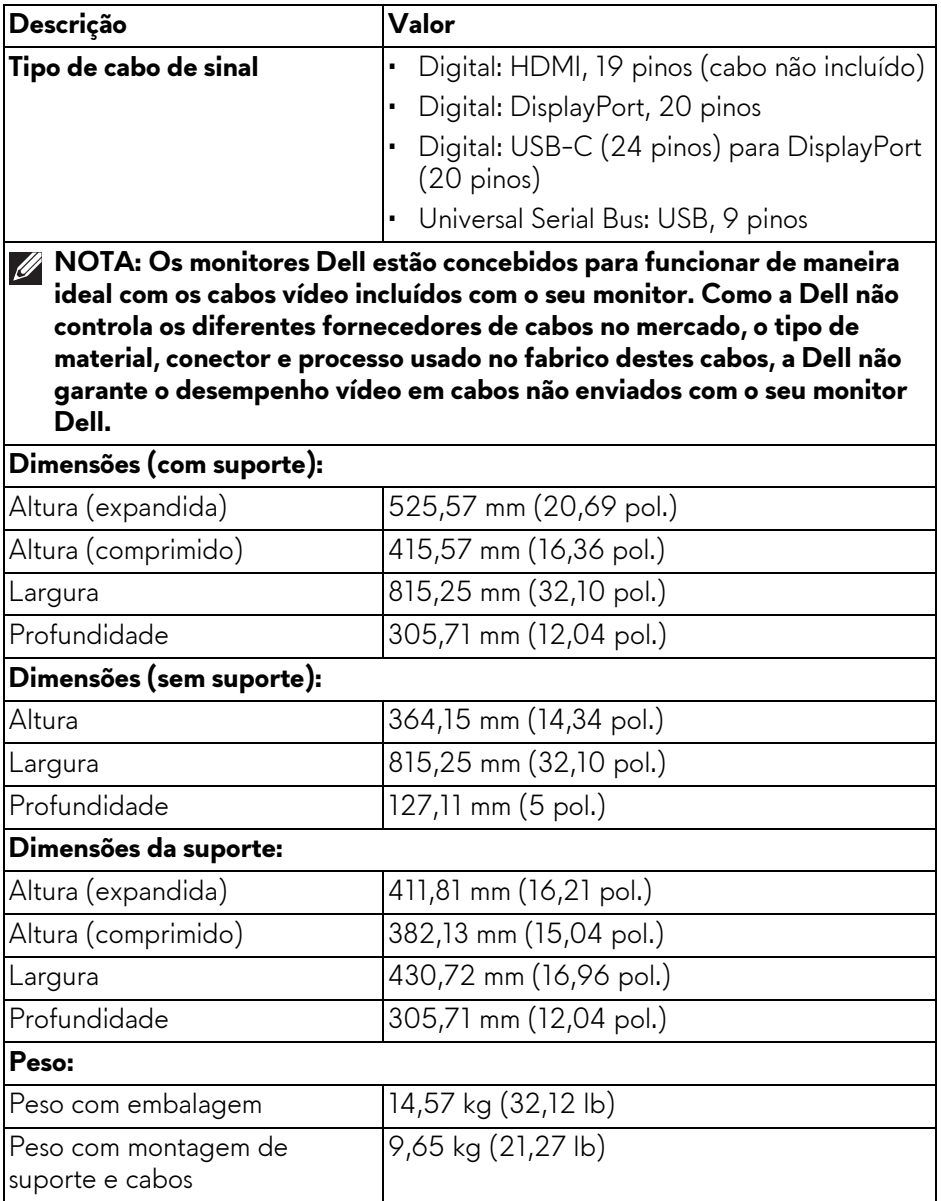

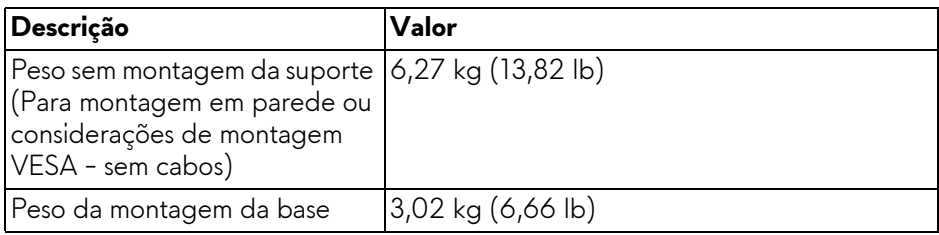

#### <span id="page-22-0"></span>**Características ambientais**

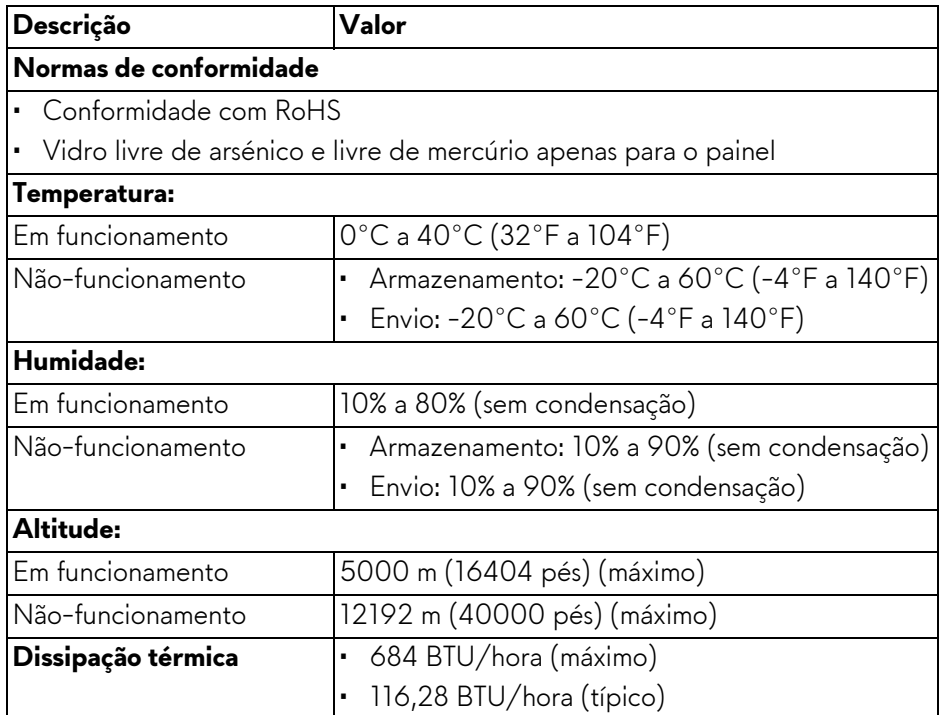

## <span id="page-23-0"></span>**Atribuições de pinos**

#### <span id="page-23-1"></span>**Conector DisplayPort**

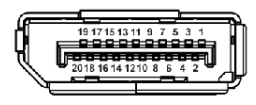

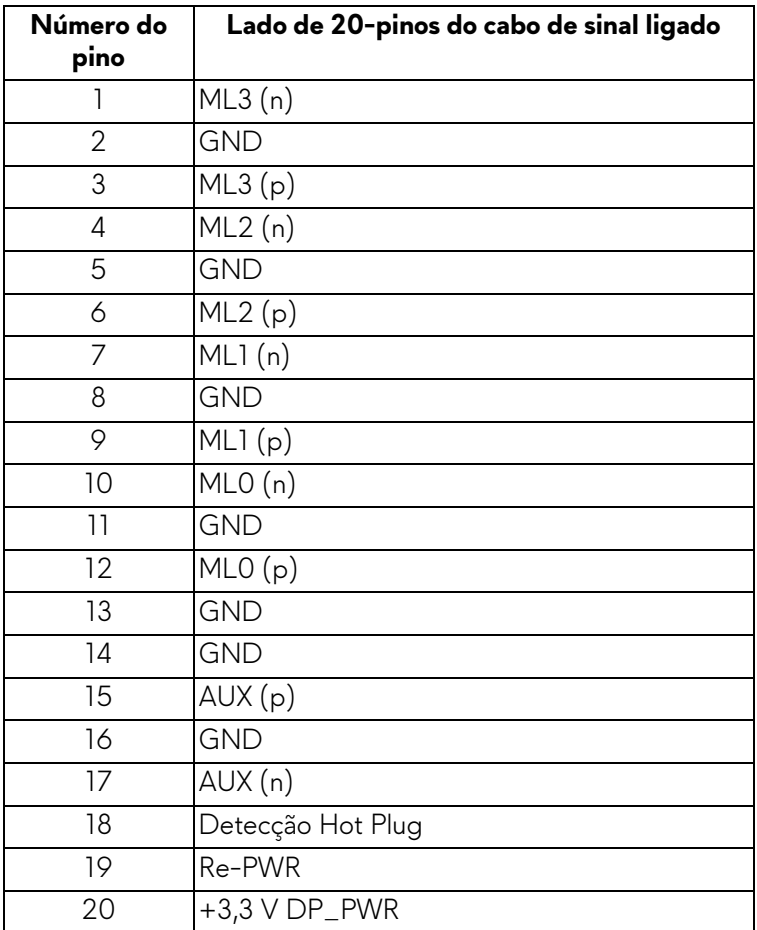

#### <span id="page-24-0"></span>**Conector HDMI**

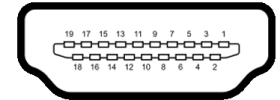

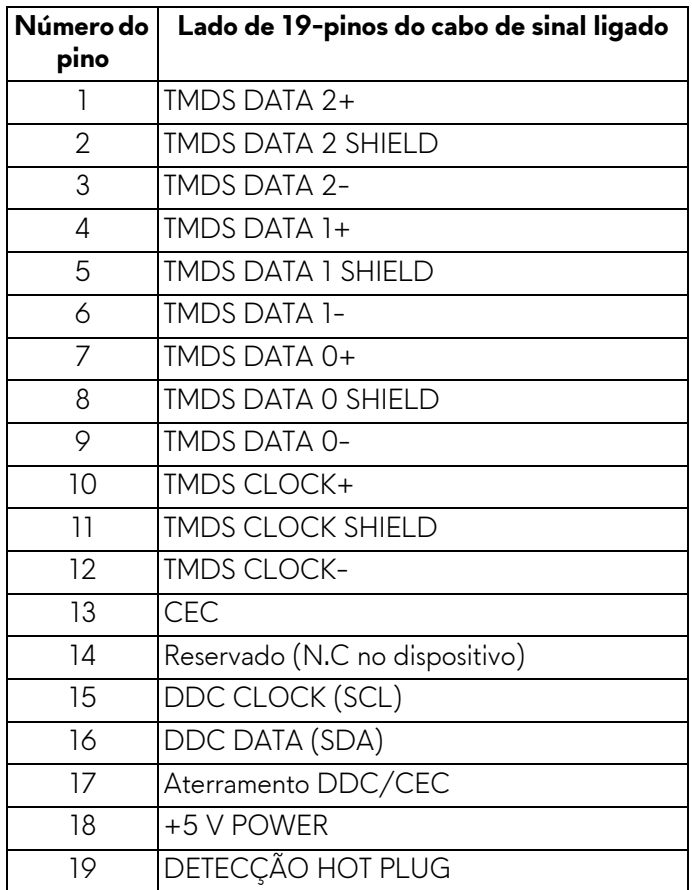

#### <span id="page-25-0"></span>**Interface Universal Serial Bus (USB)**

Esta secção fornece informações acerca das portas USB disponíveis no monitor.

#### **NOTA: Este monitor é compatível com SuperSpeed USB 5 Gbps (USB 3.2 Gen 1).**

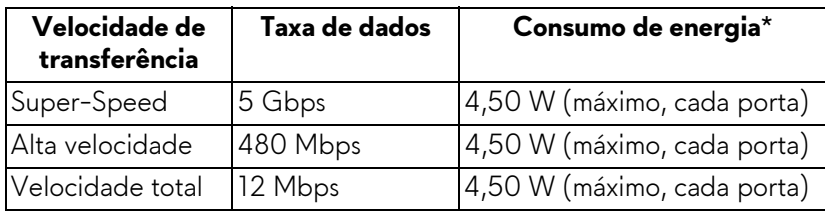

\*Até 2 A na porta USB descendente (com o ícone da bateria  $\frac{1}{\sqrt{2}}$ ) com dispositivos compatíveis com versão de carga de bateria ou dispositivos USB normais.

#### **Conector ascendente USB 3.2 Gen 1 (5 Gbps)**

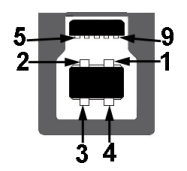

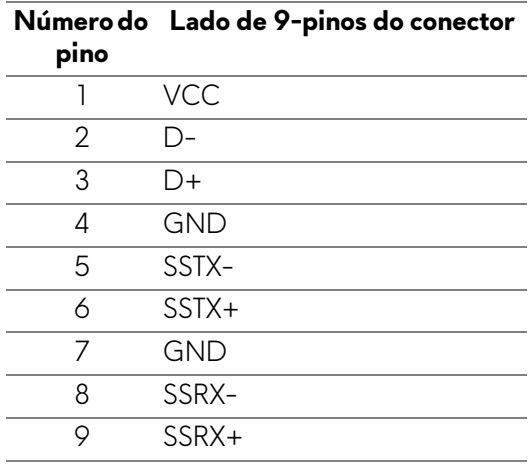

#### **Conector descendente USB 3.2 Gen 1 (5 Gbps)**

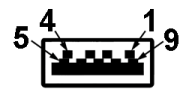

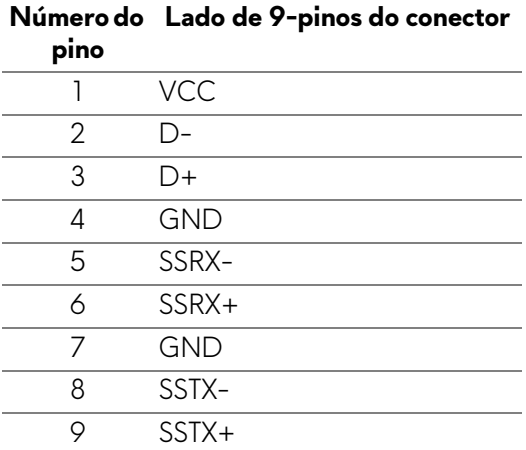

#### **Portas USB**

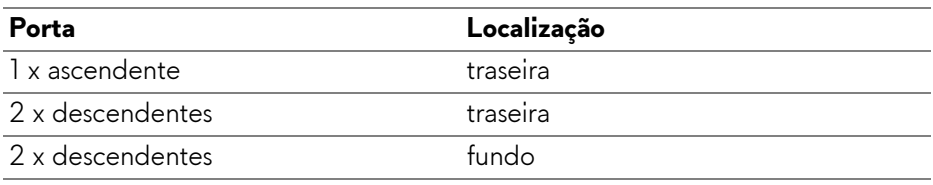

Porta de carga - a porta com o ícone secto; compatível com carga rápida de até 2 A caso o dispositivo seja compatível com BC1.2.

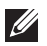

**NOTA: A funcionalidade SuperSpeed USB 5 Gbps (USB 3.2 Gen 1) requer um computador capaz de SuperSpeed USB 5 Gbps (USB 3.2 Gen 1).**

**NOTA: As portas USB no monitor apenas funcionam quando o monitor está Ligado ou no modo de Suspensão. Caso desligue o monitor e depois o Ligar, os dispositivos ligados podem demorar alguns segundos a retomar o normal funcionamento.**

## <span id="page-27-0"></span>**Capacidade Plug-and-Play**

Pode ligar o monitor a qualquer computador compatível com Plug-and-Play. O monitor fornece automaticamente ao sistema informático os Dados de Identificação de Ecrã Expandido (EDID) usando protocolos de Canal de Dados de Ecrã (DDC) para que o computador se possa configurar e otimizar as definições do monitor. A maior parte das instalações de monitores são automáticas; pode selecionar diferentes definições, se necessário. Para mais informações sobre como alterar as definições do monitor, consulte **[Trabalhar](#page-42-3)  [com o monitor](#page-42-3)**.

## <span id="page-27-1"></span>**Qualidade do monitor QD-OLED e política de pixel**

Durante o processo de fabrico do monitor QD-OLED, não é raro um ou mais pixels ficarem fixos num estado imutável, difícil de ver e que não afetam a qualidade ou utilização do ecrã. Para mais informações sobre a Política de Qualidade e Pixel do Monitor Dell, consulte **[www.dell.com/pixelguidelines](https://www.dell.com/pixelguidelines)**.

## <span id="page-27-2"></span>**Ergonomia**

- **PRECAUÇÃO: Utilização indevida ou prolongada do teclado poderá resultar em lesões.**
- **PRECAUÇÃO: Olhar para o ecrã por períodos prolongados de tempo poderá causar cansaço visual.**

Para conforto e eficiência, siga as seguintes linhas de orientação quando configurar e usar a sua estação de trabalho informática:

- Posicione o computador de modo a que o monitor e teclado estejam diretamente à sua frente quando trabalha. Estão disponíveis no mercado prateleiras especiais para ajudar a posicionar corretamente o seu teclado.
- Para reduzir o risco de fadiga ocular e dores de pescoço, braços, costas ou ombros causadas pelo uso do monitor durante longos períodos de tempo, recomendamos que:
	- 1. Coloque o ecrã entre 20 a 28 pol. (50 70 cm) dos olhos.
	- 2. Pisque os olhos com frequência para humedecer os olhos, ou lave os olhos com água após uma utilização prolongada do monitor.
	- 3. Faça pausas regulares e frequentes de 20 minutos a cada duas horas.
	- 4. Olhe para um objeto à distância de 20 pés pelo menos durante 20 segundos durante as pausas.
	- 5. Faça alongamentos para aliviar a tensão no pescoço, braço, costas e ombros durante as pausas.
- Certifique-se que o ecrã está ao nível dos olhos ou ligeiramente abaixo quando está sentado à frente do monitor.
- Ajuste a inclinação do monitor, as definições de contraste e luminosidade.
- Ajuste a luz ambiente em seu redor (como luzes do tecto, candeeiros de secretária e cortinas ou estores em janelas próximas) para minimizar reflexos e encadeamentos no ecrã.
- Use uma cadeira com bom suporte lombar.
- Mantenha os antebraços na horizontal, com os pulsos numa posição neutra e confortável quando utiliza o teclado ou rato.
- Deixe sempre espaço para pousar as mão quando utiliza o teclado ou rato.
- Deixe os braços numa posição natural de ambos lados.
- Garanta que os pés estão bem assentes no chão.
- Enquanto se senta, que garante que o peso das pernas está nos pés e não na parte frontal do assento. Ajuste a altura da cadeira ou use um repousapés se necessário, para manter uma postura adequada.
- Varie as suas atividades de trabalho. Tente organizar o seu trabalho para que não tenha de se sentar e trabalhar durante longos períodos de tempo. Tente levantar-se ou dar uma volta a pé regularmente.
- Mantenha a zona debaixo da secretária livre de obstruções, fios ou cabos de alimentação, que possam interferir com uma posição sentada confortável, ou constituir um potencial perigo de tropeções.

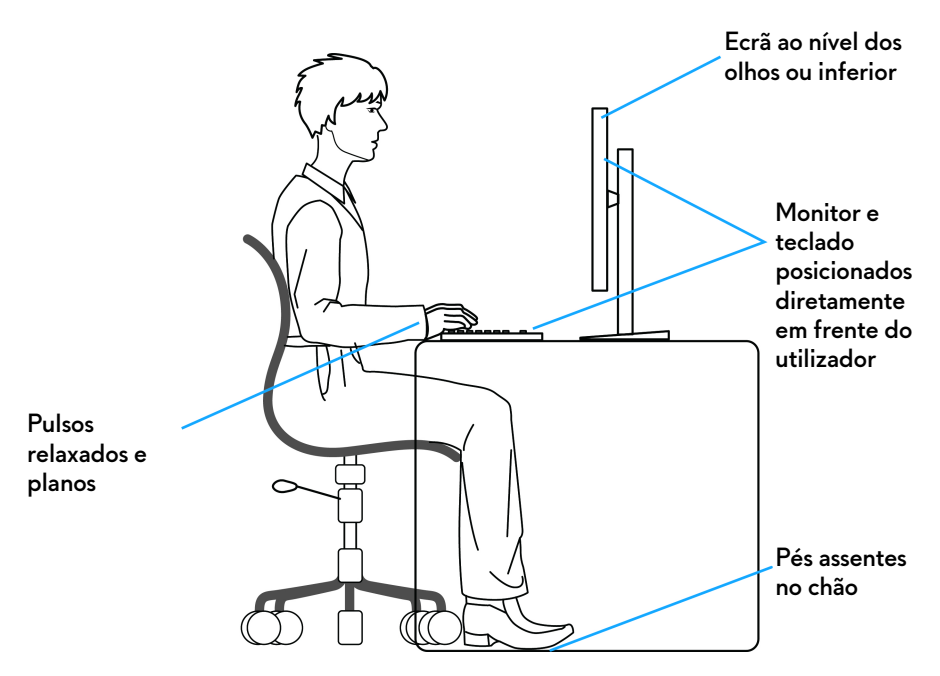

#### <span id="page-29-0"></span>**Segurar e mover o seu ecrã**

Para garantir que o monitor é manuseado de forma segura quando o levanta ou move, siga as seguintes orientações:

- Antes de mover ou levantar o monitor, desligue o computador e monitor.
- Desligue todos os cabos do monitor.
- Coloque o monitor na caixa original com os materiais originais de embalamento.
- Segure firmemente na margem inferior e lateral do monitor sem aplicar pressão excessiva quando levantar ou mover o monitor.

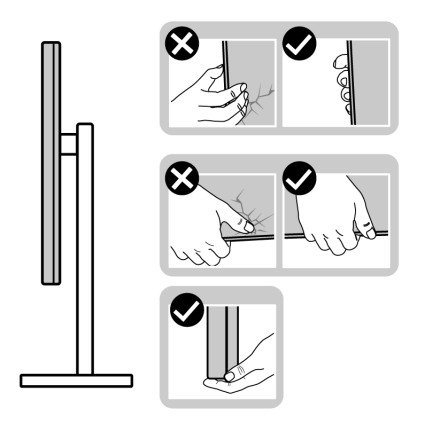

• Quando levantar ou mover o monitor, certifique-se que o monitor está virado para fora e não pressiona o ecrã para evitar riscos ou danos.

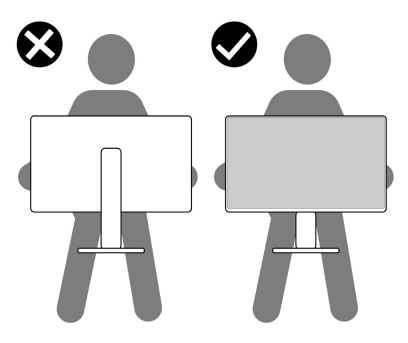

- Quando transportar o monitor, evite choque ou vibrações bruscas.
- Quando levantar ou mover o monitor, não o vire de cabeça para baixo enquanto segura no suporte da base ou elevador do suporte. Isto poderá resultar em danos acidentais ao monitor ou causar ferimentos pessoais.

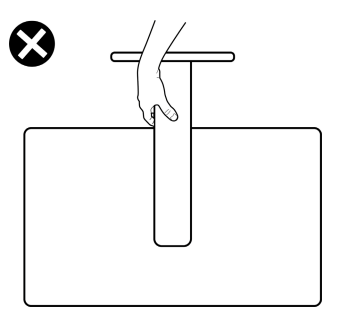

### <span id="page-31-0"></span>**Linhas de orientação de manutenção**

#### <span id="page-31-1"></span>**Limpeza do monitor**

- **AVISO: Usar métodos incorretos ao limpar o monitor pode resultar em danos físicos ao ecrã ou estrutura do seu monitor Dell.**
- **PRECAUÇÃO: Leia e siga o [Instruções de segurança](#page-5-1) antes de limpar o monitor.**

#### **AVISO: Antes de limpar o monitor, desligue o cabo de alimentação da tomada elétrica.**

Para maior segurança, siga as instruções na lista abaixo quando desembalar, limpar ou transportar o seu monitor:

- Para limpar o seu monitor Dell, humedeça ligeiramente com água um pano suave e limpo. Se possível, use um toalhete especial de limpeza de ecrãs ou solução adequada para o ecrã do monitor Dell.
- Com um pano seco disponível, limpe suavemente a superfície numa direção de cada vez, para remover manchas e poeiras.

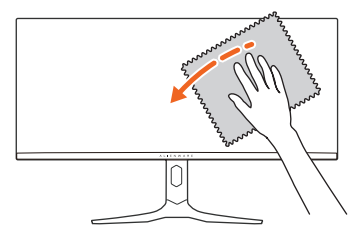

- **PRECAUÇÃO: Não utilize detergentes nem outros químicos como benzina, diluente, amoníaco, produtos abrasivos ou ar comprimido.**
- **PRECAUÇÃO: Usar químicos para limpeza pode resultar em alterações no aspecto do monitor, como sejam a descoloração, aparecimento de uma película leitosa no monitor, deformação, sombra irregular e descascar da zona do ecrã.**

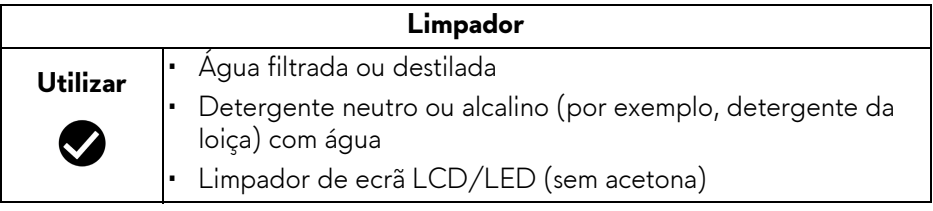

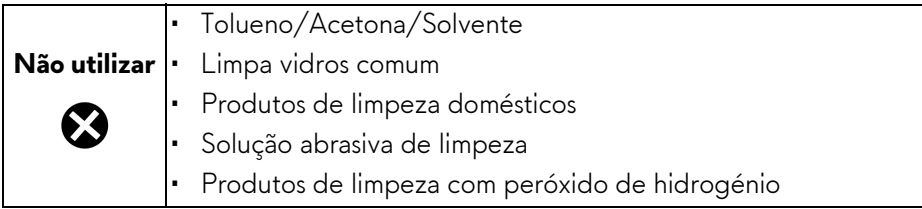

- **AVISO: Não pulverize a solução de limpeza ou mesmo água diretamente na superfície do monitor. Se o fizer, poderá causar a acumulação de líquidos no fundo do painel do ecrã e corroer os componentes eletrónicos resultando em danos permanentes. Em vez disso, aplique a solução de limpeza ou água num pano suave, e depois limpe o monitor.**
- **NOTA: Danos ao monitor devido a métodos de limpeza incorretos e o uso de benzeno, diluente, amoníaco, abrasivos, álcool, ar comprimido, detergente de qualquer tipo originará um Dano Induzido pelo Cliente (CID). CID não está abrangido pela garantia padrão da Dell.**
	- Caso note um pó branco quando desembalar o monitor, limpe-o com um pano.
	- Manuseie o monitor com cuidado, pois o monitor de cor escura pode riscar e apresentar marcas brancas mais facilmente que um monitor de cor clara.
	- Para ajudar a manter a melhor qualidade possível no seu monitor, use um protetor de ecrã dinâmico e desligue o monitor quando não o estiver a usar.

## <span id="page-33-0"></span>**Instalar o monitor**

### <span id="page-33-1"></span>**Ligar a base**

**NOTA: A base não vem instalada de fábrica quando enviada.**

- **NOTA: As instruções que se seguem aplicam-se apenas ao suporte incluído com o seu monitor. Caso esteja a encaixar um suporte que tenha comprado de outra fonte, siga as instruções de montagem incluídas com o suporte.**
- **PRECAUÇÃO: Os passos que se seguem são importantes para proteger o ecrã curvo. Siga as instruções para concluir a instalação.**
	- **1.** Remova o elevador do suporte, base do suporte e tampa I/O dos protetores de embalamento.

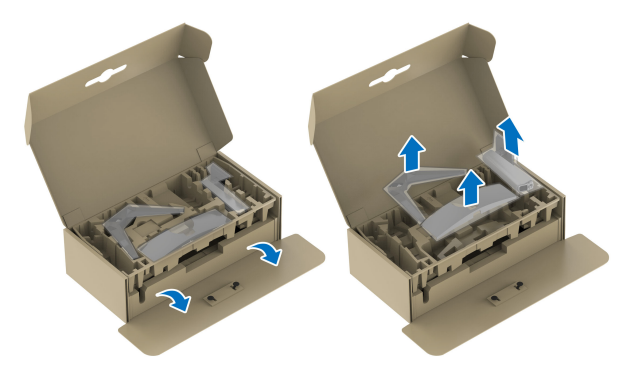

#### **NOTA: As imagens servem apenas de ilustração. O aspeto da almofada de embalamento poderá variar.**

- **2.** Alinhe e coloque o elevador do suporte na base do suporte.
- **3.** Abra a pega de parafuso no fundo da base do suporte e rode-o para a direita para trancar o suporte.
- **4.** Feche a pega do parafuso.

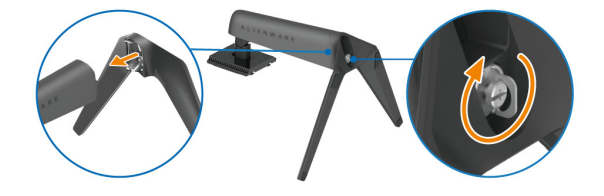

**5.** Abra a tampa protetora no monitor para aceder à ranhura VESA na tampa traseira do monitor.

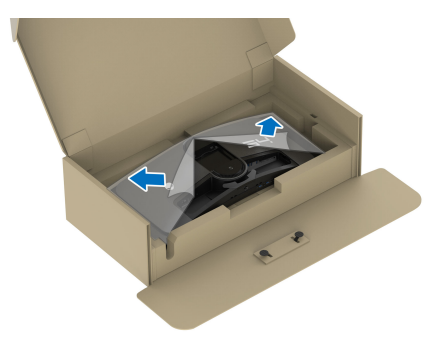

**6.** Insira cuidadosamente as linguetas do elevador do suporte nas ranhuras da tampa traseira do monitor, e encaixe o suporte.

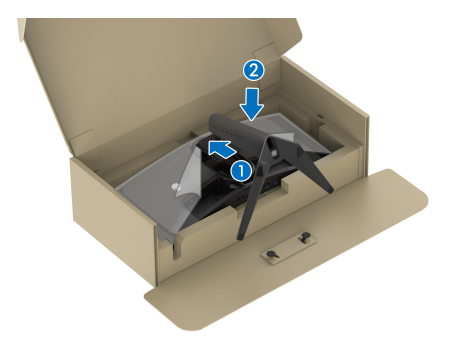

**7.** Segure no elevador da base e levante cuidadosamente o monitor, e depois coloque-o numa superfície plana.

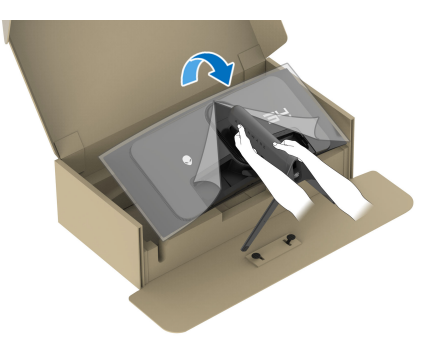

**PRECAUÇÃO: Segure bem no elevador do suporte quando levantar o monitor para evitar danos acidentais.**

**8.** Levante a tampa protetora do monitor.

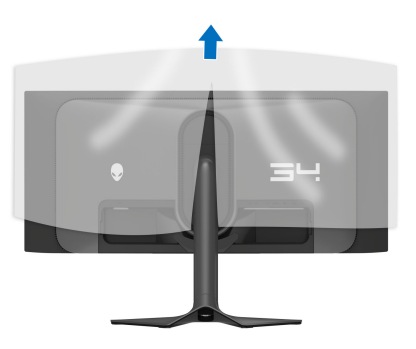

- **9.** Ligue o cabo de alimentação ao monitor.
- **10.**Passe o cabo de alimentação pela ranhura de gestão de cabos no suporte, e depois através do clipe de gestão de cabos nas costas do ecrã.

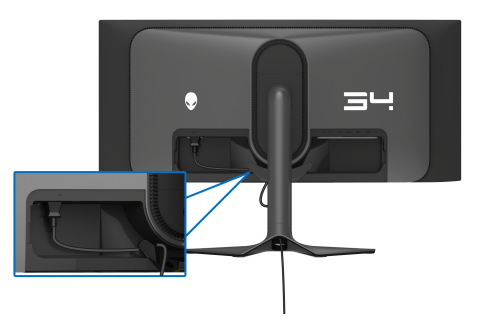

- **11.** Ligue os cabos necessários ao monitor, como o cabo DisplayPort-DisplayPort, cabo USB-C-DisplayPort, cabo HDMI, cabos USB 3.2 Gen 1 (5 Gbps) ascendente e descendente, entre outros.
- **NOTA: O cabo HDMI e os cabos USB 3.2 Gen 1 (5 Gbps) descendentes não são enviados com o seu ecrã, são vendidos em separado.**
- **NOTA: Os moniotres Dell estão concebidos para funcionar idealmente com os cabos Dell fornecidos na caixa. A Dell não garante a qualidade vídeo e desempenho se utilizar cabos não Dell.**
**12.** Encaminhe os cabos necessários através da ranhura de gestão de cabos no suporte.

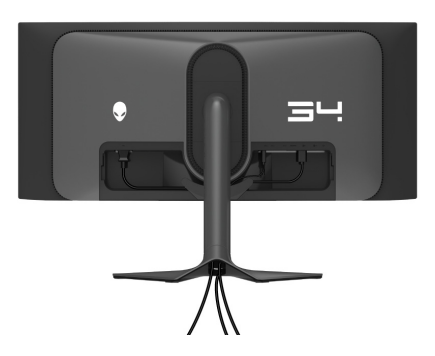

- **NOTA: Passe cada cabo de forma arrumada, para que os cabos fiquem organizados antes de colocar a tampa I/O.**
- **PRECAUÇÃO: Não ligue o cabo de alimentação à tomada nem ligue o monitor até receber essa indicação.**
- **NOTA: Caso deseje prender o seu monitor a uma mensa com o cadeado Kensington, ligue o cabo do cadeado Kensington à [Ranhura de bloqueio](#page-13-0)  [de segurança](#page-13-0) neste passo. Para mais informações sobre como usar o cadeado Kensington (vendido em separado), consulte a documentação enviada com o cadeado. A imagem que se segue serve apenas de ilustração. O aspeto do cadeado poderá variar.**

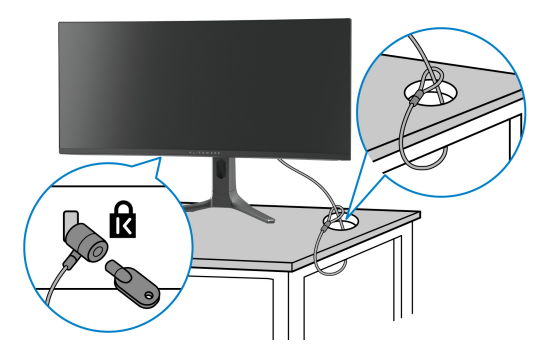

**13.** Deslize as linguetas na tampa I/O nas ranhuras da tampa das costas do ecrã até se encaixar com um clique.

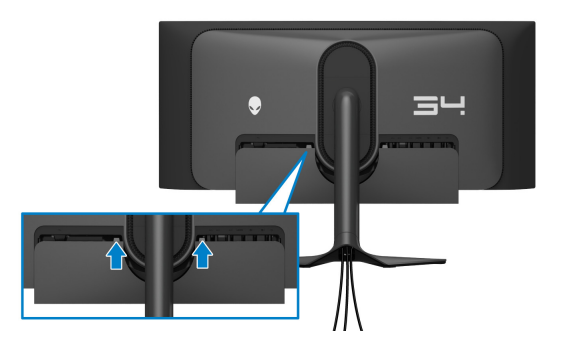

**NOTA: Certifique-se que todos os cabos passam pela tampa I/O e ranhura de gestão de cabos no elevador do suporte.**

### **Ligar o computador**

- **AVISO: Antes de iniciar qualquer dos procedimentos nesta secção, siga o [Instruções de segurança](#page-5-0).**
- **NOTA: Não ligue todos os cabos ao computador ao mesmo tempo.**
- **NOTA: As imagens servem apenas de ilustração. O aspeto do computador poderá variar.**

Para ligar o seu monitor ao computador:

- **1.** Ligue a outra ponta do cabo DisplayPort-DisplayPort/USB-C-DisplayPort/HDMI ao seu computador.
- **2.** Ligue a outra ponta do cabo USB 3.2 Gen 1 ascendente a uma porta USB 3.2 Gen 1 adequada no seu computador.
- **3.** Ligue os periféricos USB às portas SuperSpeed USB 5 Gbps (USB 3.2 Gen 1) descendentes no fundo do monitor.
- **4.** Ligue os cabos de alimentação para o seu computador e monitor a uma tomada.
- **5.** Ligue o monitor e o computador.

Se o monitor apresentar uma imagem, a instalação está completa. Caso não apresente uma imagem, consulte **[Problemas habituais](#page-95-0)**.

### **Ligar o cabo DisplayPort (DP para DP)**

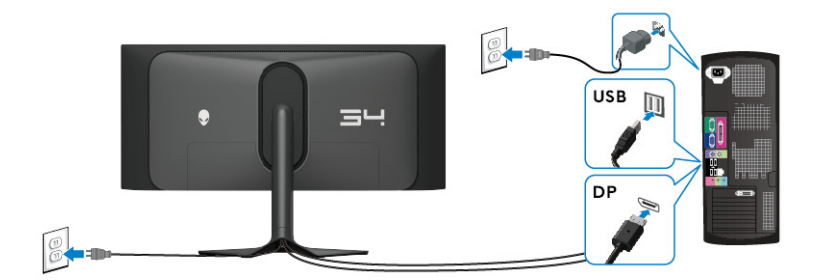

**Ligar o cabo USB-C-DisplayPort**

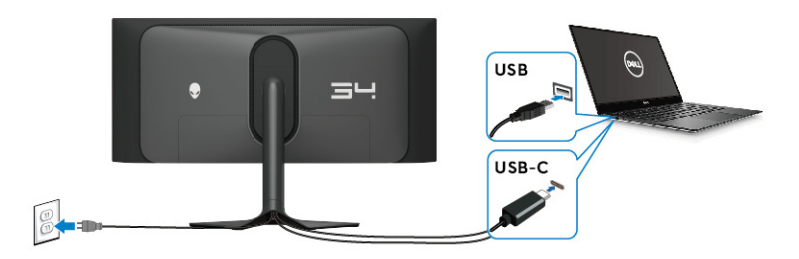

### **Ligar o cabo HDMI (opcional)**

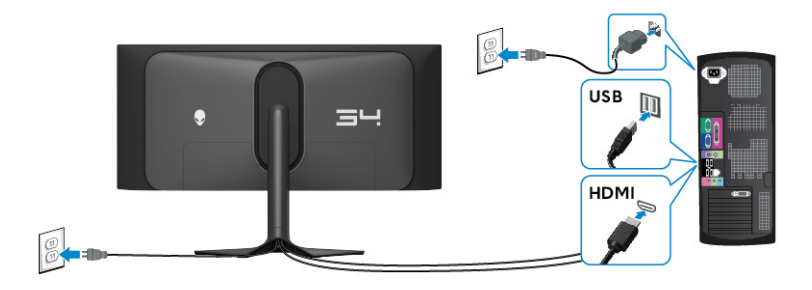

### <span id="page-39-0"></span>**Retirar o suporte do monitor**

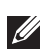

**NOTA: Para evitar riscos no ecrã quando remove o suporte, certifique-se que o monitor é colocado numa superfície suave e o manuseia com cuidado.**

**NOTA: Os passos seguintes servem especificamente para remover o suporte enviado com o seu monitor. Caso esteja remover um suporte que tenha comprado de outra fonte, siga as instruções de montagem incluídas com o suporte.**

Para remover o suporte:

- **1.** Desligue o monitor.
- **2.** Desligue todos os cabos do computador.
- **3.** Coloque o monitor num ou pano ou almofada suave.
- **4.** Com cuidado, deslize e retire a tampa I/O do monitor.

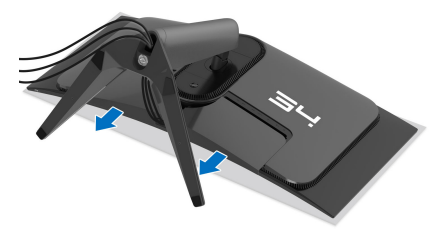

**5.** Desligue os cabos do monitor e passe-os pela ranhura de gestão de cabos no elevador do suporte.

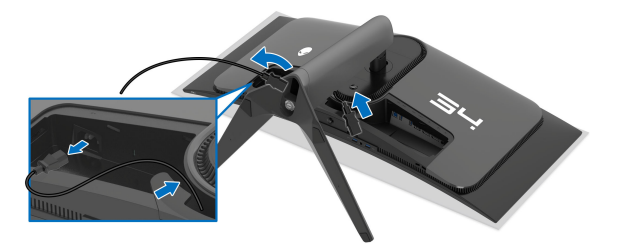

**6.** Mantenha premido o botão de libertação do suporte na parte traseira do ecrã.

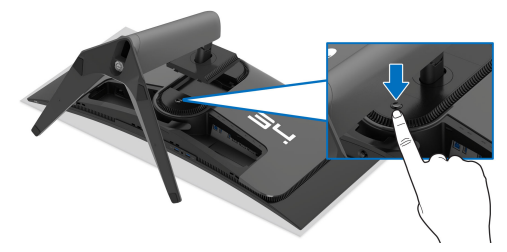

**7.** Levante o suporte para cima e para longe do monitor.

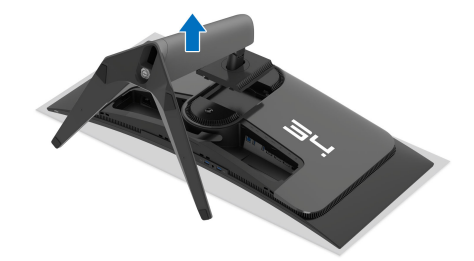

# **Montagem VESA em parede (opcional)**

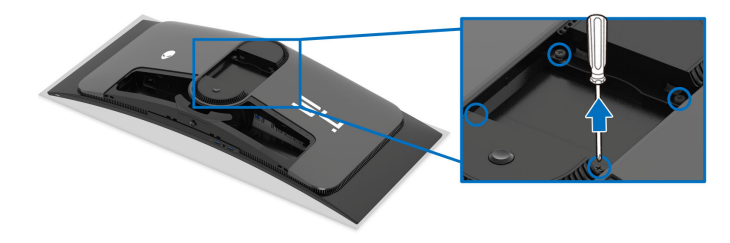

(Dimensão do parafuso: M4 x 10 mm)

Consulte as instruções incluídas no kit de montagem em parede compatível com VESA.

- **1.** Coloque o painel do monitor num pano ou almofada suave, sobre uma superfície plana e estável.
- **2.** Remova o suporte do monitor. (Consulte **[Retirar o suporte do monitor](#page-39-0)**.)
- **3.** Use uma chave de parafusos Phillips para remover os quatro parafusos que prendem a tampa de plástico.
- **4.** Prenda o suporte de montagem do kit de montagem em parede ao monitor.

**5.** Monte o monitor na parede. Para mais informações, consulte a documentação incluída com o kit de montagem em parede.

**NOTA: Apenas para uso com suportes de montagem em parede UL com uma capacidade mínima de peso ou carga de 25,08 kg.** 

# **Trabalhar com o monitor**

## **Ligue o monitor**

Prima o botão de energia para ligar o monitor.

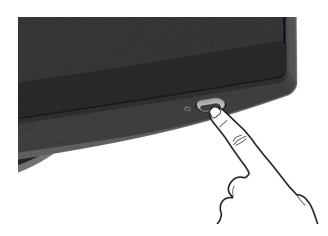

# **Utilizar o manípulo**

Use o manípulo no fundo do monitor para realizar ajustes ao On-Screen Display (OSD).

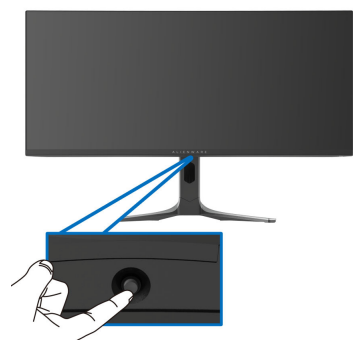

- **1.** Prima o manípulo para abrir o Iniciador de Menu.
- **2.** Mova o manípulo para a frente/trás/esquerda/direita para alternar entre as opções.
- **3.** Prima novamente o manípulo para confirmar as definições e sair.

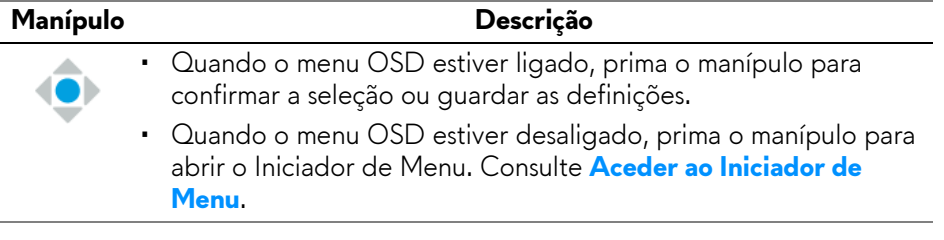

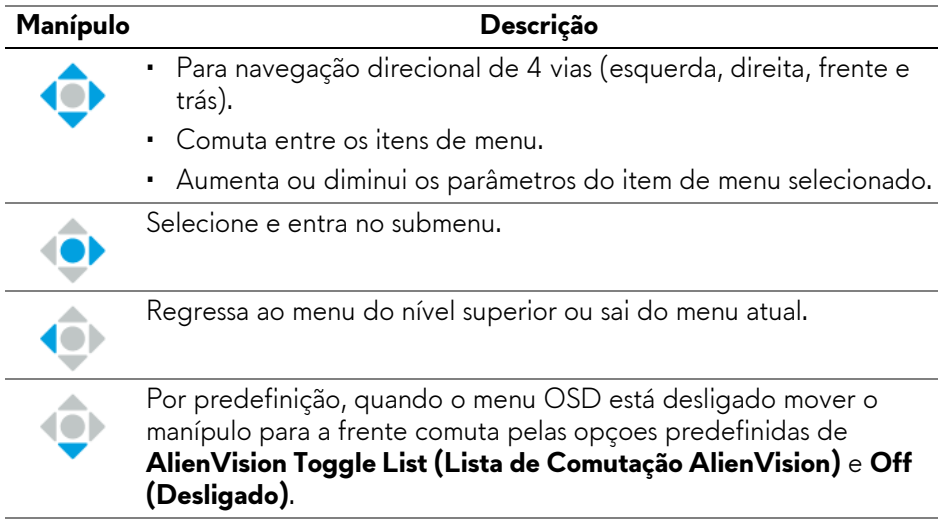

# **Usar o menu de ecrã (OSD)**

### <span id="page-43-0"></span>**Aceder ao Iniciador de Menu**

Quando move ou prime o manípulo, o Iniciador de Menu aparece no fundo do ecrã, ao centro, permitindo-lhe aceder ao menu OSD e funções de atalho. Para selecionar uma funçao, desloque o manípulo.

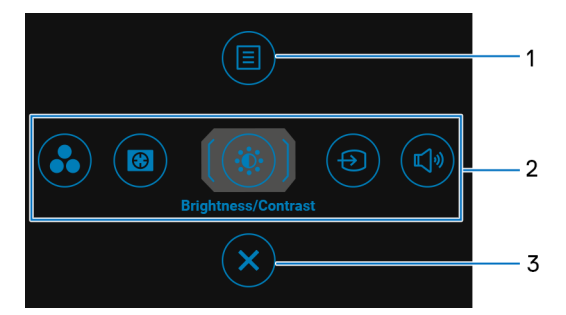

A tabela que se segue descreve as funções do Iniciador de Menu:

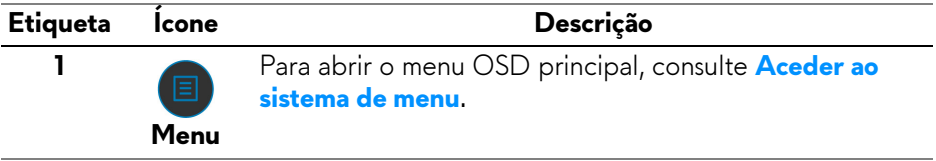

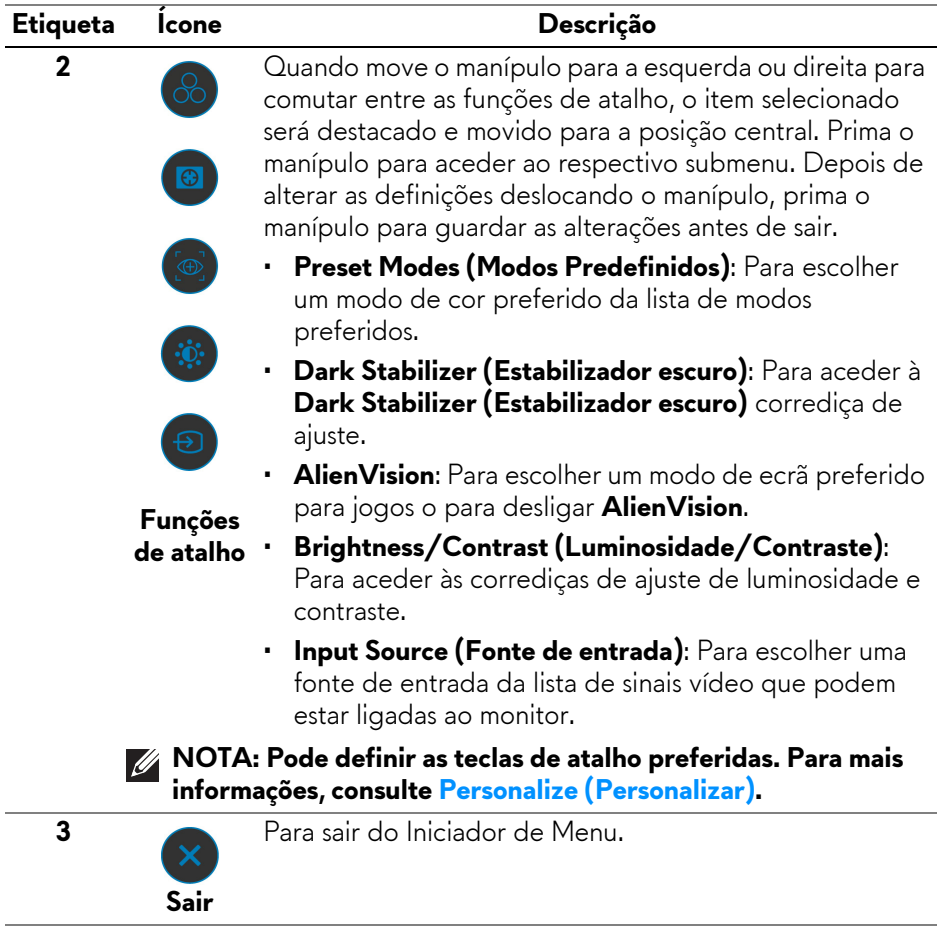

Quando desloca ou prime o manípulo, aparece a Barra de Estado OSD no topo do ecrã, ao centro, apresentando as definições atuais de algumas das funções OSD.

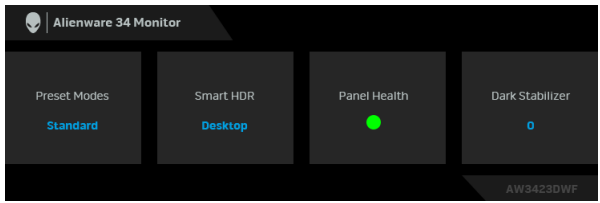

Normalmente **Panel Health (Saúde do Painel)** apresenta um ponto verde. Quando é apresentado um ponto amarelo, sugerimos que execute **Pixel Refresh (Refrescar Pixel)**; quando é apresentado um ponto vermelho, indica que o monitor já foi usado 20 horas sem realizar **Pixel Refresh (Refrescar Pixel)** ou 1500 horas sem realizar **Panel Refresh (Refrescar Painel)**. Para mais informações, consulte **[OLED Panel Maintenance \(Manutenção do Painel](#page-68-0)  [OLED\)](#page-68-0)**.

#### <span id="page-45-0"></span>**Aceder ao sistema de menu**

Depois de alterar as definições, prima o manípulo para guardar as alterações antes de continuar para outro menu ou sair do menu OSD.

#### **NOTA: Para sair do item de menu atual e regressar ao menu anterior, mova o manípulo para a esquerda.**

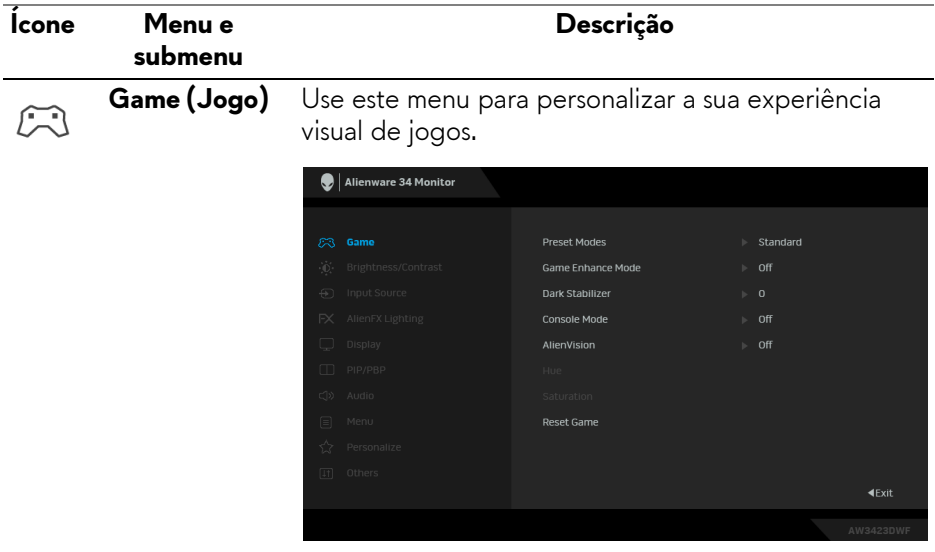

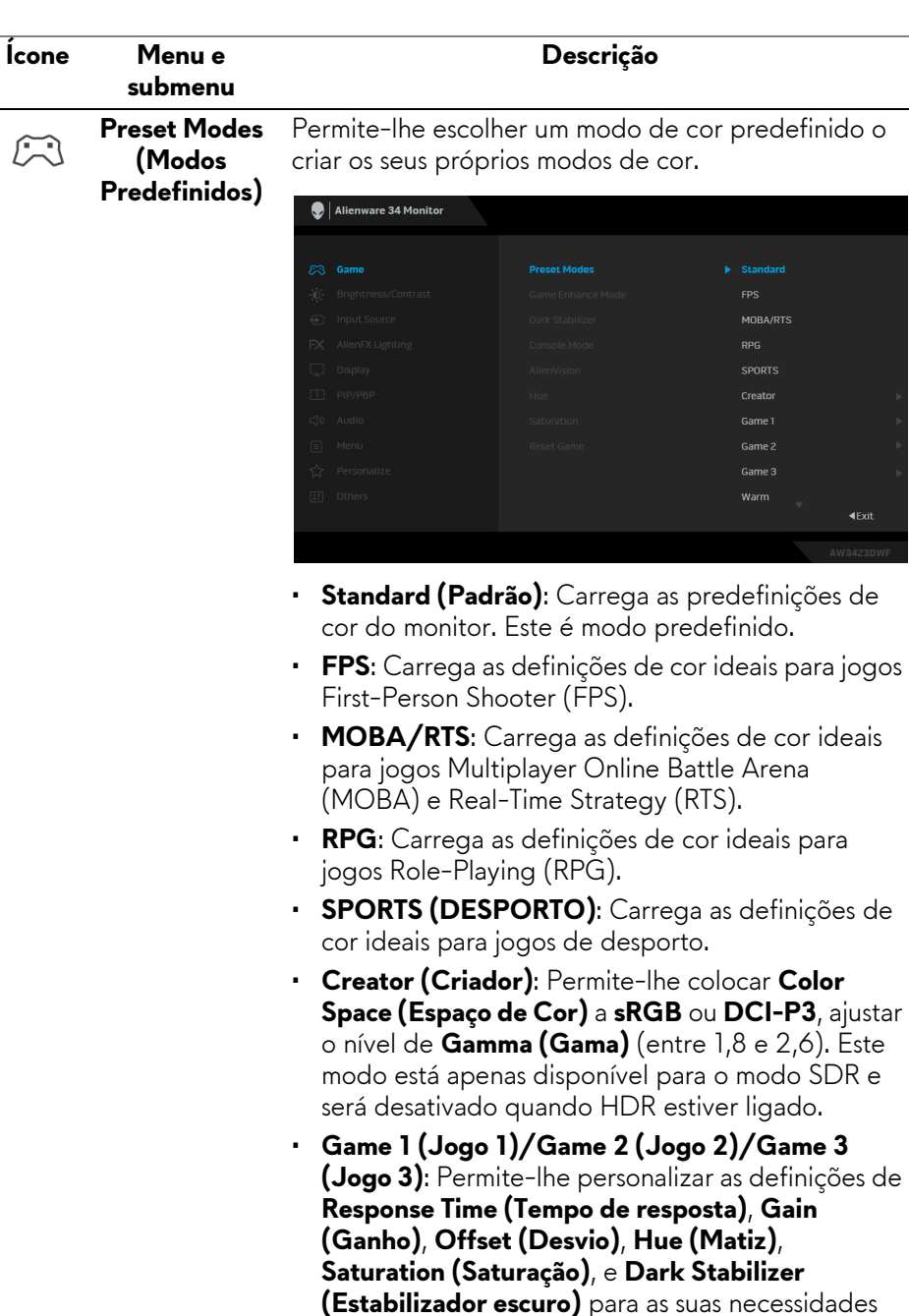

**(Estabili**<br>de jogo.

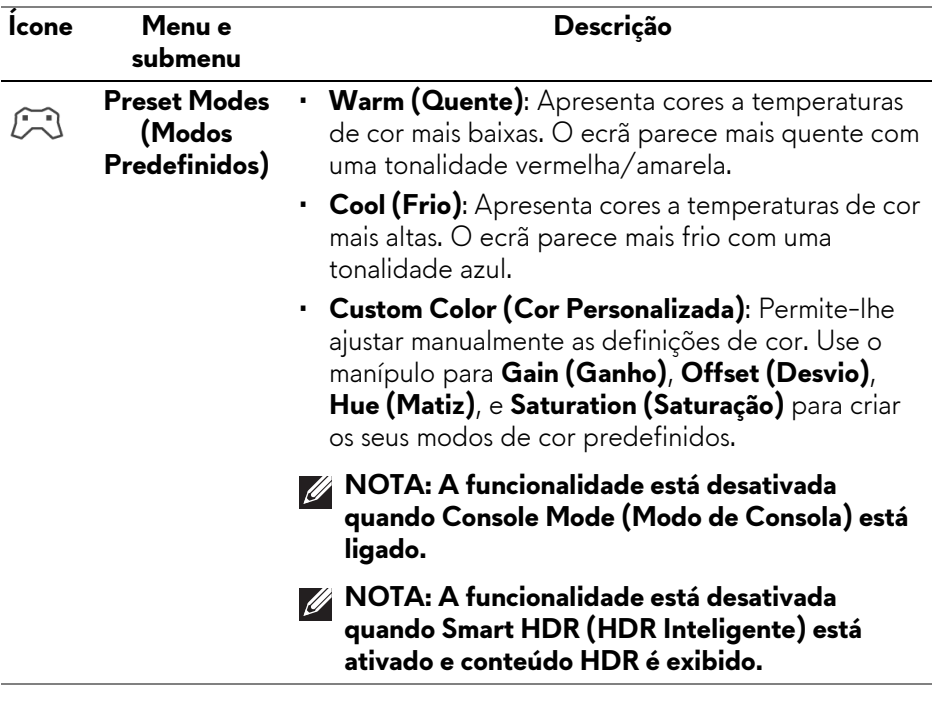

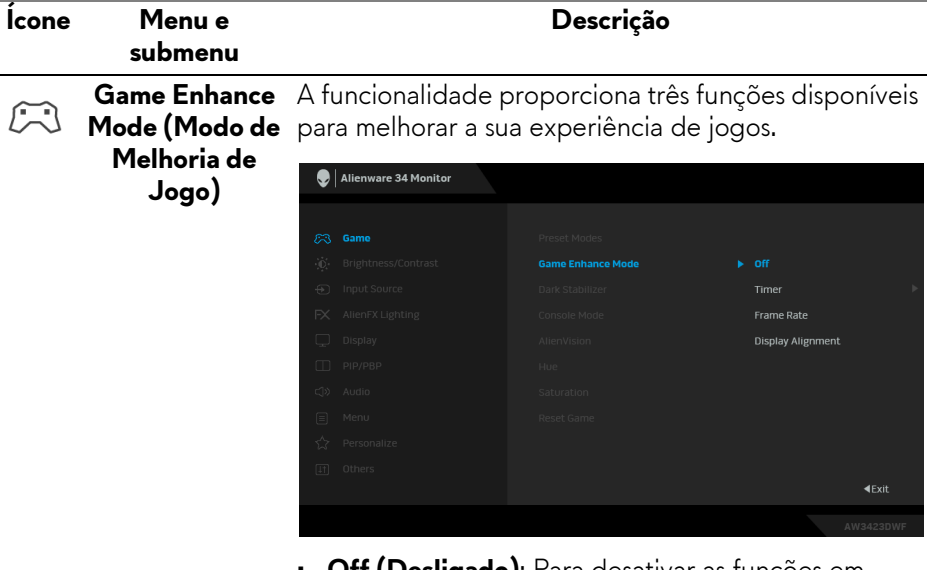

- **Off (Desligado)**: Para desativar as funções em **Game Enhance Mode (Modo de Melhoria de Jogo)**.
- **Timer (Temporizador)**: Para ativar ou desativar o temporizador no canto superior esquerdo do ecrã. O temporizador mostra o tempo decorrido desde que começa o jogo. Selecione uma opção da lista de intervalo de tempo para não perder a noção do tempo restante.
- **Frame Rate (Taxa de Fotogramas)**: Para apresentar os fotogramas por segundo quando joga. Quando maior a taxa, mais suave parecerá o movimento.
- **Display Alignment (Alinhamento do ecrã)**: Para ajudar a garantir o alinhamento perfeito do conteúdo do vídeo de múltiplos ecrãs. Premir novamente o manípulo sairá do modo **Display Alignment (Alinhamento do ecrã)**.

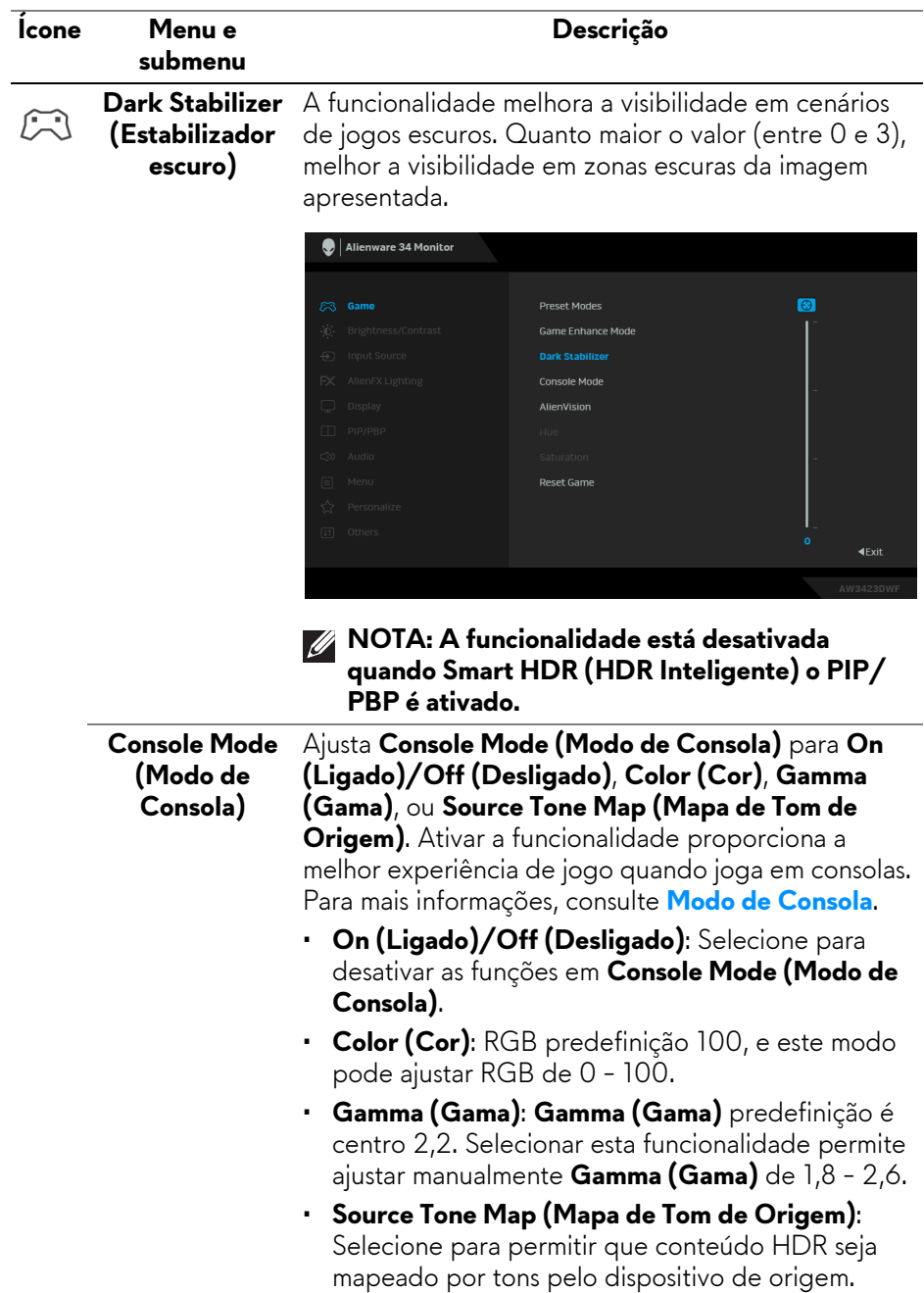

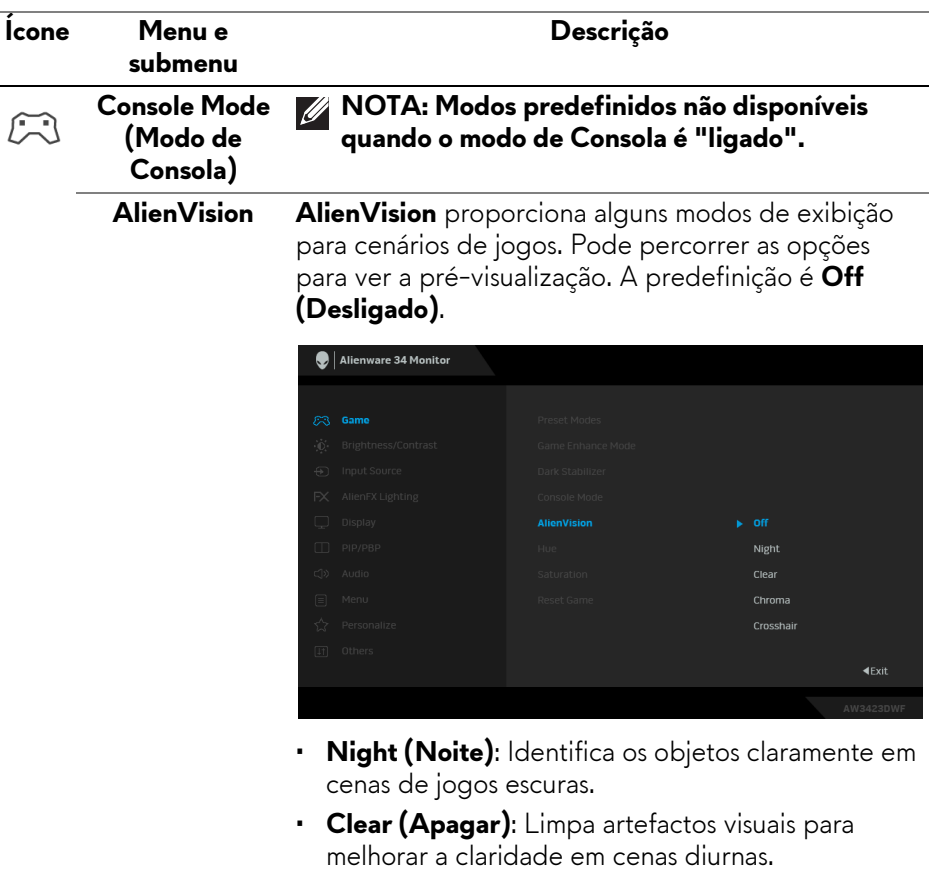

- **Chroma**: Aplica mapas de intensidade dinâmicos em várias cenas para ajudar a distinguir objetos do fundo.
- **Crosshair (Mira)**: Ajuda na pontaria e pontaria prevista com marcações. Apresenta uma mira no jogo, ajudando na pontaria quando o jogo intensifica.

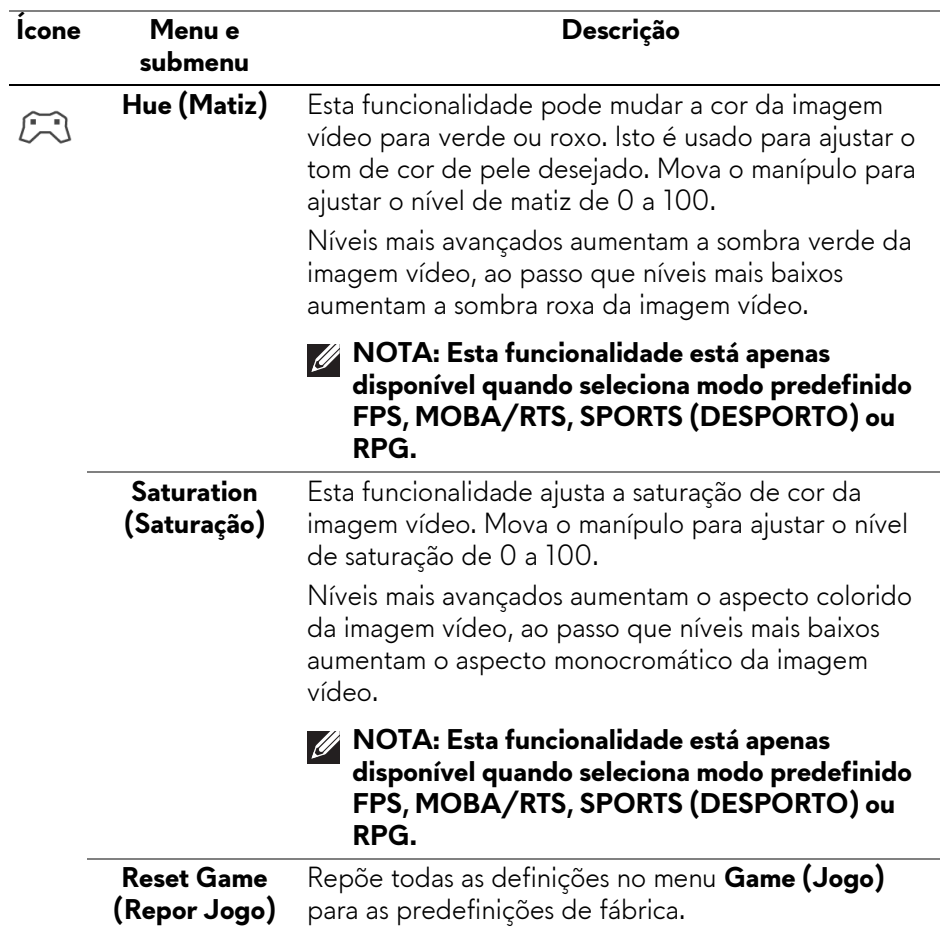

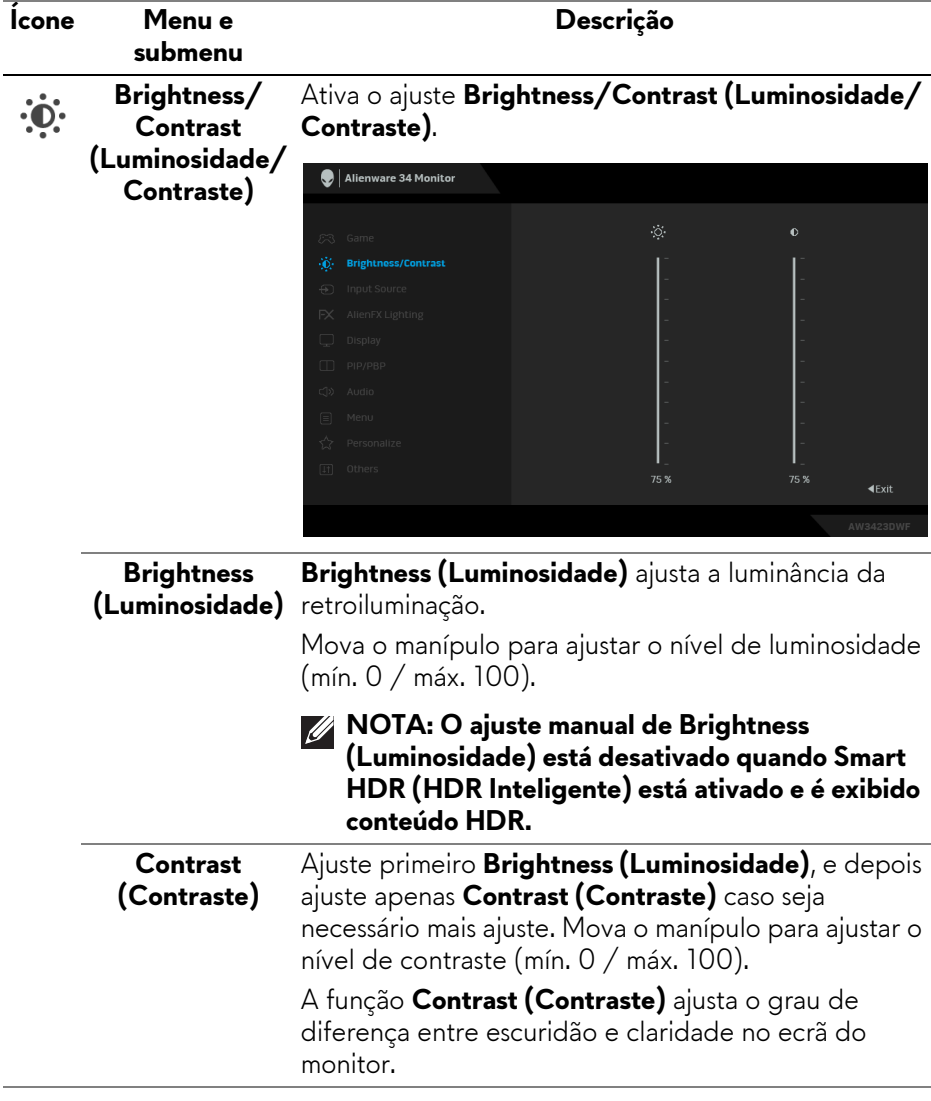

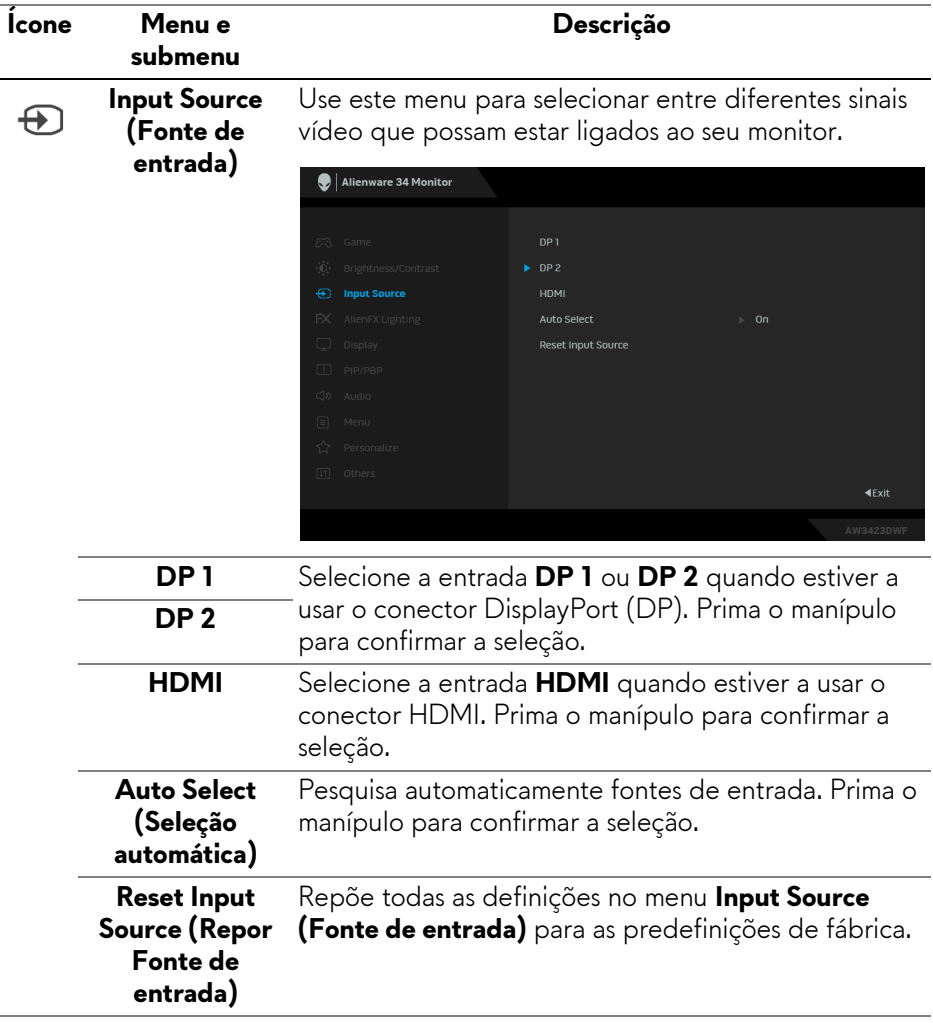

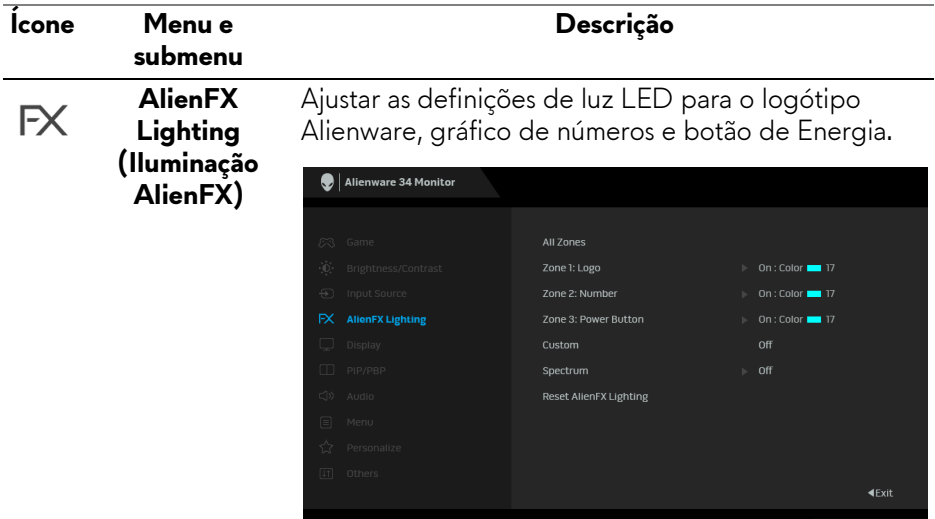

Antes de realizar qualquer ajuste, selecione qualquer ou todas estas 3 zonas dos submenus. As ilustrações abaixo indicam as zonas de iluminação.

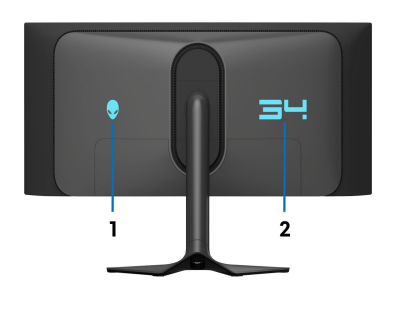

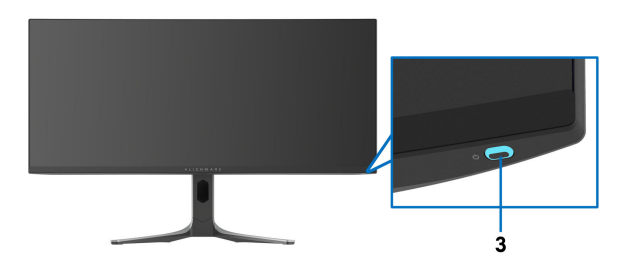

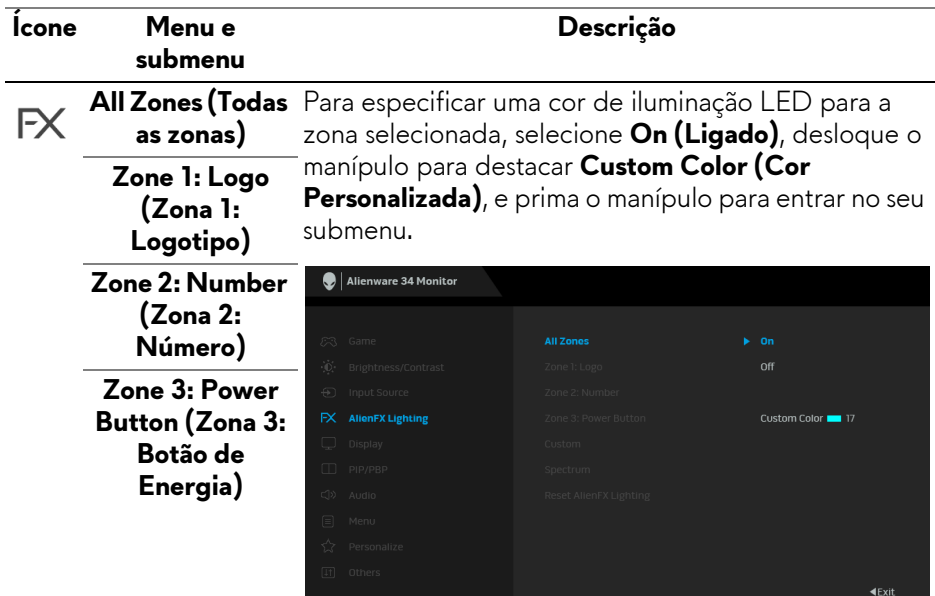

Depois, mova o manípulo para selecionar de entre a lista de 20 cores disponíveis.

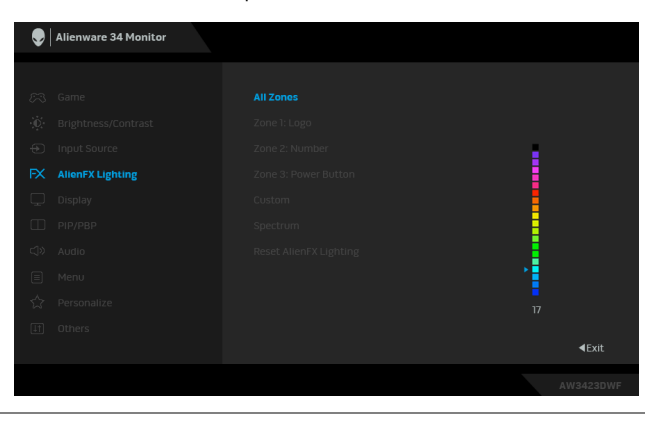

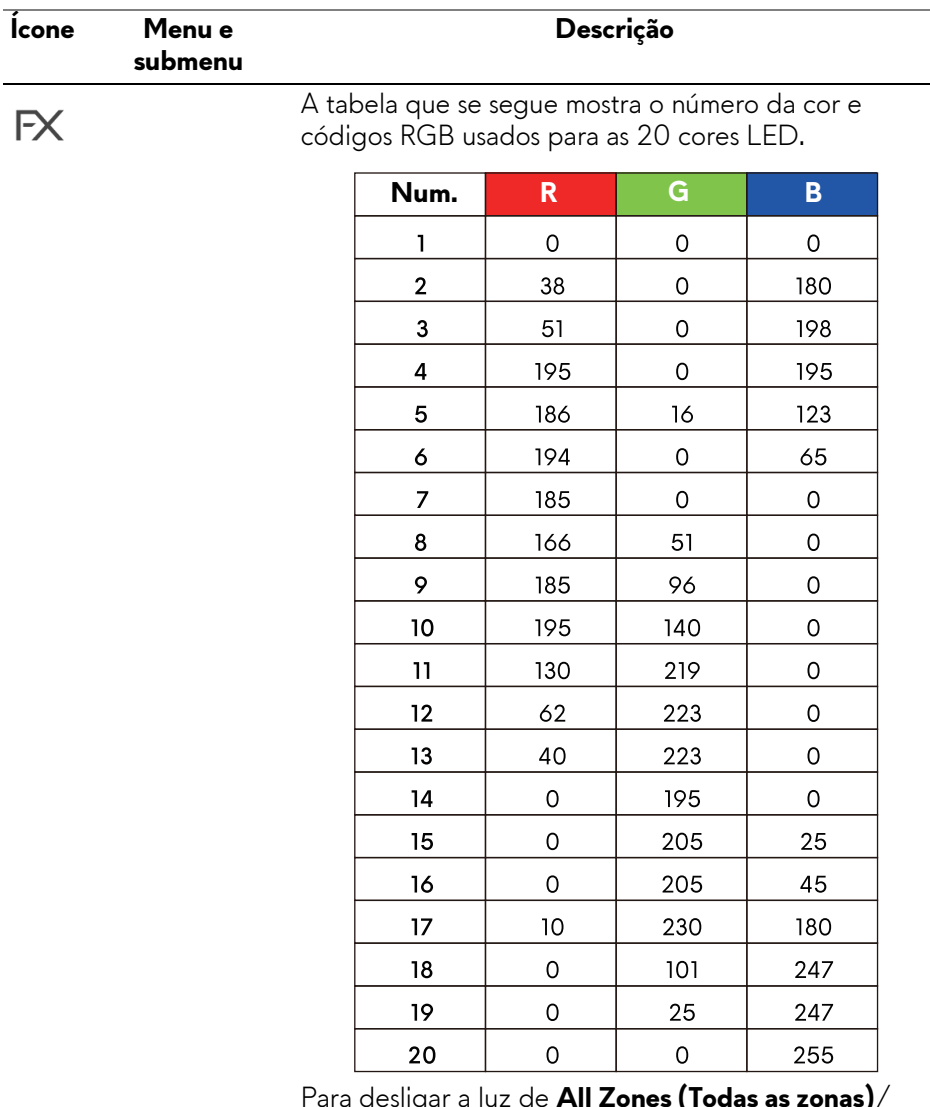

Para desligar a luz de **All Zones (Todas as zonas)**/ **Zone 1 (Zona 1)**/**Zone 2 (Zona 2)**, selecione **Off (Desligado)**.

Para **Zone 3 (Zona 3)**, pode especificar desligar a luz quando o monitor está ligado ou no modo de suspensão.

**NOTA: Estas funções estão disponíveis quando Spectrum (Espectro) é desativado.**

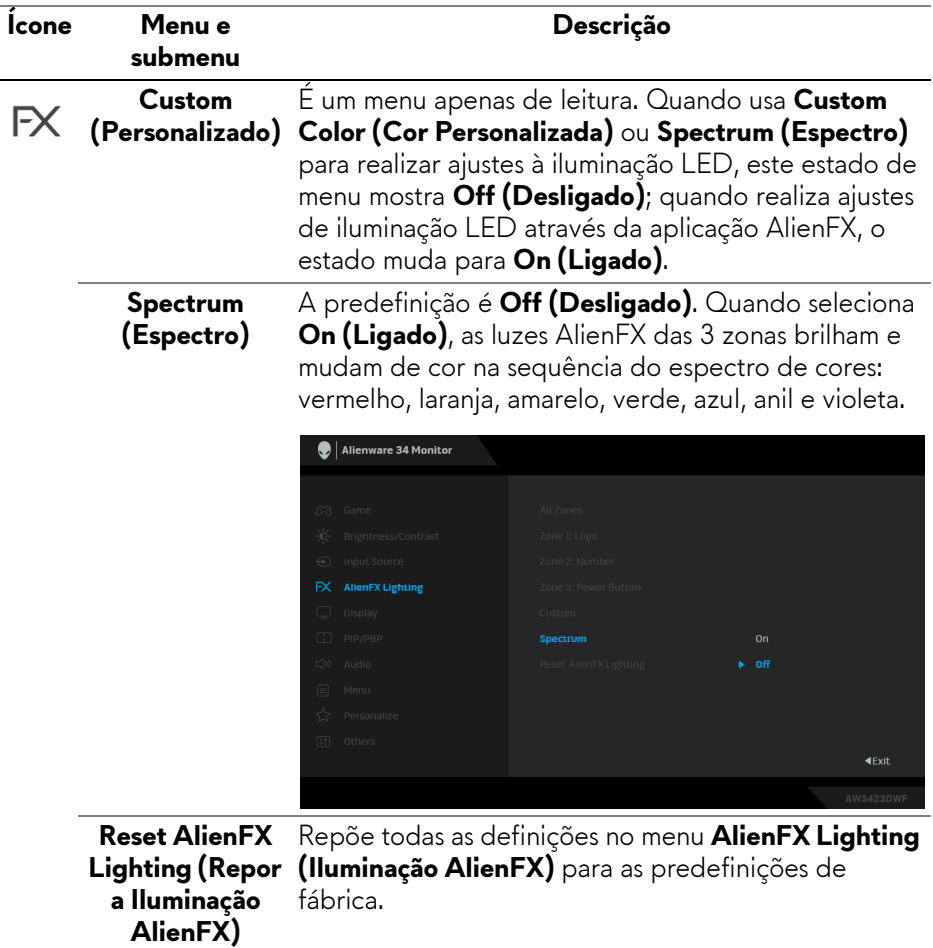

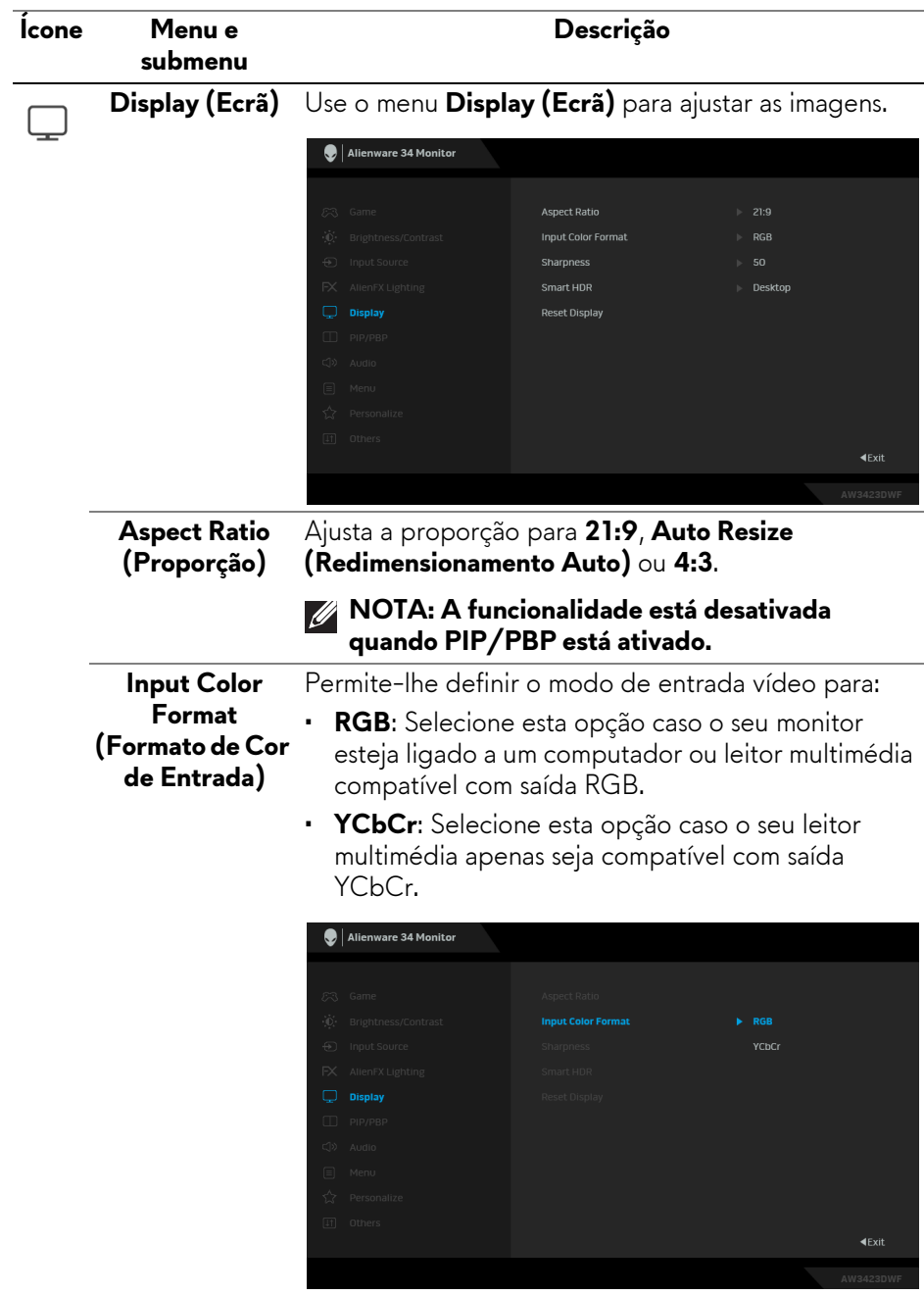

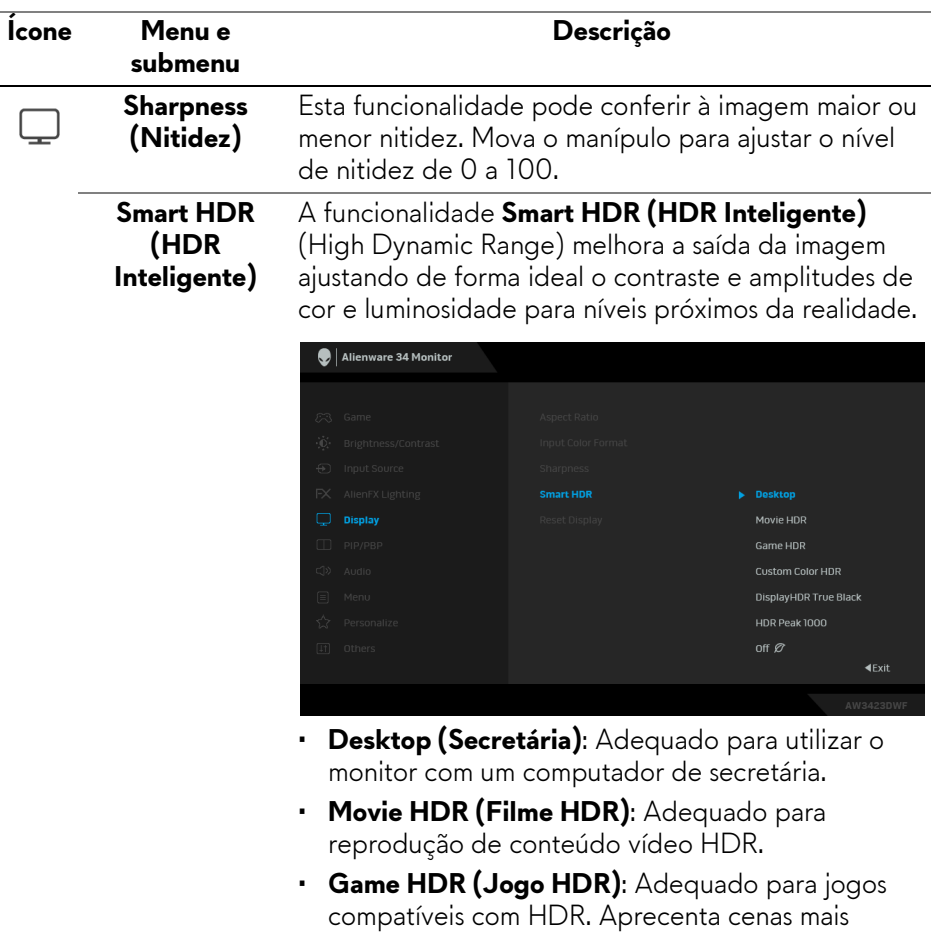

- experiência de jogo. • **Custom Color HDR (HDR de Cor Personalizada)**: Permite criar o seu modo HDR ajustando as definições de **Contrast (Contraste)**, **Hue (Matiz)**, e **Saturation (Saturação)**.
- **DisplayHDR True Black**: Conforme à norma DisplayHDR True Black, com suporte para luminosidade máxima de 400 cd/m2.

realistas e torna mais imersiva e apelativa a

• **HDR Peak 1000**: Adequado a conteúdos HDR com uma luminosidade máxima de 1000 cd/m2.

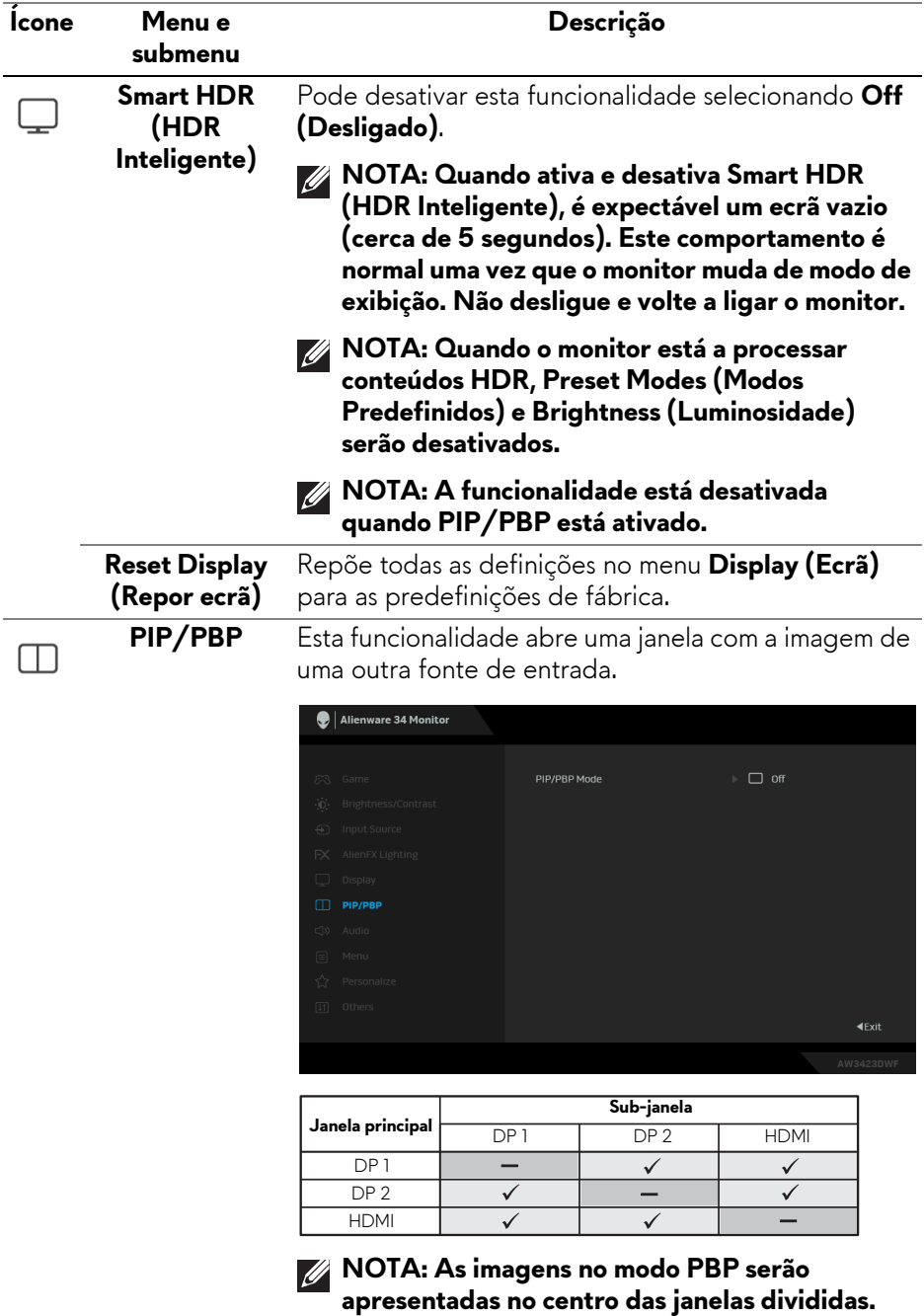

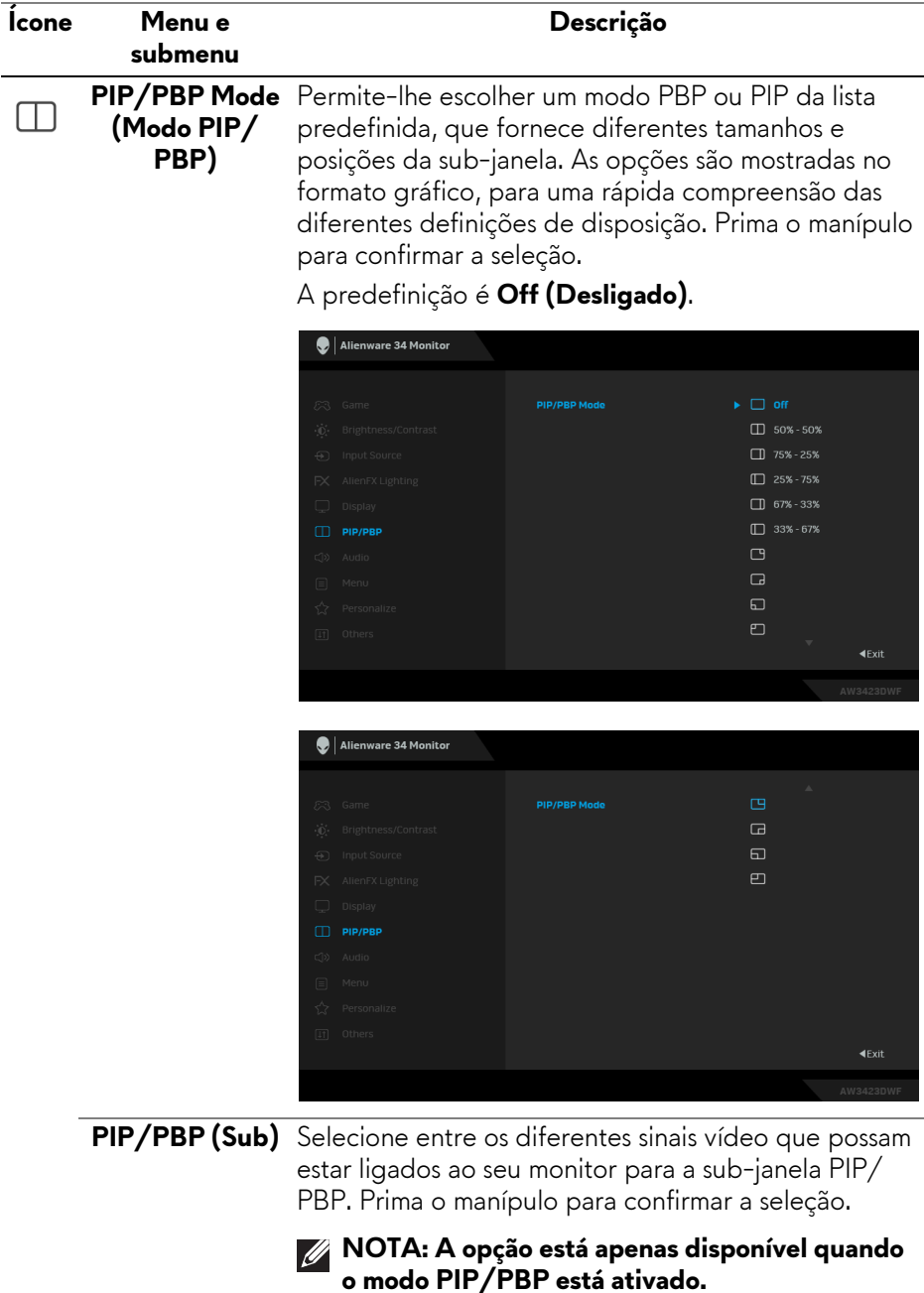

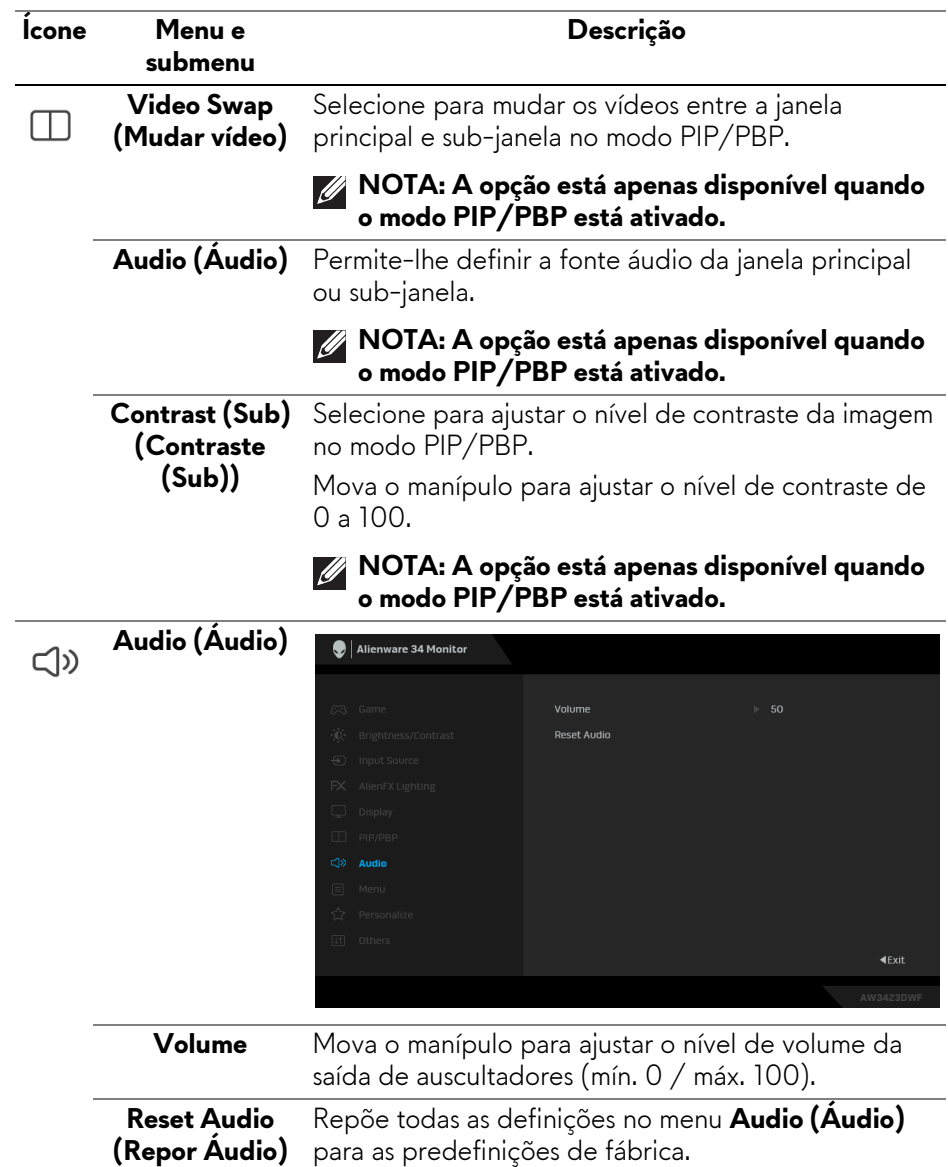

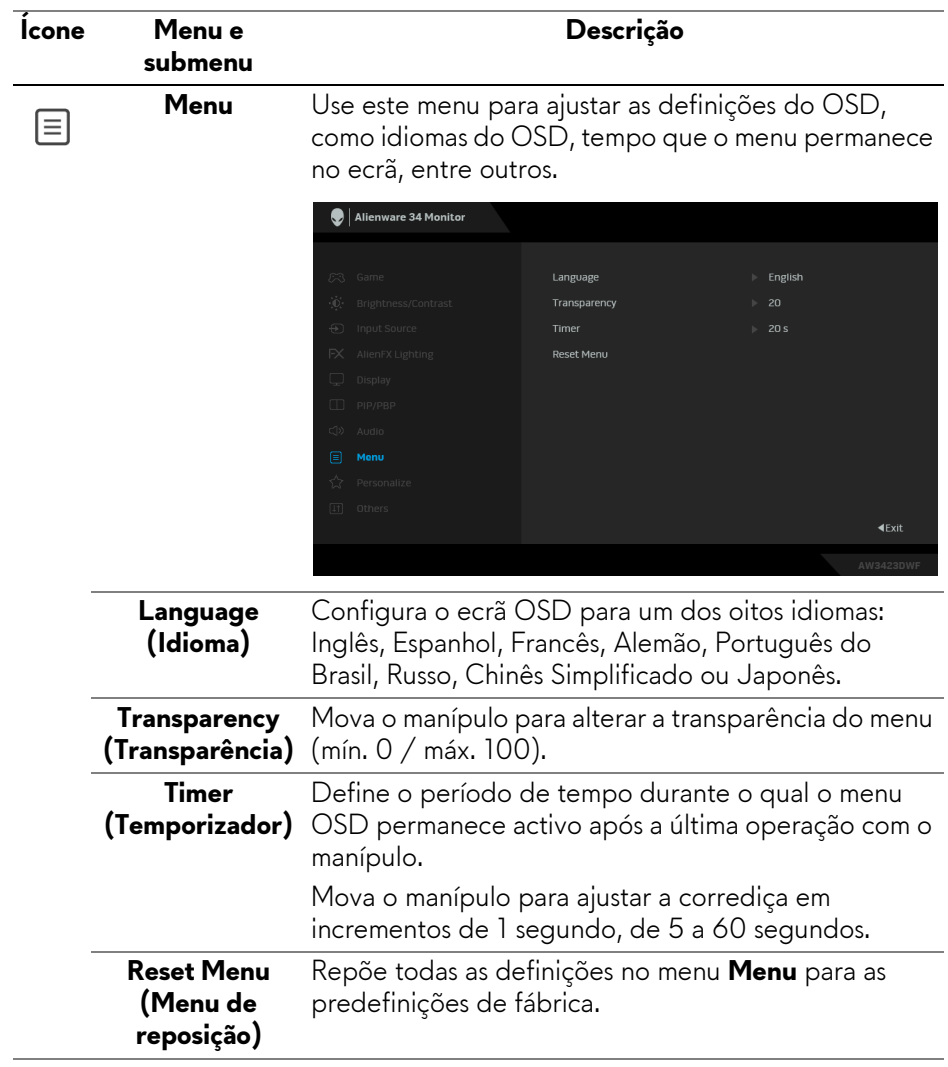

<span id="page-64-0"></span>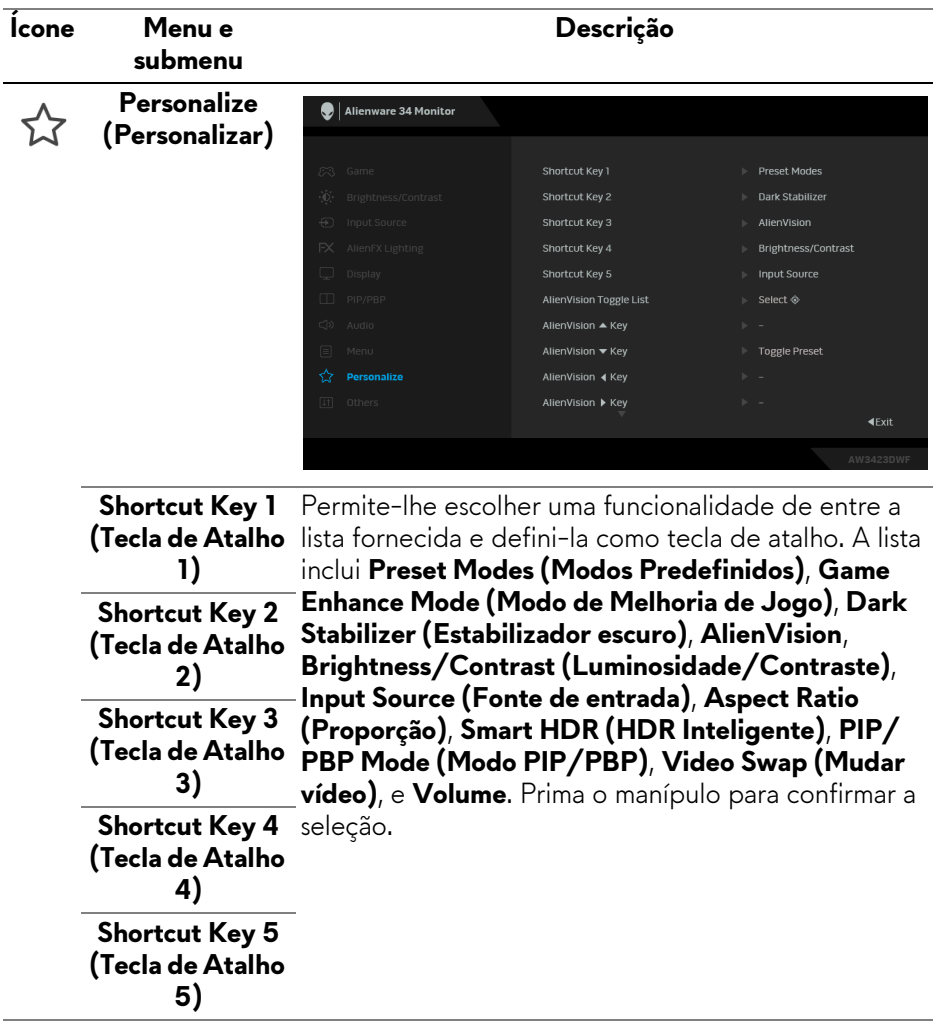

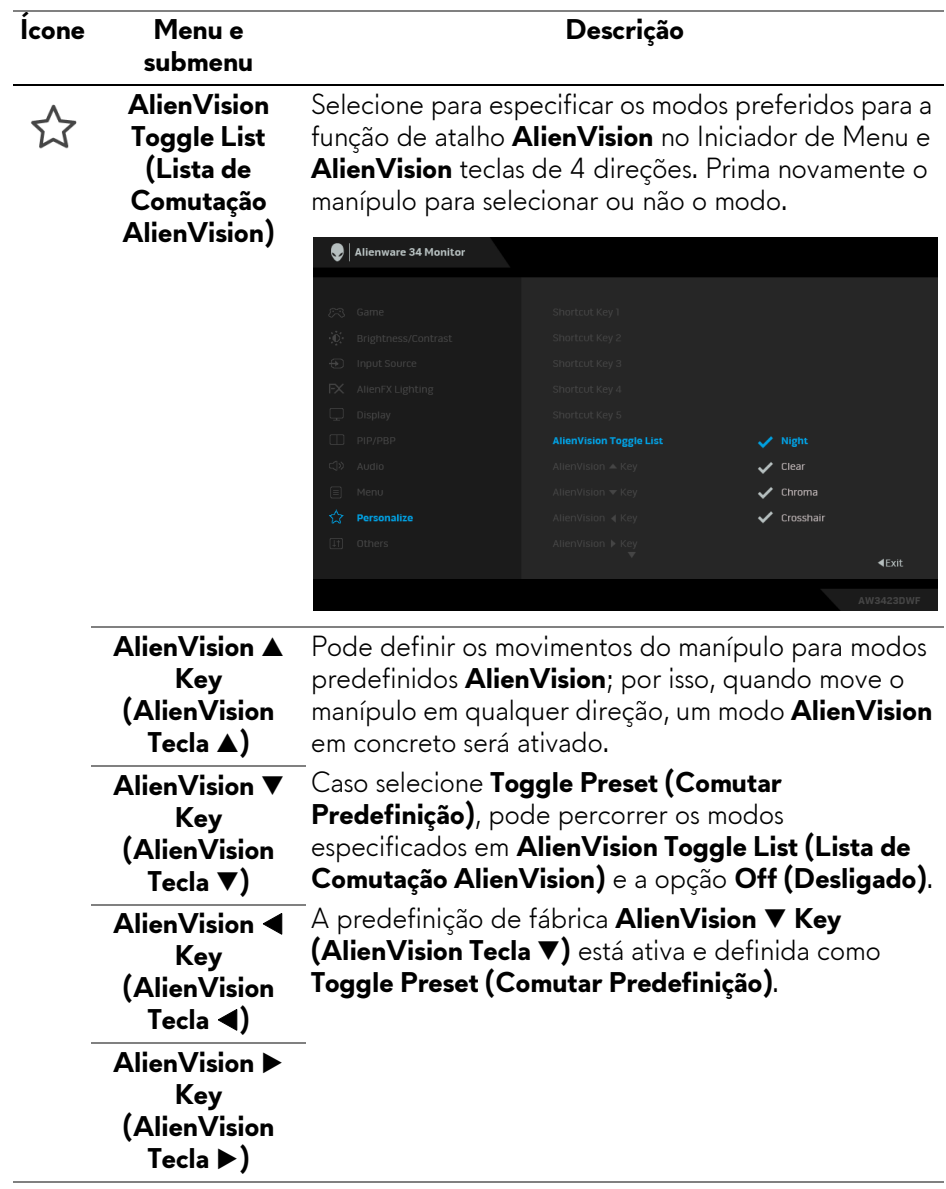

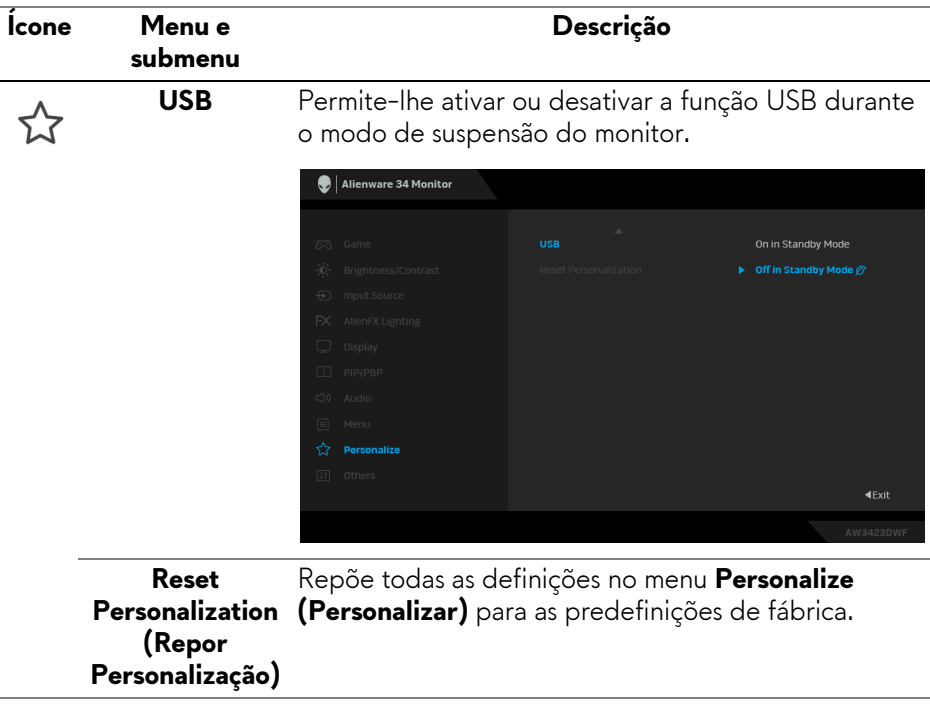

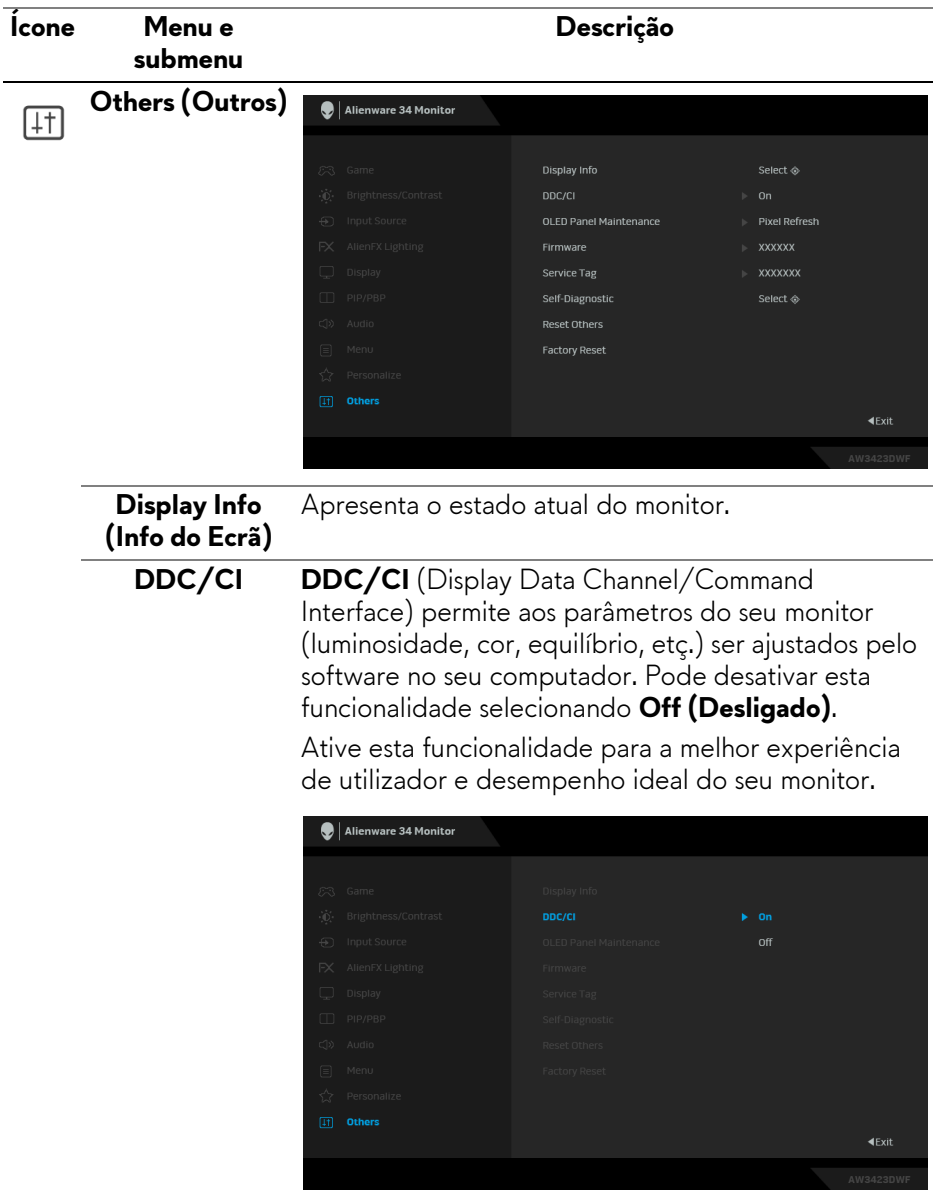

<span id="page-68-0"></span>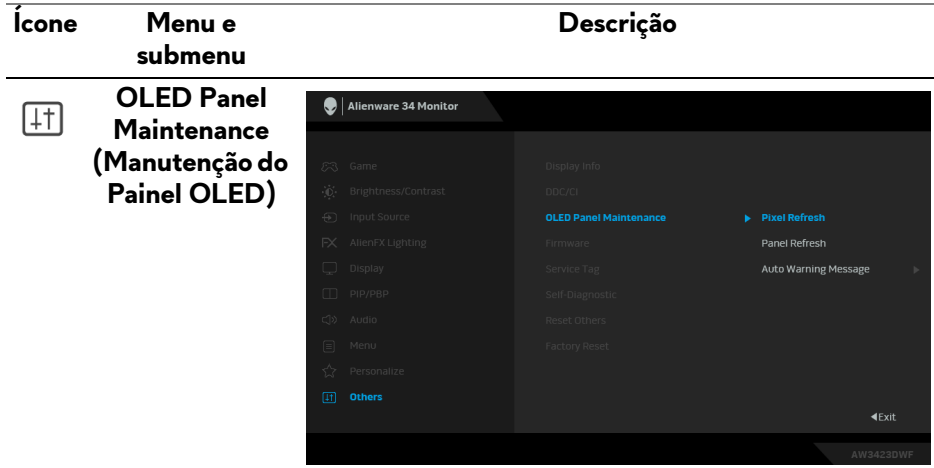

A funcionalidade evita que o ecrã sofra de retenção de imagem, graças a estas funções:

- **Pixel Refresh (Refrescar Pixel)**: Para reduzir a retenção temporária de imagem no ecrã, pode ativar manualmente esta função depois de usar o monitor algumas horas. Como alternativa, a função será automaticamente ativada quando tiver usado o monitor durante 4 horas/20 horas. O processo demora cerca de 6 a 8 minutos a concluir.
- **NOTA: O indicador LED pisca devagar a verde durante o processo de refrescamento.**
- **NOTA: Caso o tempo de utilização acumulado exceda as 4 horas, Pixel Refresh (Refrescar Pixel) será automaticamente ativado quando o monitor entrar no modo de Suspensão.**
- **Panel Refresh (Refrescar Painel)**: Para evitar a retenção permanente de imagem causada por conteúdos estáticos quando usa o monitor por 1500 horas, pode ativar manualmente esta função para refrescar os pixeis. Como alternativa, a função será automaticamente ativada quando o tempo de utilização acumulado exceder a predefinição de fábrica (1500 horas). O processo demora cerca de uma hora a concluir.

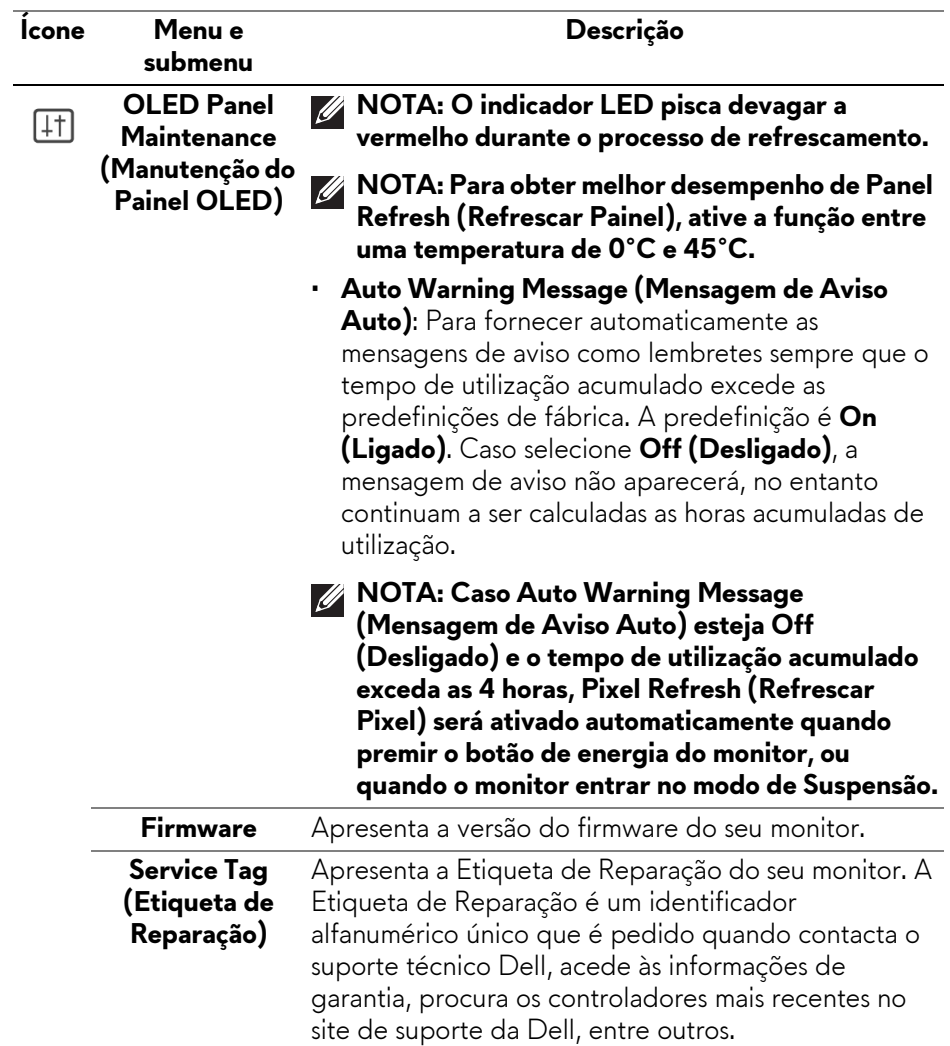

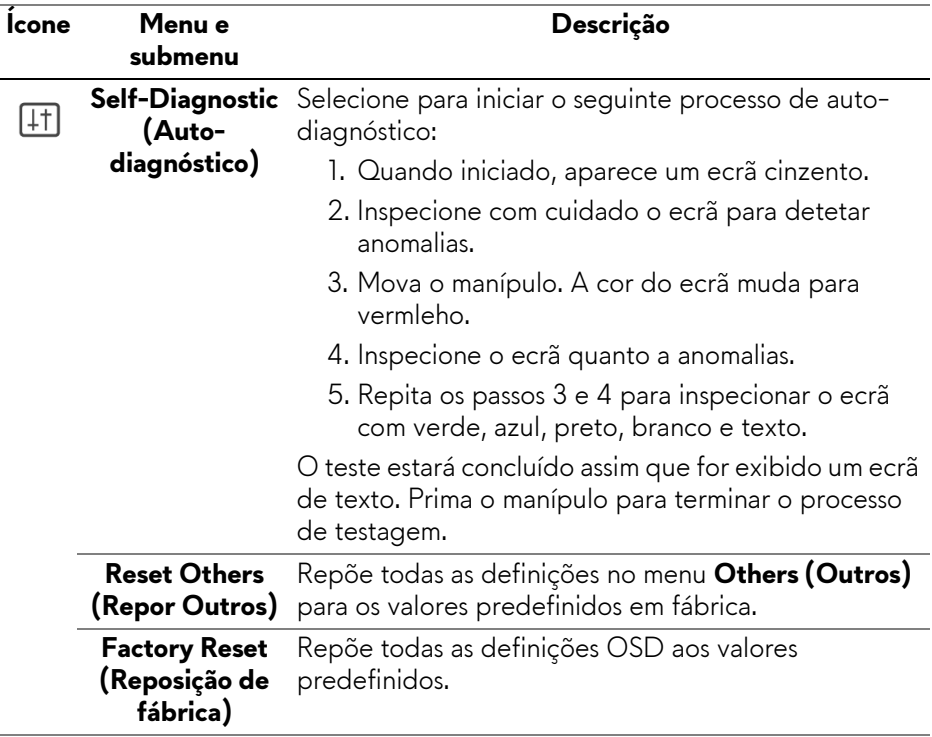

#### <span id="page-71-0"></span>**Modo de Consola**

O Console Mode (Modo de Consola) está especialmente concebido com uma qualidade de imagem excelente com um tempo de resposta rápido de 120 Hz para uma melhor experiência de jogos de consola. Pode suportar até 4K de resolução neste monitor QD-OLED.

#### **Temporização suportada**

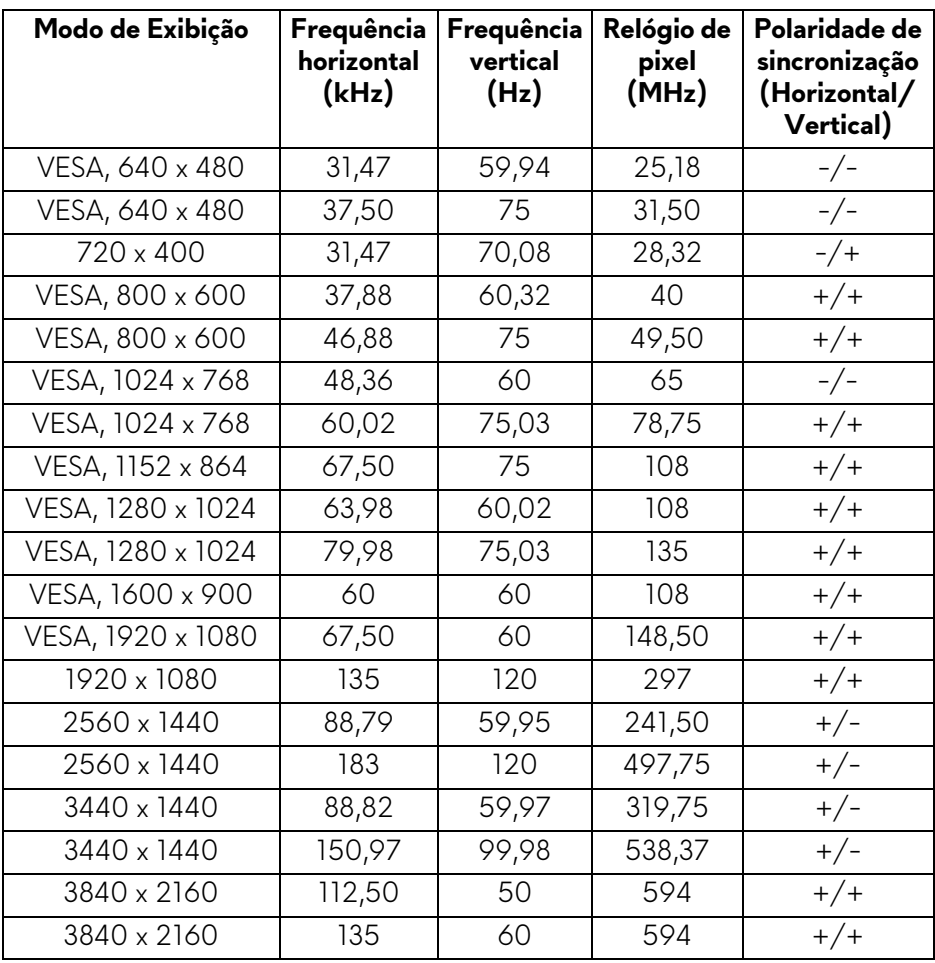
#### **Mensagem de aviso OSD**

Quando o monitor não é compatível com um modo de resolução em específico, verá a seguinte mensagem:

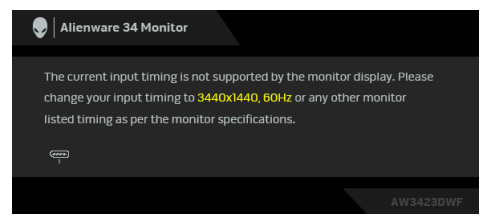

Isto significa que o monitor não pode sincronizar com o sinal que está a receber do computador. Consulte **[Especificações do monitor](#page-15-0)** para as amplitudes Horizontal e Vertical endereçáveis por este monitor. O modo recomendado é **3440 x 1440**.

Quando ajusta o nível de **Brightness (Luminosidade)** acima do nível predefinido pela primeira vez, aparece a seguinte mensagem:

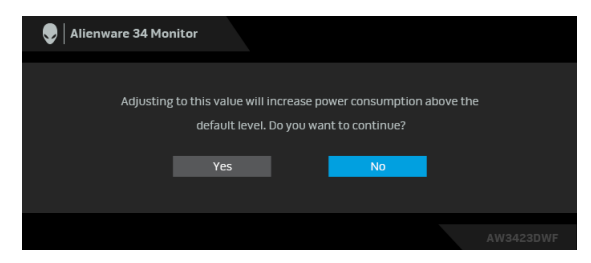

**NOTA: Caso selecione Yes (Sim), a mensagem não aparecerá da próxima vez que altera a definição Brightness (Luminosidade).**

Quando altera a predefinição das funcionalidades de poupança de energia pela primeira vez, como **Smart HDR (HDR Inteligente)** ou **USB**, aparece a seguinte mensagem:

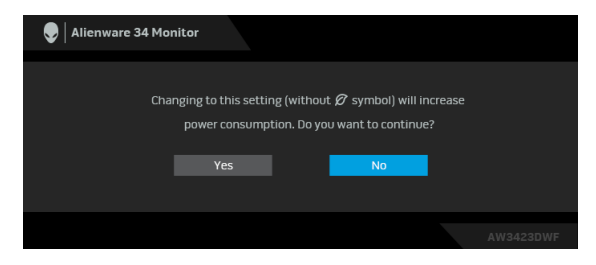

**NOTA: Caso selecione Yes (Sim) para ambas funcionalidades mencionadas acima, a mensagem nao aparecerá da próxima vez que alterar as definições destas funcionalidades. Quando realizar uma reposição de fábrica, a mensagem aparecerá novamente.**

Quando o monitor entra no modo de Suspensão, aparece a seguinte mensagem:

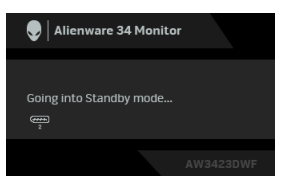

Ative o computador e desperte o monitor para obter acesso ao **[OSD](#page-45-0)**.

O OSD funciona apenas no modo de funcionamento normal. Caso prima o manípulo durante o modo de Suspensão, aparecerá a seguinte mensagem dependendo da entrada selecionada:

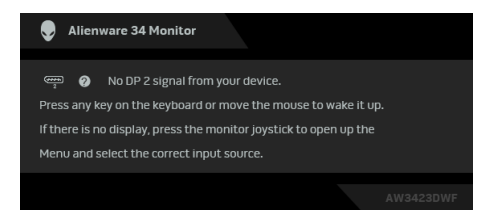

Ative o computador e desperte o monitor para obter acesso ao **[OSD](#page-45-0)**.

#### **NOTA: A mensagem poderá ser diferente consoante o sinal de entrada ligado.**

Caso a entrada DisplayPort ou HDMI seja selecionada e o cabo correspondente não esteja ligado, aparecerá a seguinte mensagem:

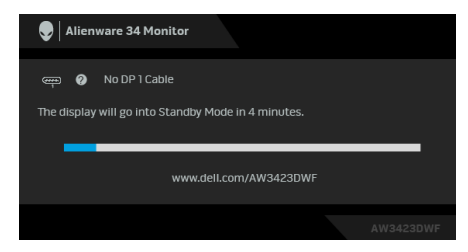

#### **NOTA: A mensagem poderá ser diferente consoante o sinal de entrada selecionado.**

Ative o computador e desperte o monitor para obter acesso ao **[OSD](#page-45-0)**.

Verá a seguinte mensagem antes de desativada a função **DDC/CI**:

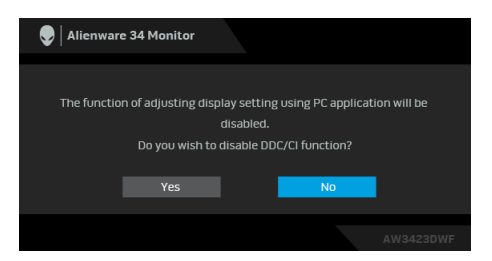

Quando **Pixel Refresh (Refrescar Pixel)** é selecionado, aparece a seguinte mensagem:

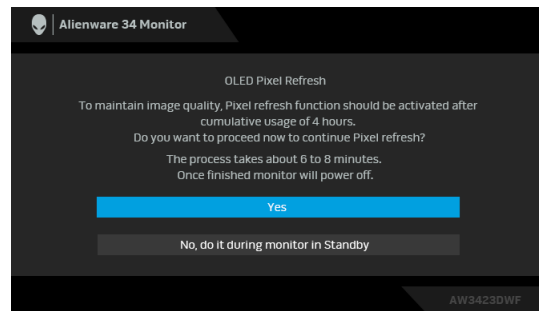

Assim que selecionar **Yes (Sim)**, o monitor será desligado e o processo de refrecamento é executado automaticamente. O processo demora cerca de 6 a 8 minutos a concluir.

Quando o monitor é ligado após 4 horas de utilização acumulada, a função **Pixel Refresh (Refrescar Pixel)** é automaticamente executada e notifica-o com a seguinte mensagem:

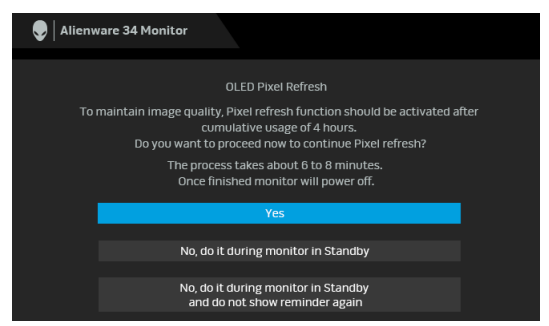

Selecione **Yes (Sim)**, e o processo de refrescamento será automaticamente executado assim que o monitor for desligado. O processo demora cerca de 6 a 8 minutos a concluir.

Quando o monitor é ligado após 20 horas de utilização acumulada, a função **Pixel Refresh (Refrescar Pixel)** é automaticamente executada e notifica-o com a seguinte mensagem:

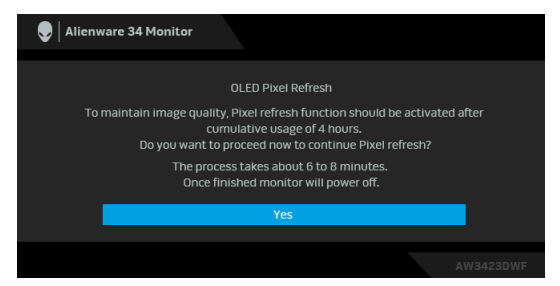

Selecione **Yes (Sim)**, e o processo de refrescamento será automaticamente executado assim que o monitor for desligado. O processo demora cerca de 6 a 8 minutos a concluir.

Quando **Panel Refresh (Refrescar Painel)** é selecionado ou o tempo de utiização acumulado do monitor for superior a 1500 horas, aparece a seguinte mensagem:

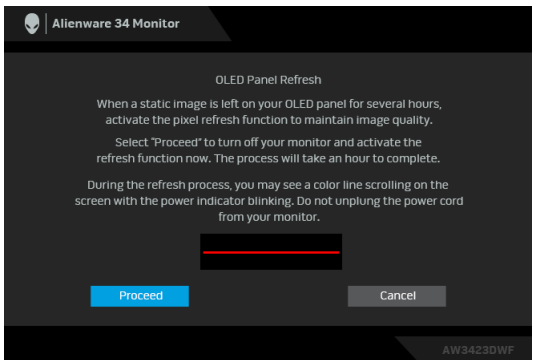

Selecione **Proceed (Continuar)**, e o processo de refrescamento é automaticamente executado. O processo demora cerca de uma hora a concluir.

Caso prima o botão de energia durante o processo **Pixel Refresh (Refrescar Pixel)** ou **Panel Refresh (Refrescar Painel)**, aparece a seguinte mensagem:

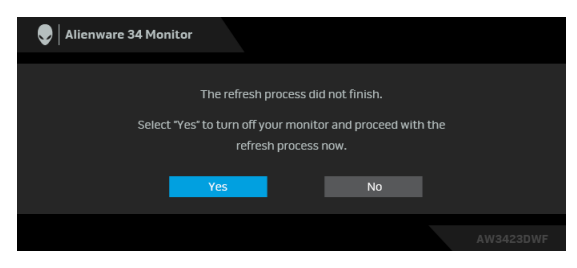

Quando **Auto Warning Message (Mensagem de Aviso Auto)** está **Off (Desligado)**, aparece a seguinte mensagem:

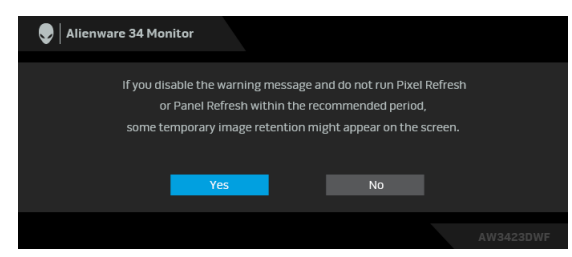

Quando **Factory Reset (Reposição de fábrica)** seja selecionado, aparece a seguinte mensagem:

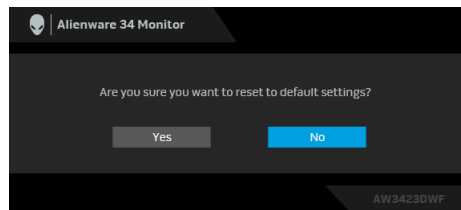

Quando o sensor térmico integrado deteta uma anormalidade, aparece a seguinte mensagem a cada 30 minutos:

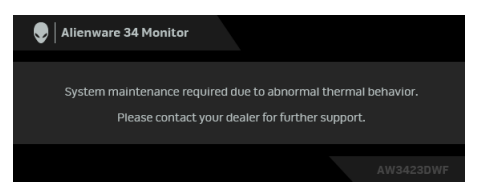

Para mais informações, consulte **[Resolução de Problemas](#page-94-0)**.

## <span id="page-77-0"></span>**Bloquear os botões de controlo**

Pode bloquear os botões de controlo do monitor para evitar acesso ao menu OSD e/ou botão de alimentação.

- **1.** Desloque e mantenha pressionado o manípulo para frente/trás/esquerda/ direita durante cerca de 4 segundos até aparecer um menu de contexto.
- **2.** Mova o manípulo para selecionar uma das seguintes opções:
	- $\Box$  : As definições do menu OSD são bloqueadas e inacessíveis.
	- $\cdot$   $\oplus$  : O botão de energia está bloqueado.
	- : As definições do menu OSD estão inacessíveis e o botão de energia está bloqueado.
- **3.** Prima o manípulo para confirmar a configuração.

Para desbloquear, mova e mantenha o manípulo para frente/trás/esquerda/ direita durante 4 segundos até aparecer um menu no ecrã e depois selecione <sup>1</sup> $\exists$  para desbloquear e fechar o menu de contexto.

# **Definir a resolução máxima**

#### **NOTA: Os passos podem variar ligeiramente consoante a versão do Windows que tiver.**

Para definir a resolução máxima para o monitor:

No Windows 8.1:

- **1.** Para o Windows 8.1, selecione o mosaico de Ambiente de Trabalho para mudar para o ambiente de trabalho clássico.
- **2.** Clique com o botão direito no ambiente de trabalho e clique em **Resolução do Ecrã**.
- **3.** Caso tenha mais de um monitor ligado, certifique-se que seleciona **AW3423DWF**.
- **4.** Clique na lista de seleção de **Resolução do Ecrã** e selecione **3440 x 1440**.
- **5.** Clique em **OK**.

No Windows 10 e Windows 11:

- **1.** Clique com o botão direito no ambiente de trabalho e clique em **Definições de visualização**.
- **2.** Caso tenha mais de um monitor ligado, certifique-se que seleciona **AW3423DWF**.

#### **3.** Clique na lista de seleção de **Resolução do Ecrã** e selecione **3440 x 1440**.

#### **4.** Clique em **Manter alterações**.

Caso não veja 3440 x 1440 como uma opção, tem de atualizar o controlador gráfico para a versão mais recente. Consoante o seu computador, complete um dos seguintes procedimentos:

Caso tenha um computador de secretária ou portátil Dell:

• Aceda a **[www.dell.com/support](https://www.dell.com/support)**, introduza a sua etiqueta de reparação, e transfira o controlador mais recente para a sua placa gráfica.

Caso esteja a usar um computador não Dell (portátil ou secretária):

- Aceda ao site de suporte do seu computador não Dell e transfira os controladores gráficos mais recentes.
- Aceda ao site da placa gráfica e transfira os controladores gráficos mais recentes.

## **Requisitos para visualizar ou reproduzir conteúdos HDR**

#### **(1) Atraves de um Ultra BluRay DVD ou consolas de Jogos**

Certifique-se que o leitor DVD ou consola de jogos é compatível com HDR, como Panasonic DMP-UB900, Xbox One S, e PS4 Pro.

### **(2) Através de um PC**

Certifique-se que a placa gráfica usada é compatível com HDR, ou seja, que tem uma porta compatível com HDMI 2.0a (com opção HDR) e que tem o controlador gráfico HDR instalado. Tem de ser usado um programa compatível com HDR, como Cyberlink PowerDVD 17 ou a aplicação Windows 10 Movies & TV.

#### **NOTA: Para transferir os controladores graficos mais recentes compatíveis com reprodução de conteúdos HDR no seu computador ou portátil Dell, consulte <https://www.dell.com/support/drivers>. NVIDIA**

Para a lista completa de placas graficas NVIDIA compatíveis com HDR, consulte **[www.nvidia.com](https://www.nvidia.com)**.

Certifique-se que transfere um controlador compatível com o modo de Reprodução em Ecrã Completo (por ex., jogos PC, leitores UltraBluRay), HDR no SO Win 10 Redstone 2: 381.65 ou posterior.

### **AMD**

Para a lista completa de placas graficas AMD compatíveis com HDR, consulte **[www.amd.com](https:// www.amd.com)**. Leia as informações de suporte do controlador HDR e transfira o controlador mais recente.

### **Intel (Graficos Integrados)**

Processador compatível com HDR: CannonLake ou posterior

Leitor HDR adequado: Aplicação Windows 10 Movies & TV

Sistema Operativo (SO) com suporte HDR: Windows 10 Redstone 3

Controlador com suporte HDR: consulte downloadcenter.intel.com para o controlador HDR mais recente

**NOTA: A reproduçao HDR através do SO (por ex., reproduçao HDR numa janela no ambiente de trabalho) requer o Windows 10 Redstone 2 ou posterior com um programa adequado como seja o PowerDVD 17. Reproduzir conteúdos protegidos requer um software DRM e/ou hardware adequado, como por exemplo Microsoft Playready. Para mais informações, consulte<https://www.support.microsoft.com>.**

## **Usar a extensão de inclinação, rotação e vertical**

**NOTA: As instruções que se seguem aplicam-se apenas ao suporte incluído com o seu monitor. Caso esteja a montar um suporte que tenha comprado de outra fonte, siga as instruções de montagem incluídas com o suporte.**

#### **Extensões de inclinação e rotação**

Com a base fixa ao monitor, pode inclinar e rodar o monitor para o ângulo de visualização mais confortável.

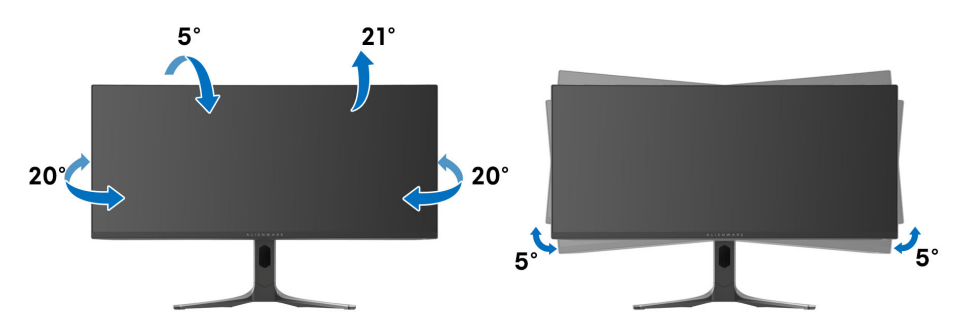

**NOTA: A base não vem instalada de fábrica quando enviada.**

**NOTA: O ângulo de inclinação deste monitor é entre -5° e +5°, não permitindo movimentos pivot.**

**Extensão vertical**

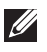

**NOTA: A base estende-se verticalmente até 110 mm. A imagem abaixo ilustra como estender a base na vertical.**

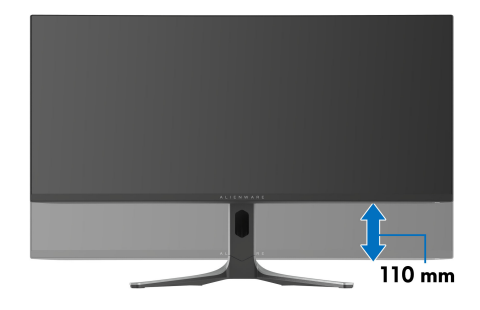

# **Usar a aplicação AlienFX**

Pode configurar os efeitos de iluminação LED em múltiplas zonas distintas no seu monitor Alienware e personalizar funcionalidades avançadas para diferentes tipos de jogos através de AlienFX no Alienware Command Center (AWCC).

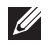

**NOTA: Caso tenha um Computador ou Portátil da Alienware Gaming, pode aceder diretamente ao AWCC.**

**NOTA: Para mais informações, consulte a Ajuda Online do Alienware Command Center clicando no ícone [Ajuda](#page-83-0) no topo direito da janela AWCC.**

## **Pré-requisitos**

Antes de instalar o AWCC num sistema não Alienware:

- Certifique-se que o SO do seu computador é o Windows 10 R3 ou posterior.
- Certifique-se que a sua ligação à internet está ativa.
- Certifique-se que o cabo USB 3.2 Gen 1 (5 Gbps) ascendente fornecido está ligado ao monitor Alienware e ao computador.

## **Instalar o AWCC através da atualização do Windows**

- **1.** A aplicação AWCC é transferida e será automaticamente instalada. A instalação demora alguns minutos a concluir.
- **2.** Navegue até à pasta do programa para garantir que a instalação foi bem sucedida. Como alternativa, pode encontrar a aplicação AWCC no menu **Start**.
- **3.** Abra AWCC e execute os seguintes passos para transferir os componentes de software adicionais:
	- Na janela **Definições** clique em **Windows Update**, e depois clique em **Procurar atualizações** para verificar o progresso da atualização do controlador Alienware.
	- Caso a atualização do controlador não responda no seu computador, instale AWCC a partir do site de suporte Dell.

## **Instalar AWCC a partir do site de suporte Dell**

- **1.** Introduza AW3423DWF no campo de pesquisa em **[www.dell.com/](https://www.dell.com/support/drivers) [support/drivers](https://www.dell.com/support/drivers)** e transfira a versão mais recente da Aplicação Alienware Command Center.
- **2.** Navegue até à pasta na qual guardou os ficheiros de configuração.
- **3.** Faça duplo clique no ficheiros de configuração e siga as instruções no ecrã para concluir a instalação.

## **Navegar pela janela AlienFX**

No ecrã principal de AWCC, clique em **FX** na barra de menu do topo para aceder ao ecrã principal de AlienFX.

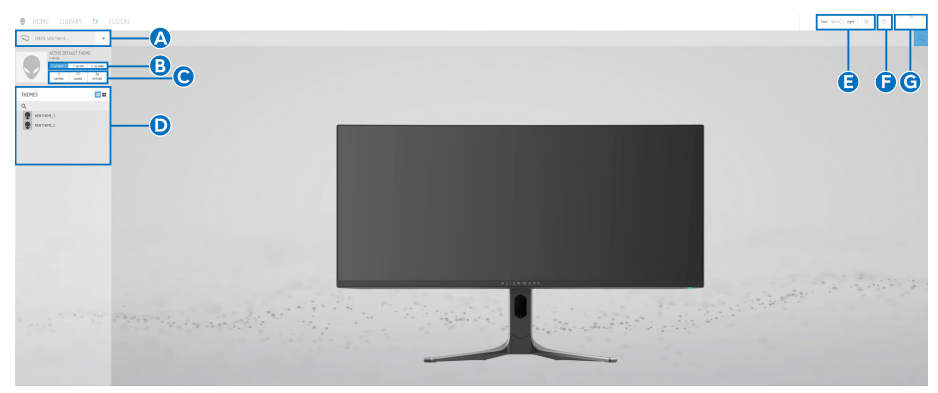

A tabela que se segue descreve as funções e funcionalidades no ecrã principal:

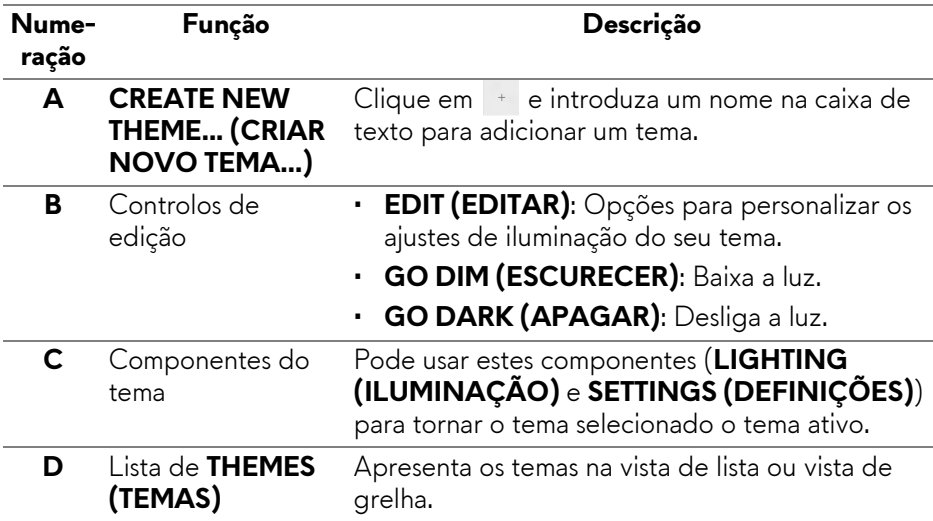

<span id="page-83-0"></span>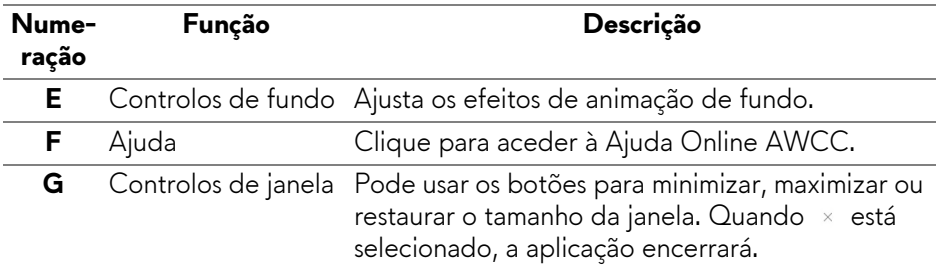

Quando começa a personalizar um tema, deverá ver o seguinte ecrã:

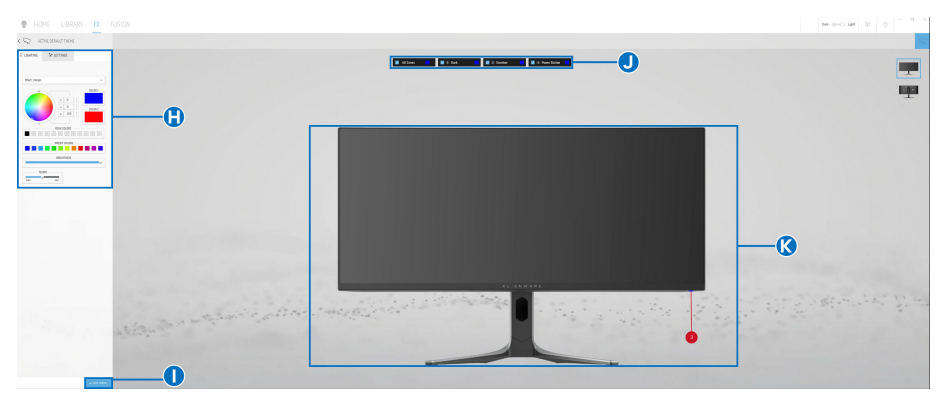

**Ecrã com vista frontal do monitor**

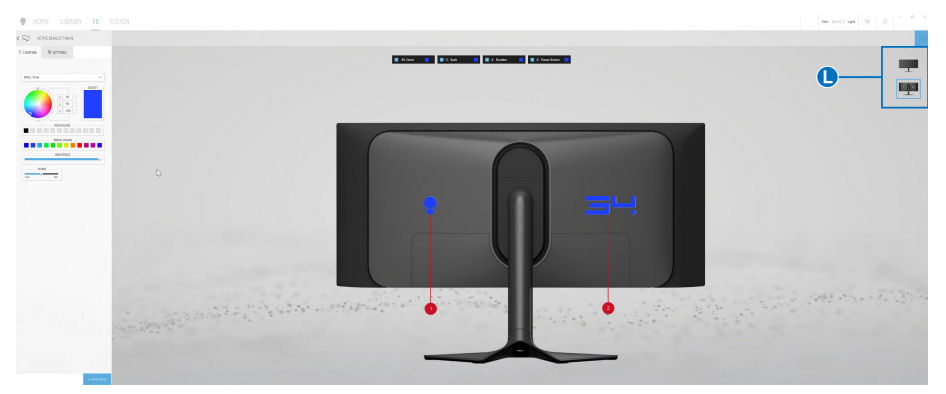

**Ecrã com vista traseira do monitor**

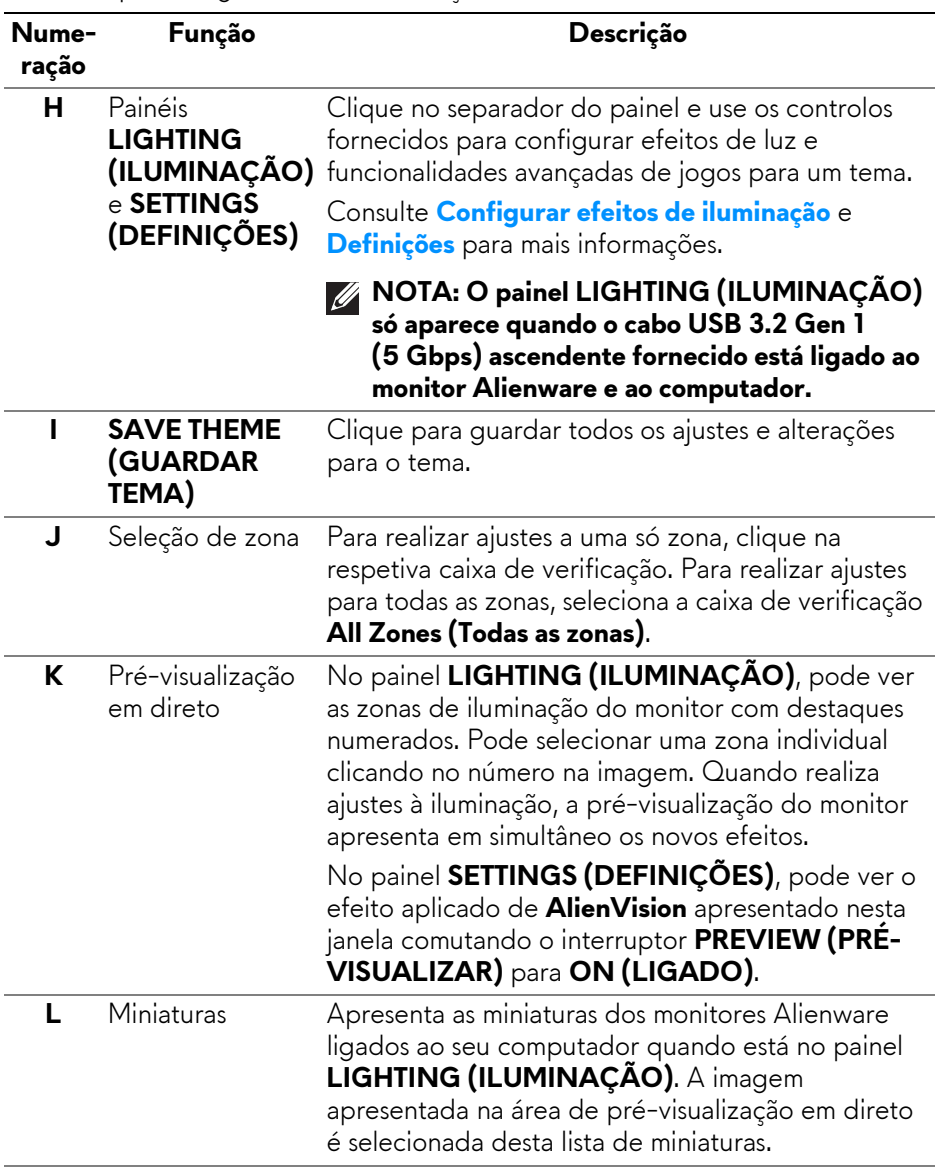

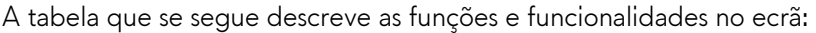

## **Criar um tema**

Para criar um tema com os seus efeitos de luz preferidos e visibilidade dentro do jogo:

- **1.** Abra AWCC.
- **2.** Clique em **FX** na barra de menu no topo para aceder ao ecrã principal de AlienFX.
- **3.** No canto superior esquerdo da janela, clique em <sup>+</sup> para criar um novo tema.
- **4.** Na caixa de texto **CREATE NEW THEME (CRIAR NOVO TEMA)** digite o nome do tema.
- <span id="page-85-0"></span>**5.** No painel **LIGHTING (ILUMINAÇÃO)**, especifique a(s) zona(s) de iluminação para as quais deseja realizar ajustes de iluminação:
	- selecionando a(s) caixa(s) de verificação acima da zona de prévisualização em direto, ou
	- clicando no balão numerado na imagem do monitor
- **6.** Selecione os efeitos de luz preferidos da lista de seleção. Para mais informações, consulte **[Configurar efeitos de iluminação](#page-86-0)**.
- <span id="page-85-1"></span>**7.** No painel **SETTINGS (DEFINIÇÕES)**, configure as funcionalidades personalizadas de jogos. Para mais informações, consulte **[Definições](#page-90-0)**.
- **8.** Repita [passo 5](#page-85-0) a [passo 7](#page-85-1) para mais opções de configuração disponíveis para a sua preferência.
- **9.** Quando concluir, clique em **SAVE THEME (GUARDAR TEMA)**. Aparece uma notificação no canto inferior direito do ecrã.

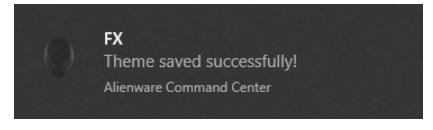

## <span id="page-86-0"></span>**Configurar efeitos de iluminação**

O painel **LIGHTING (ILUMINAÇÃO)** disponibiliza vários efeitos de iluminação. Pode clicar em **Effect (Efeito)** para abrir uma lista de contexto com as opções disponíveis.

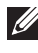

**NOTA: O painel LIGHTING (ILUMINAÇÃO) só aparece quando o cabo USB 3.2 Gen 1 (5 Gbps) ascendente fornecido está ligado ao monitor Alienware e ao computador.**

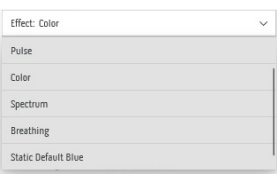

#### **NOTA: As opções apresentadas podem variar consoante a(s) zona(s) de iluminação que especificou.**

A tabela que se segue apresenta uma visão geral das diferentes opções:

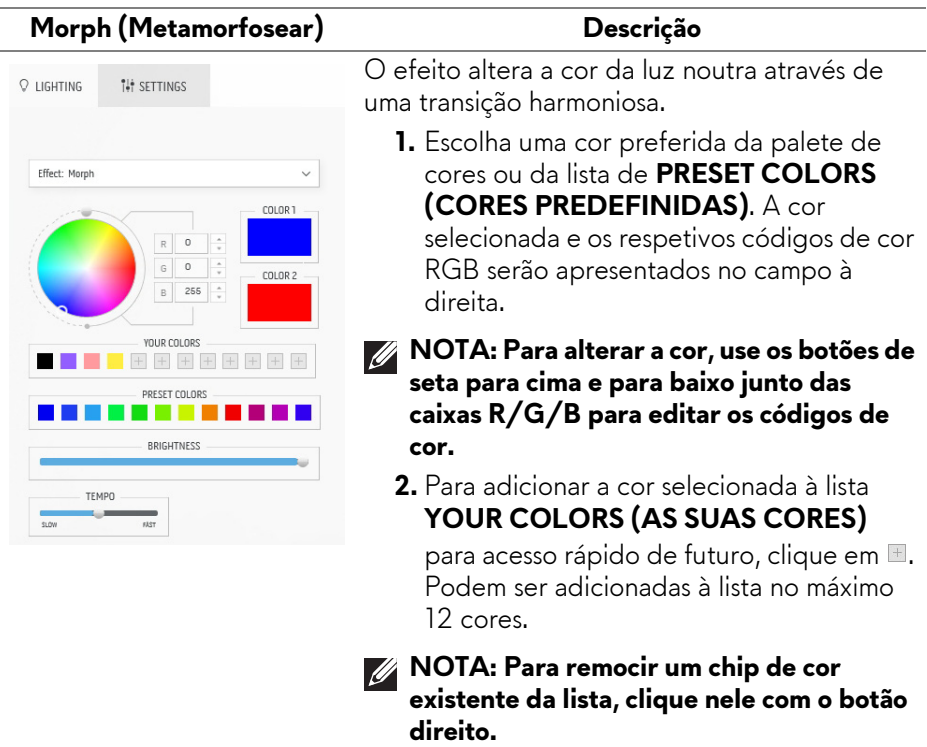

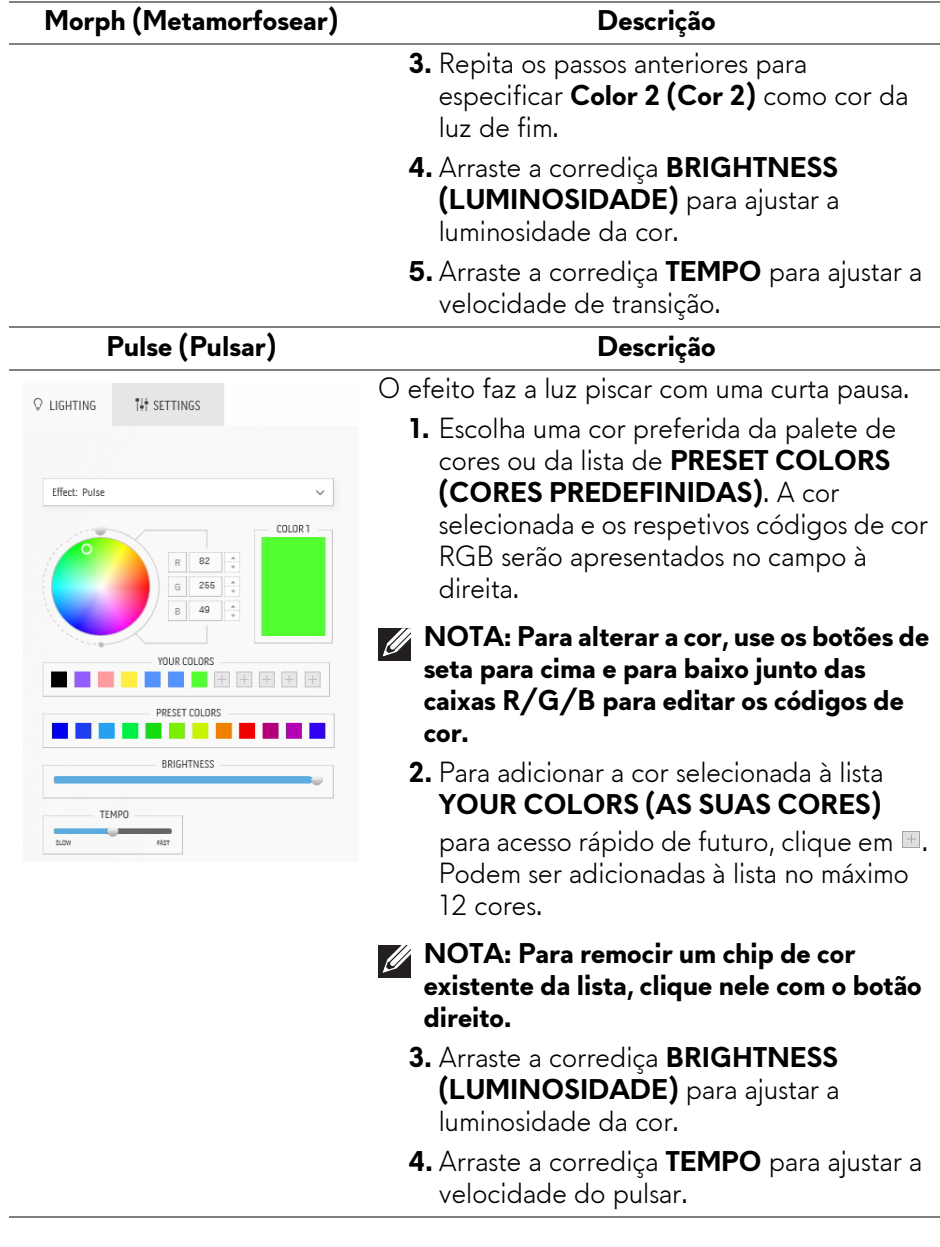

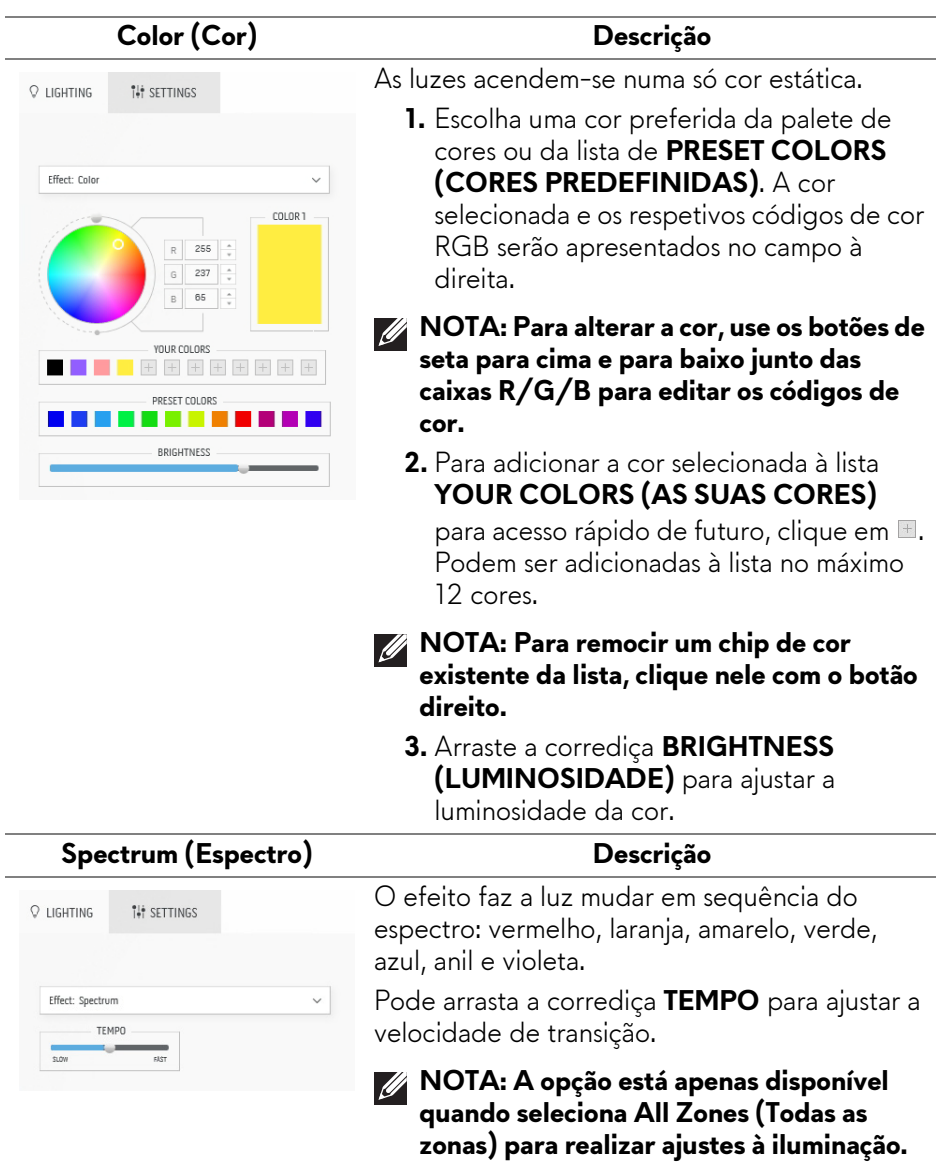

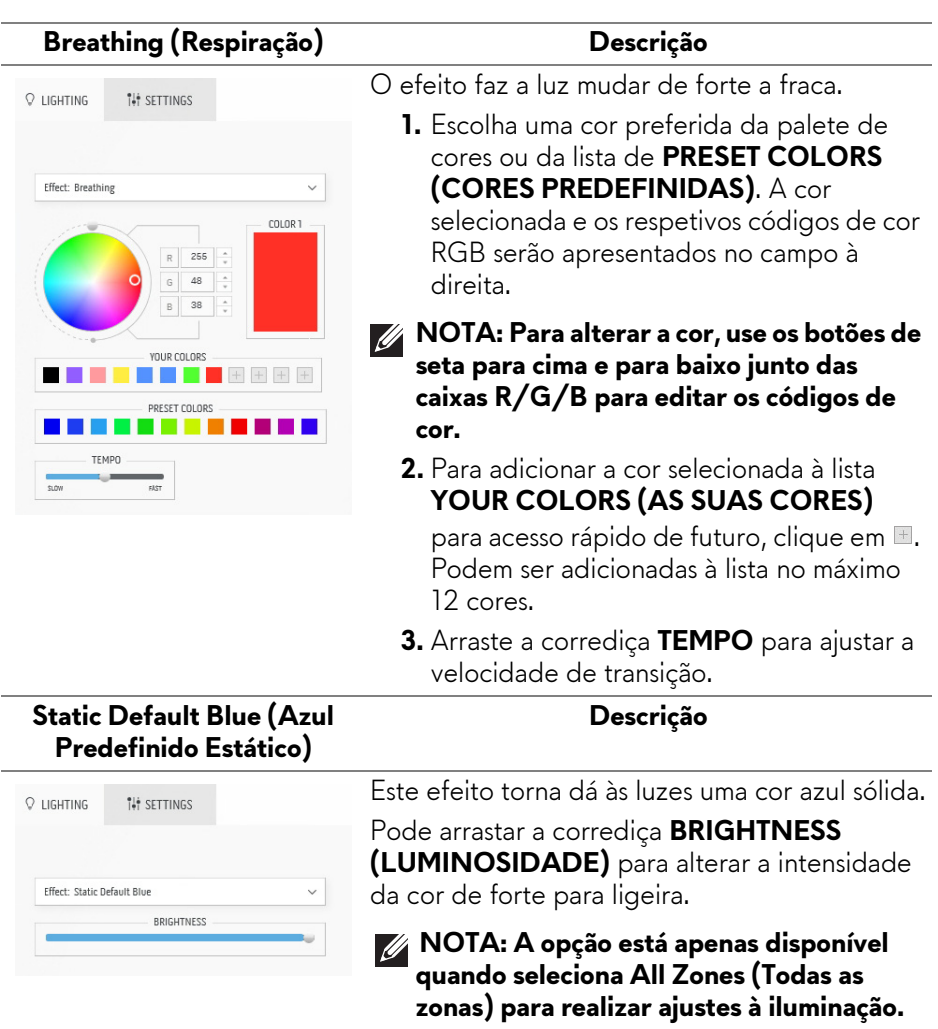

## <span id="page-90-0"></span>**Definições**

O painel **SETTINGS (DEFINIÇÕES)** tem dois elementos principais - **AlienVision** e **Game (Jogo)**. Para personalizar os designs de modo de visão, consulte **[Personalizar AlienVision](#page-90-1)**; para ajustar funcionalidades avançadas de jogos, consulte **[Configuração de jogo](#page-92-0)**.

#### <span id="page-90-1"></span>**Personalizar AlienVision**

- **1.** Clique no botão **AlienVision**.
- **2.** Selecione um modo de visão da lista de seleção **ALIENVISION**.

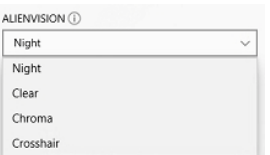

- **Night (Noite)**: Melhora o contraste e claridade durante cenas de jogo escuras.
- **Clear (Apagar)**: Melhora e põe em destaque os detalhes e claridade numa cena de jogo diurna.
- **Chroma**: Aplica, de forma dinâmica, um mapa de intensidade a qualquer ambiente de jogo para ajudar a diferenciar objetos de jogo do fundo.
- **Crosshair (Mira)**: Garante que está sempre disponível uma mira personalizada de modo a ajudar na pontaria para aquelas lutas mais difíceis.
- **NOTA: Para verificar a pré-visualização dos efeitos aplicados AlienVision, comute o interruptor PREVIEW (PRÉ-VISUALIZAR) para o estado ON (LIGADO).**

**3.** Personalize um modo de visão selecionado com as funcionalidades exibidas.

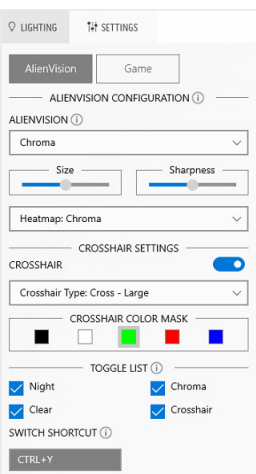

#### **NOTA: As funcionalidades disponíveis para cada modo são ligeiramente diferentes.**

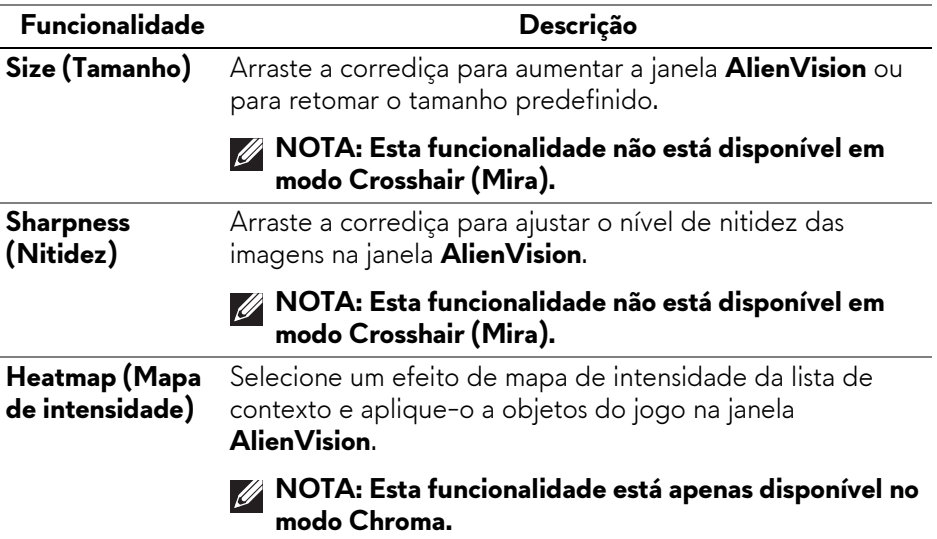

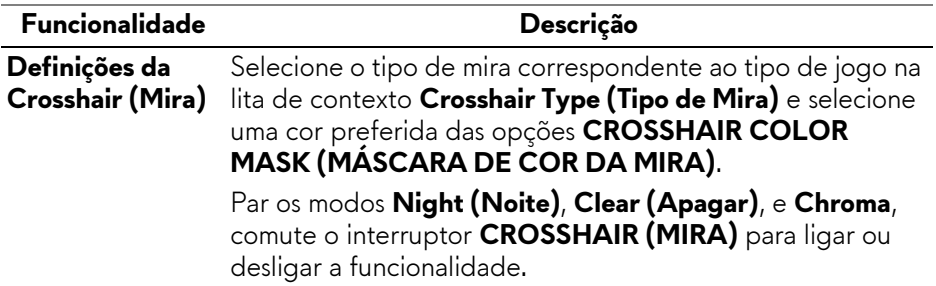

#### **Lista de comutação**

Na secção **TOGGLE LIST (LISTA DE COMUTAÇÃO)**, pode selecionar pelo menos um o mais modos de visão para configurar a lista de comutação **AlienVision**. Pode percorrer a lista durante o jogo. Para percorrer rapidamente diferentes modos de visão na lista de comutação pode definir uma tecla de atalho.

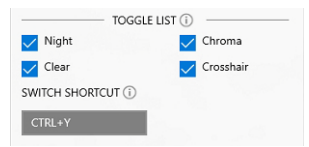

#### <span id="page-92-0"></span>**Configuração de jogo**

Pode melhorar a experiência de jogo ajustando as funcionalidades fornecidas.

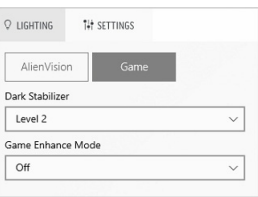

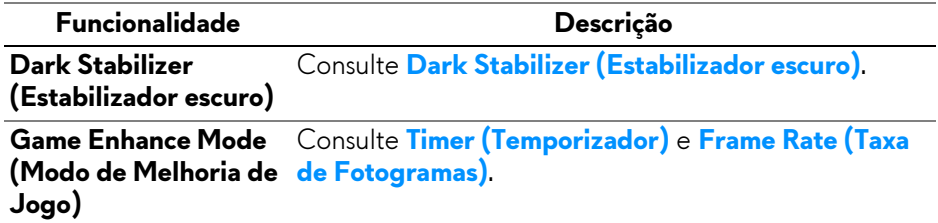

## **Resolução de problemas**

A tabela que se segue contém informações acerca de problemas que poderá verificar e as possíveis soluções:

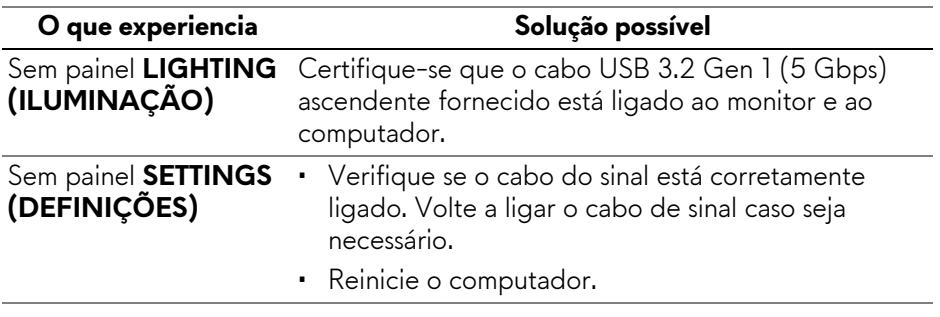

# <span id="page-94-0"></span>**Resolução de Problemas**

**AVISO: Antes de iniciar qualquer dos procedimentos nesta secção, siga o [Instruções de segurança.](#page-5-0)**

### **Auto-teste**

O seu monitor dispõe de uma funcionalidade de auto-teste que lhe permite verificar se o monitor está a funcionar corretamente. Caso o seu monitor e computador estejam devidamente ligados mas o ecrã do monitor permanecer escuro, execute o auto-teste do monitor através dos seguintes passos:

- **1.** Desligue o computador e monitor.
- **2.** Desligue o cabo vídeo do computador.
- **3.** Ligue o monitor.

![](_page_94_Picture_7.jpeg)

**NOTA: Deverá aparecer uma caixa de diálogo no ecrã, a indicar que o monitor está a funcionar corretamente e não está a receber sinal vídeo. Enquanto no modo auto-teste, a LED de alimentação permanece a azul (cor predefinida).** 

![](_page_94_Picture_9.jpeg)

#### **NOTA: Esta caixa de diálogo aparece também durante o funcionamento normal, caso o cabo vídeo se desligue ou seja danificado.**

**4.** Desligue o seu monitor e volte a ligar o cabo vídeo; depois ligue o computador e o monitor.

Depois de realizar os passos acima, caso o monitor não apresente saída vídeo, o problema poderá estar na placa gráfica ou computador.

## **Problemas habituais**

A tabela que se segue contém informações gerais acerca de problemas habituais do monitor que poderá verificar e as possíveis soluções:

![](_page_95_Picture_186.jpeg)

![](_page_96_Picture_175.jpeg)

![](_page_97_Picture_150.jpeg)

![](_page_98_Picture_192.jpeg)

# **Problemas específicos do produto**

![](_page_98_Picture_193.jpeg)

![](_page_99_Picture_160.jpeg)

![](_page_100_Picture_100.jpeg)

![](_page_101_Picture_250.jpeg)

![](_page_102_Picture_171.jpeg)

## **Problemas específicos com a interface Universal Serial Bus (USB)**

![](_page_102_Picture_172.jpeg)

![](_page_103_Picture_80.jpeg)

# **Informações regulatórias**

# **Avisos FCC (apenas E.U.A.) e outras informações regulatórias**

Para avisos FCC e outras informações regulatorias, consulte o website de conformidade regulatória em **[www.dell.com/regulatory\\_compliance](https://www.dell.com/regulatory_compliance)**.

## **Base de dados de produto da UE para etiqueta energética e folha de informações de produto**

<span id="page-104-0"></span>AW3423DWF: **<https://eprel.ec.europa.eu/qr/1337447>**

# **Contactar a Dell**

Para contactar a Dell para vendas, suporte técnico ou problemas de apoio ao cliente, consulte **[www.dell.com/contactdell](https://www.dell.com/contactdell)**.

- **NOTA: A disponibilidade varia consoante o país e produto, e alguns serviços podem não estar disponíveis no seu país.**
- **NOTA: Caso não tenha uma ligação ativa à Internet, pode encontrar as informações de contacto na sua fatura de compra, guia de transporte, conta ou catálogo de produtos Dell.**